# **高知大学 moodle**

教員用簡易マニュアル

ver.2.9

3 (2023 年8月 21 日 更新)

#### **高知大学** moodle (ムードル) とは?

 ができます。 高知大学の全学生と全教職員が 利用できる e-Learning サイトです。 教員ユーザは、担当する科目(コース)に 対し、動画や資料等の授業教材の提供、 ディスカッション、課題、小テスト、 アンケート等、様々な機能を利用すること

#### **【定期メンテナンス:毎週水曜日 12:00~13:00】**

メンテナンス中はサイトをご利用いただけま せん。

メンテナンスの有無は事前に moodle トップ ページ上部へ掲載します。実施時間の前後は コース編集や課題提出等にご注意ください。

> 【サポートブラウザ】 Microsoft Edge, Safari, Google Chrome, Firefox ※セキュリティサポートのある 最新版をお使いください。

学務課 moodle 担当  $\boxtimes$  elmanabi@kochi-u.ac.ip 088-844-8652

# 目次

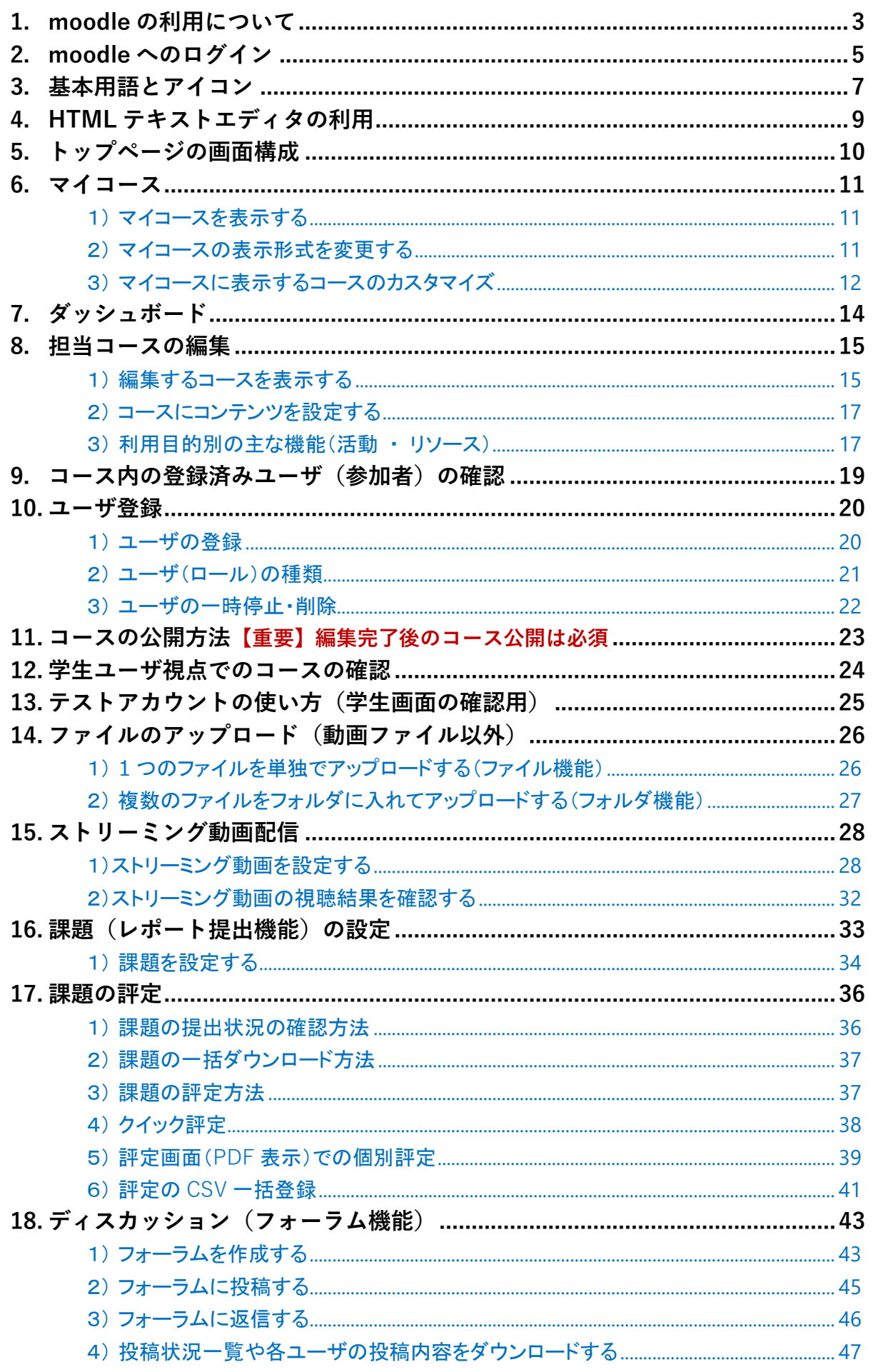

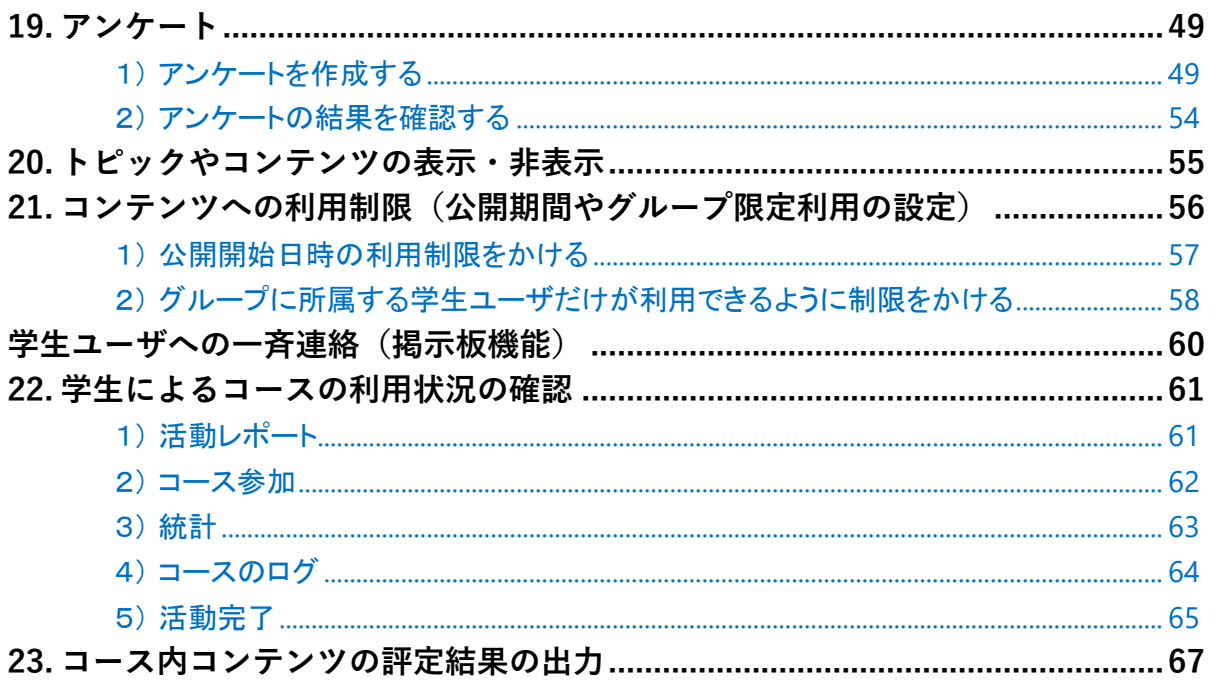

# <span id="page-3-0"></span>**1. moodle の利用について**

#### **高知大学moodleURL: https://moodle.kochi-u.ac.jp/**

#### ■ **高知大学moodle とは?**

動画や資料等の授業教材の提供、ディスカッション、課題、小テスト、アンケート等、様々な機能を備 えたe ラーニングシステムであり、全学認証ID を使って、学内外から利用が可能です。

高知大学moodleには、**授業等での利用を想定した単年度版**と、主に**学内の情報共有のための利用を想 定した連年度版 (高知大学moodle share )** があります。

なお、運用年度の2年以上前の年度の高知大学 moodle サイトは、学内からのみ利用可能となります。

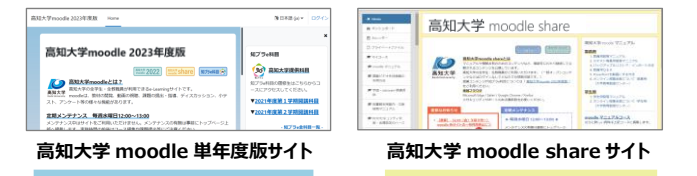

#### ■ **高知大学moodle 単年度版の授業科目について**

教務情報システムKULAS に登録された全授業科目とその授業担当教員・履修学生のデータを履修登録 期間中に moodle 管理者にて一括登録しています。学期期間中も定期的にこれらのデータを登録してい ますが、お急ぎの場合は、別途メールにて、ご依頼ください。

#### ■ **定期メンテナンス(毎週水曜日12:00~13:00)について**

サイトの定期メンテナンスを毎週水曜日12:00~13:00 に行います。メンテナンス中はサイトをご利用 いただけません。メンテナンスの有無は、事前にmoodleトップページ上部へ掲載します。**実施時間の前 後のコース編集作業や公開日時の設定等にご注意ください**。

なお、**定期メンテナンス以外にも、緊急メンテナンスを行う場合があります。**サイトの安定的な運用の ためご理解とご協力をお願いいたします。メンテナンス実施の際は、教職員用グループウェア、教務情報 システムKULAS、moodle のサイトトップページに、できるだけ早めに周知を行います。

#### ■ **コースの保全について**

各コースの授業担当教員の方が、**必要なデータをご自身で定期的に保存する等、データ保全に十分ご注 意ください。**コース内のコンテンツを削除した場合、対象ログデータは、約1週間で自動削除されます。 例えば、小テストの受験結果、提出済み課題ファイル等もすべて削除されます。**コンテンツは安易に削除 するのではなく、学生に対して「非表示」にする等の運用を強く推奨します。**

#### ■ **担当教員の連絡先について**

moodle を使って授業を行う場合は、**学生が担当教員にいつでも質問ができるように**コース内の上部に **担当教員の連絡先を記載いただく**、**質問フォーラムを設ける**等、配慮をお願いします。

#### ■ **動画ファイルのアップロードについて**

動画ファイルをアップロードする場合は、コース上に、元ファイル(mp4 ファイル等)を直接アップロ ードせず、**必ず、ストリーミング動画配信を利用してください。**moodle サーバの容量圧迫を回避できる ため、ご協力をお願いします。

なお、ストリーミング動画をご利用いただくと、視聴者は動画ファイルをダウンロードできないため、 著作物の保護にも繋がります。また、視聴者の視聴状況の確認や視聴割合による評定も可能あり、大変便 利です。ストリーミング動画配信の詳細は、本マニュアルのP28~を参照ください。

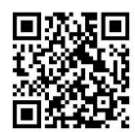

#### ■ **moodle にアップロードするファイルについて**

ファイルのアップロードの際は、**古いファイル形式のファイルは利用しないでください**。(例word: 拡張子「.doc」、Excel:拡張子「.xls」)セキュリティーエラーとなる場合があります。

#### **■ コース内コンテンツの再利用 (コピー利用) について**

moodle サイト内にある特定のコースのコンテンツの全部または一部を、他のmoodle サイトにコピー する(バックアップ&リストア)、同じサイトの他のコースにコピーする(インポート)ことができます。 詳細は、別マニュアル「高知大学 moodle バックアップ&リストア・インポートマニュアル」を参照く ださい。同マニュアルはmoodle各サイトトップページのマニュアル欄から閲覧・ダウンロード可能です。

#### **■ 小テスト機能について**

小テスト機能は設定が複雑なため、詳細は、別マニュアル「高知大学moodle 小テスト用簡易マニュア ル」を参照ください。同マニュアルはmoodle各サイトトップページのマニュアル欄から閲覧・ダウンロ ード可能です。

#### ■ メディア授業科目について

メディア授業(オンライン同期型・非同期型)として、**全開講回数のうち半数を超えて実施する科目**の 場合、 「**メディア授業科目**」開講申請書の提出し、**授業開設部局の長による承認**が必要です。 申請を検討する際は、実施要項等を必ずご確認ください。関連資料は、moodle トップページの「メデ ィア授業科目について」の欄から閲覧・ダウンロードが可能です。

#### ■ **コースの新設について**

授業科目以外のコース新設を希望される場合は、moodle 担当 (elmanabi@kochi-u.ac.jp) まで、 下記をご連絡ください。

①コース名

- ②利用するサイト( 高知大学moodle 単年度版 または 高知大学moodle share )
- ③担当教員ユーザ(コースの管理者)として登録する方の氏名とメールアドレス
- ④学生ユーザとして登録する学生氏名と全学認証ID

※ユーザデータはExcelファイル(パスワード付)でお送りください。

- ⑤コース利用開始希望日
- ⑥利用用途

※利用開始希望日の2週間前までに、ご連絡をお願いします。

※利用用途によっては、moodle 以外のシステムの利用をお勧めする場合があります。

#### <span id="page-5-0"></span>**2. moodle へのログイン** Ĩ

**(1)**高知大学moodle にアクセスします。

**(参考)高知大学ホームページからアクセスする場合** 「**高知大学公式ホームページ**」→「**教職員・学生専用**」→ URL:<https://moodle.kochi-u.ac.jp/> →「**高知大学 moodle**」を選択する。 **文字サイズ 小中大 背景色 自 春 星** ○ 高知大学 全学認証IDを使って、学内外から アクセス可能です。 。<br>『紹介 │ 学部・大学院 │ 教育・学生生活 │ 研究・産学官連排 ※ただし、運用年度の2年以上前の ■ 教職員·学生専用 高知大学moodleサイトは、 教職員・学生専用 学内からのみ利用可能となります。高知大学 moodle

**(2)**利用するmoodle サイトを選択します。サイトが表示されるので「**ログイン**」を選択します。

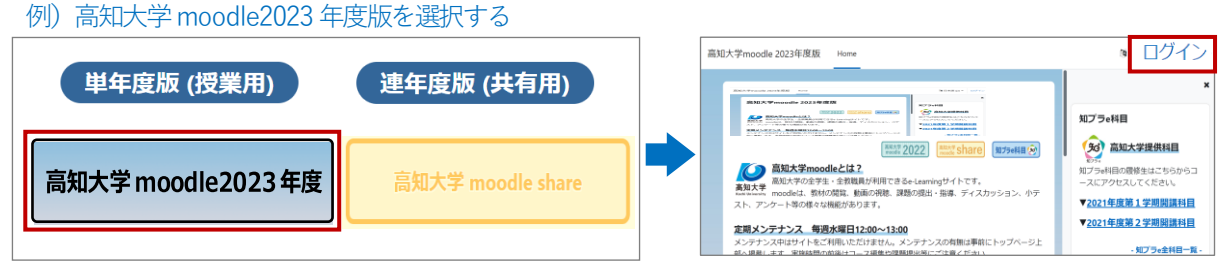

**(3)** 「**高知大学 学生・教職員ログイン**」を選択します。

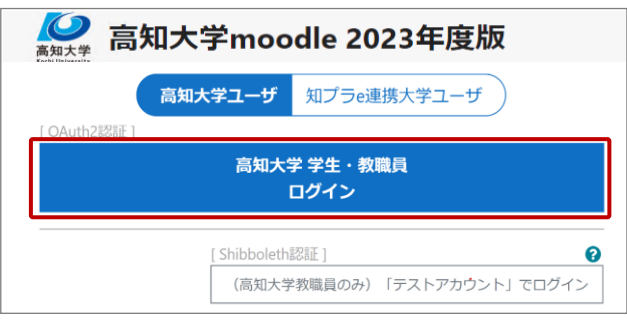

**(4)**Microsoftサインイン画面が表示された場合は「**全学認証ID**」と「**@kochi-u.ac.jp**」を入力し、 「**次へ**」を選択します。 **入力例)全学認証IDが「k12345678」の場合 → k12345678@kochi-u.ac.jp**

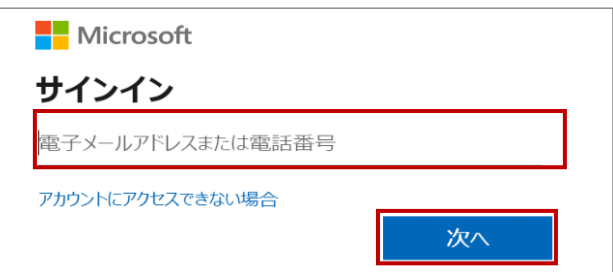

**(5)**全学認証IDとパスワードを入力し「**ログイン**」を選択します。

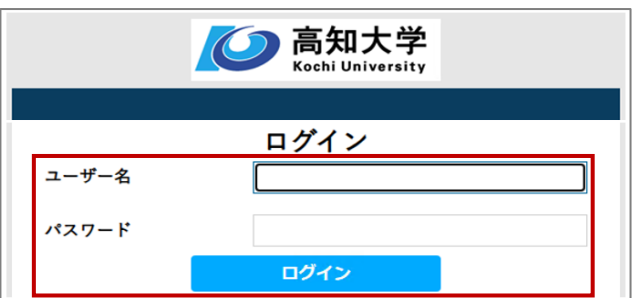

**高知大学 moodle にうまくログインできません。**

**下記の内容を確認の上、ログインをお試しください。**

#### **ログインできない事例**

Tips ١

- ⚫ 全学認証 ID を複数お持ちの方や、端末を複数名で共有利用されている場合に、 moodle からログアウトして別アカウント(全学認証 ID)でログインしようとすると、 前のアカウントで自動ログインされてしまう。
- ログインを選択してもサインインの画面に進まない。

**原因として、アカウントが別のアカウント(全学認証 ID)に紐づいたままになっていること 等が考えられます。現在の高知大学 moodle は、全学認証 ID でログインする際に Microsoft アカウントのサインインを経由する仕様となっているため、下記の方法でアカウントの切替えを お試しください。**

**❶ moodle のアカウントを切り替える**

- **1.**moodle サイトからログアウトする。
- **2.**下記の Microsoft のサイトにアクセスする。 <https://www.office.com/>
- **3.**Microsoft サイトの画面右上のアイコンをクリックし、 サインアウトする。
- **4.**再度、ブラウザを立ち上げ直し、高知大学 moodle にログインする。 ※ログイン方法は、前ページをご参照ください。

上記を試してもログインできない場合は、➋**ブラウザの履歴(キャッシュ)の削除**、 または➌**ブラウザのシークレットモードでの閲覧**をお試しください。

#### **<sup>2</sup>** ブラウザの履歴 (キャッシュ) の削除

ブラウザの履歴(キャッシュ)を削除すると、別のアカウントで ログイン可能となります。

**1.**高知大学 moodle を利用しているブラウザの履歴を削除する。 各ブラウザの履歴の削除方法は下記のリンクを参照ください。 [Microsoft Edge](https://support.microsoft.com/ja-jp/microsoft-edge/microsoft-edge-%E3%81%AE%E9%96%B2%E8%A6%A7%E5%B1%A5%E6%AD%B4%E3%82%92%E8%A1%A8%E7%A4%BA%E3%81%BE%E3%81%9F%E3%81%AF%E5%89%8A%E9%99%A4%E3%81%99%E3%82%8B-00cf7943-a9e1-975a-a33d-ac10ce454ca4) [Safari](https://support.apple.com/ja-jp/guide/safari/sfri47acf5d6/mac) [Google Chrome](https://support.google.com/chrome/answer/95589?hl=ja&co=GENIE.Platform%3DDesktop) [Firefox](https://support.mozilla.org/ja/kb/delete-browsing-search-download-history-firefox)

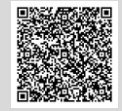

回改雜回 而長

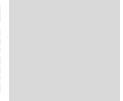

 $\mathbb{B}$ 

**છે** 

**2.**再度、ブラウザを立ち上げ直し、高知大学 moodle にログインする。

#### **➌ シークレットモードでの閲覧**

シークレットモードとは、自分が閲覧したホームページの閲覧履歴や ダウンロード履歴が残らない機能のことです。

利用しているブラウザを立ち上げてから、以下のショートカットキーを押します。 **【シークレットモードのショートカットキー】 Windows Ctrl+Shift+N Mac ⌘+Shift+N**

**ログインできないサイトが「高知大学 moodle 2021 年度版】以前の過去年度サイトの場合は、 上記の➋ブラウザの履歴(キャッシュ)の削除をお試しください。**

# <span id="page-7-0"></span>**3. 基本用語とアイコン**

# **主な基本用語**

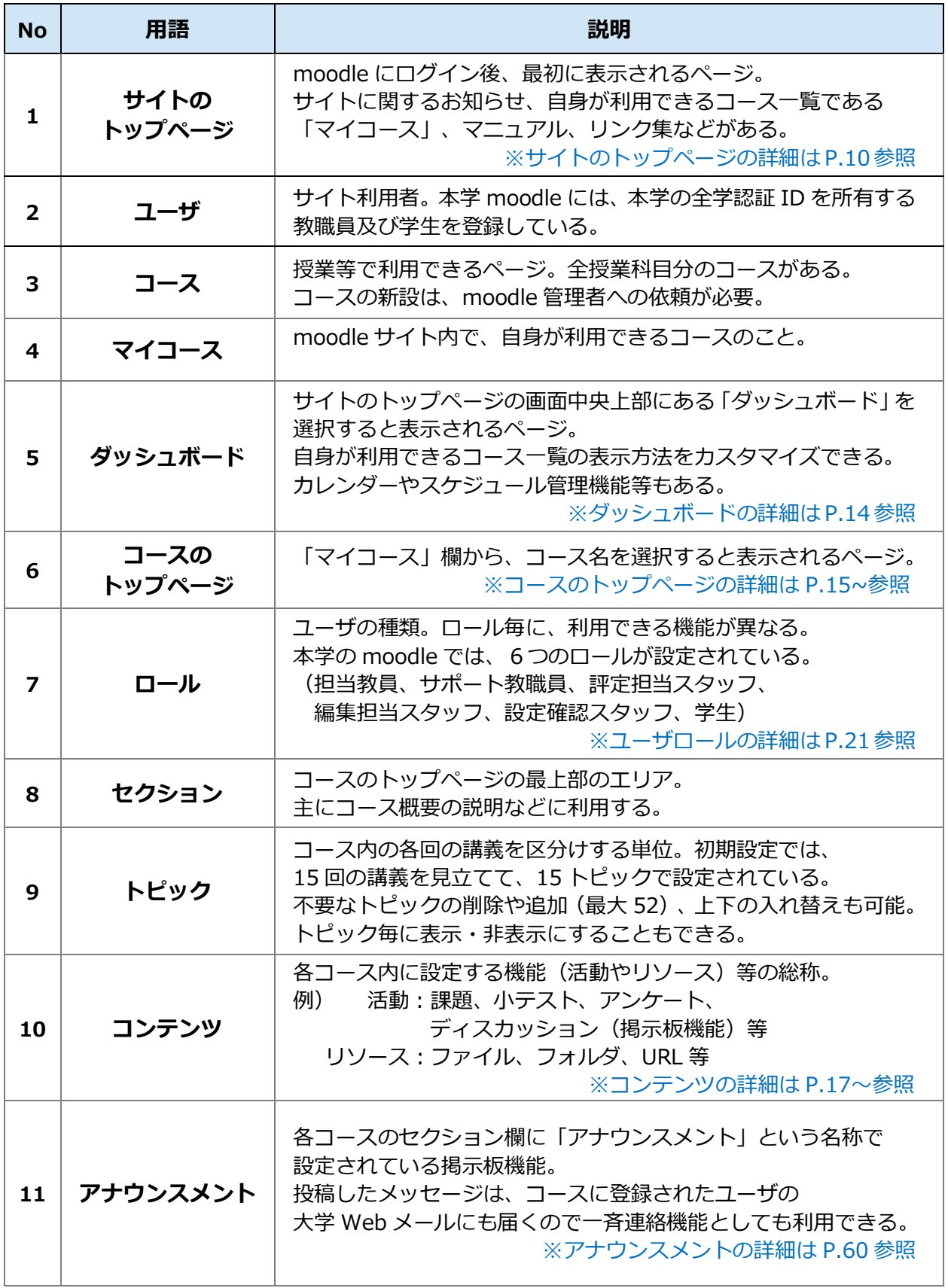

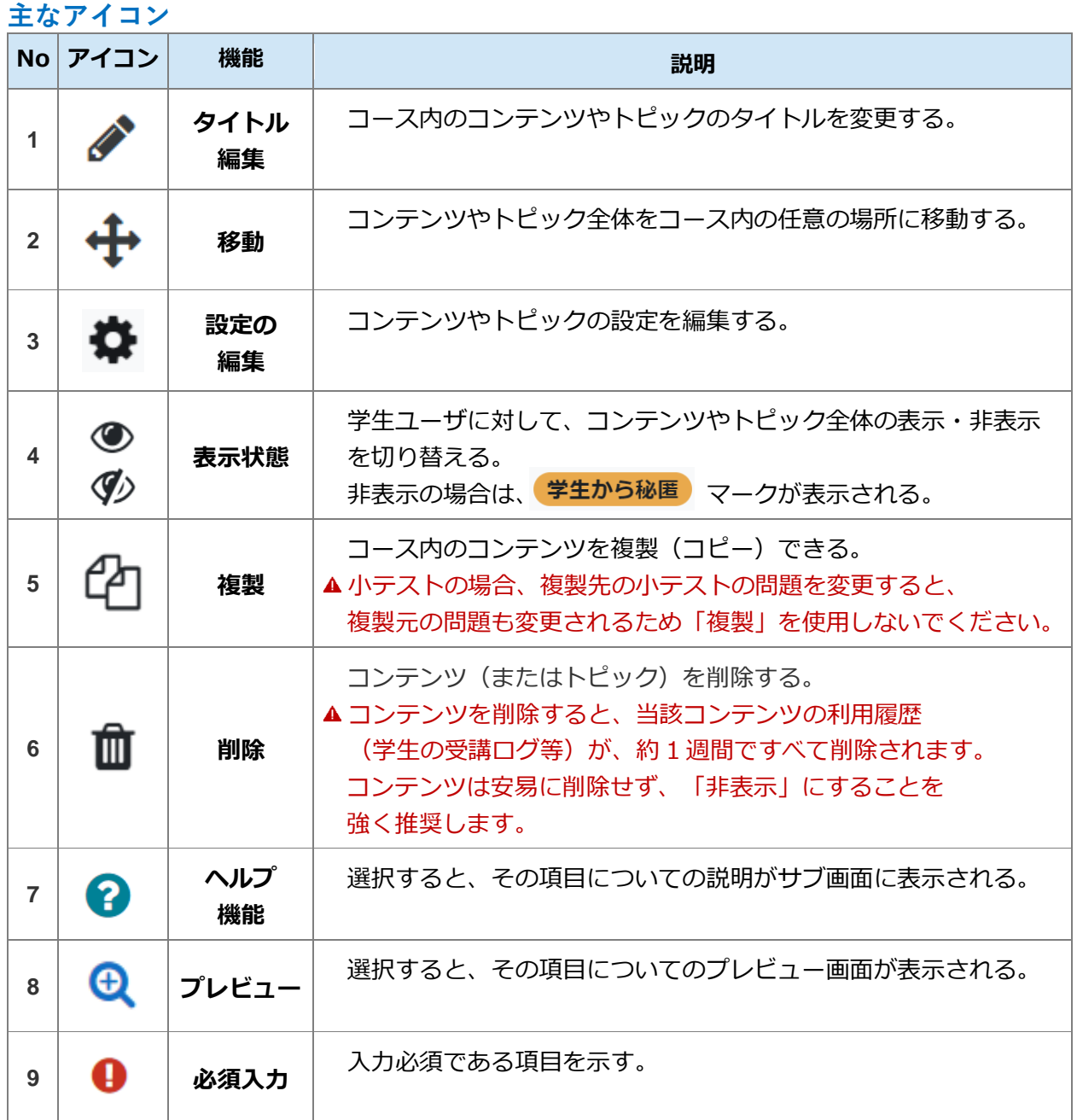

# <span id="page-9-0"></span>**4. HTML テキストエディタの利用**

**moodle上での入力作業の際、下記のHTML テキストエディタを利用することができます。**

全表示ボタンを選択すると テキストエディタのすべての メニューが表示される。

#### **主なボタンの説明**

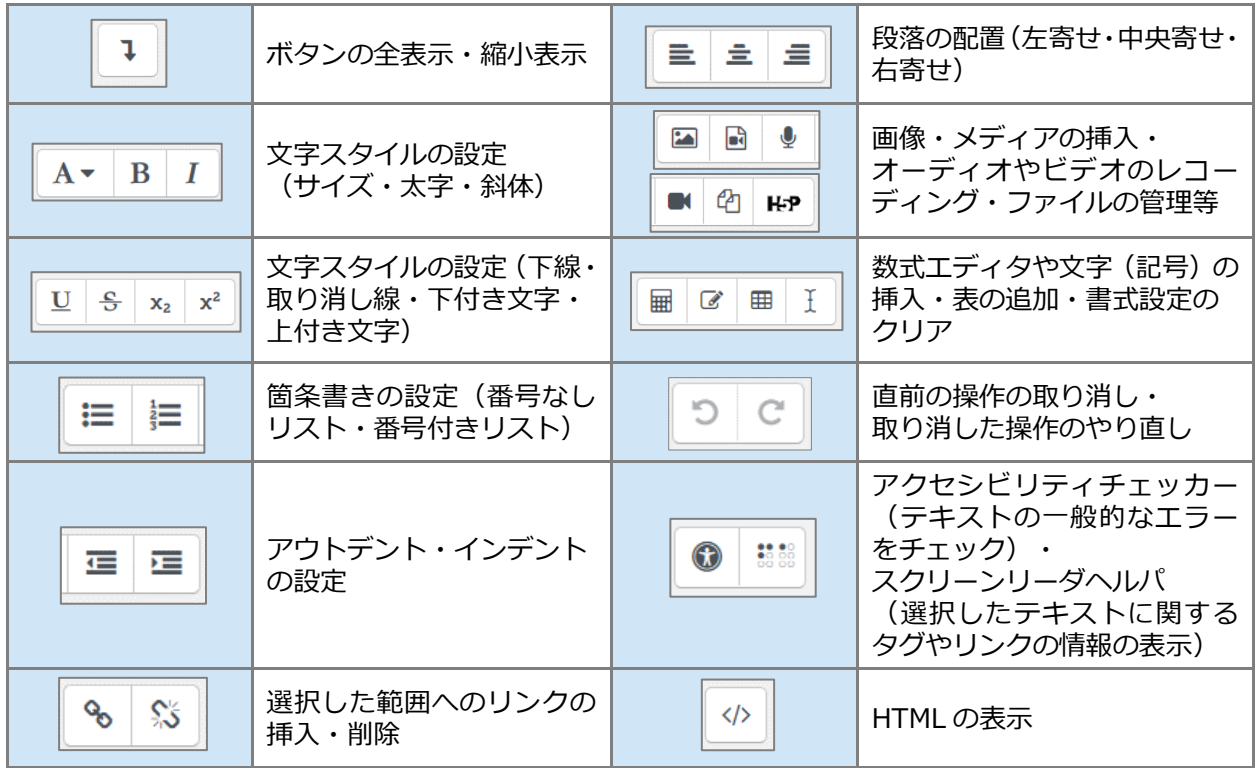

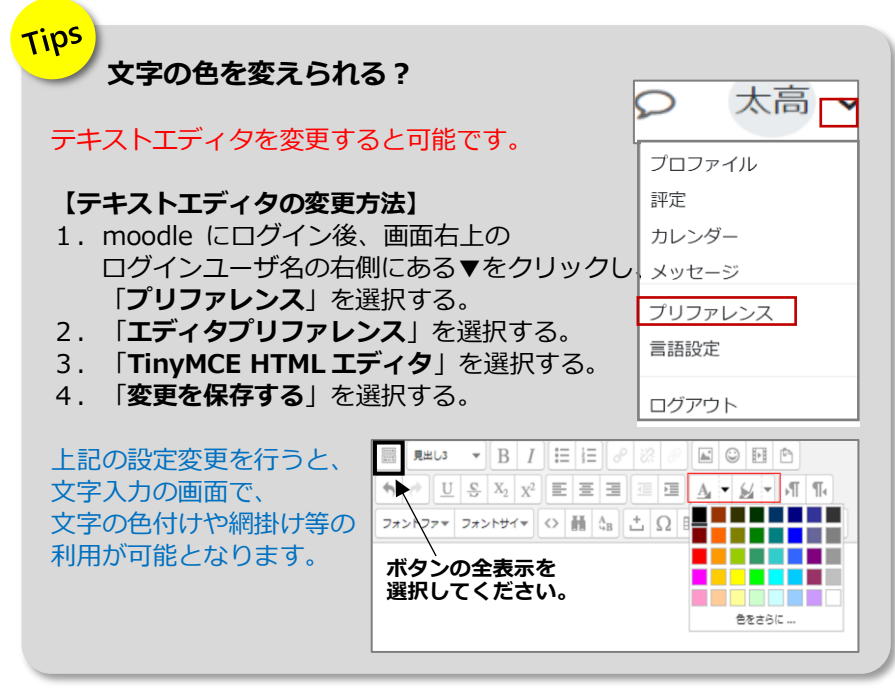

# <span id="page-10-0"></span>**5. トップページの画面構成**

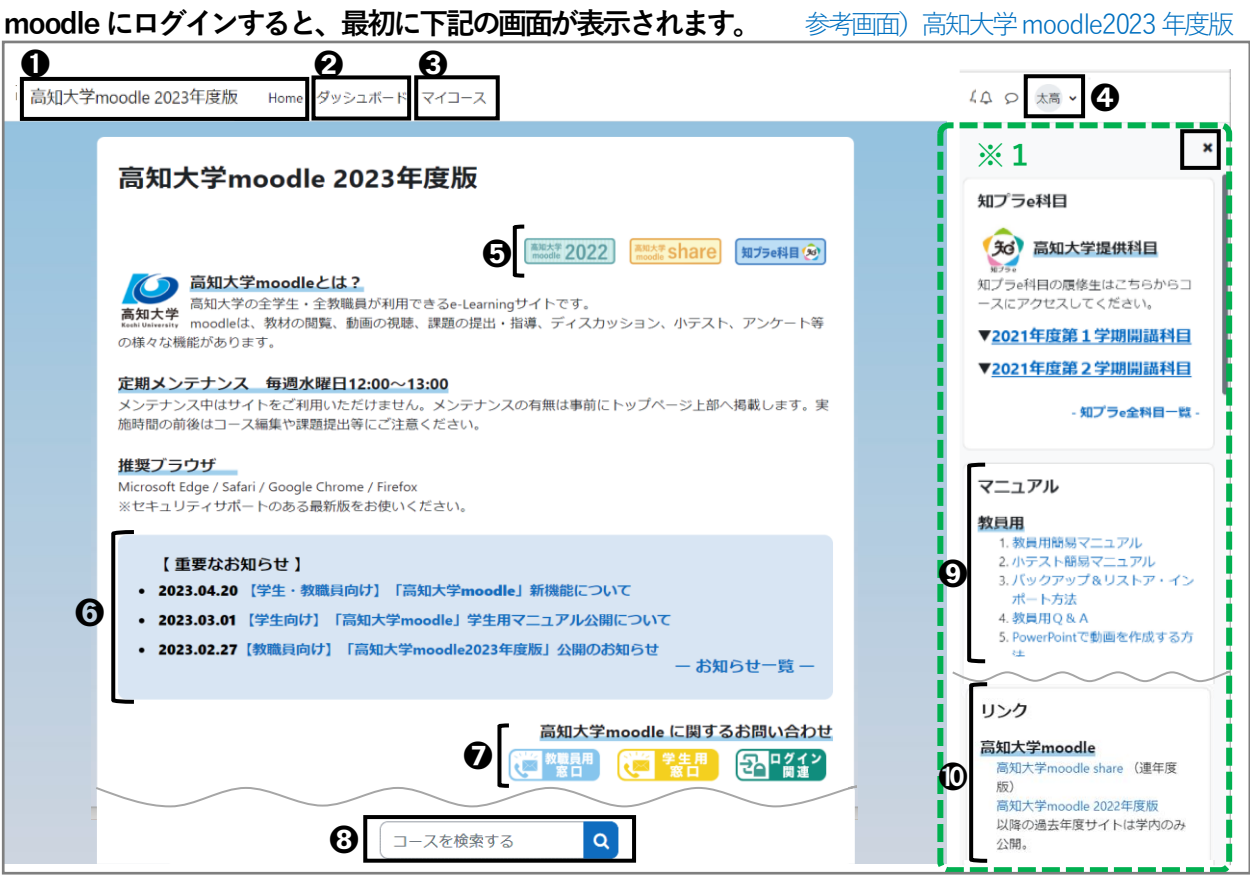

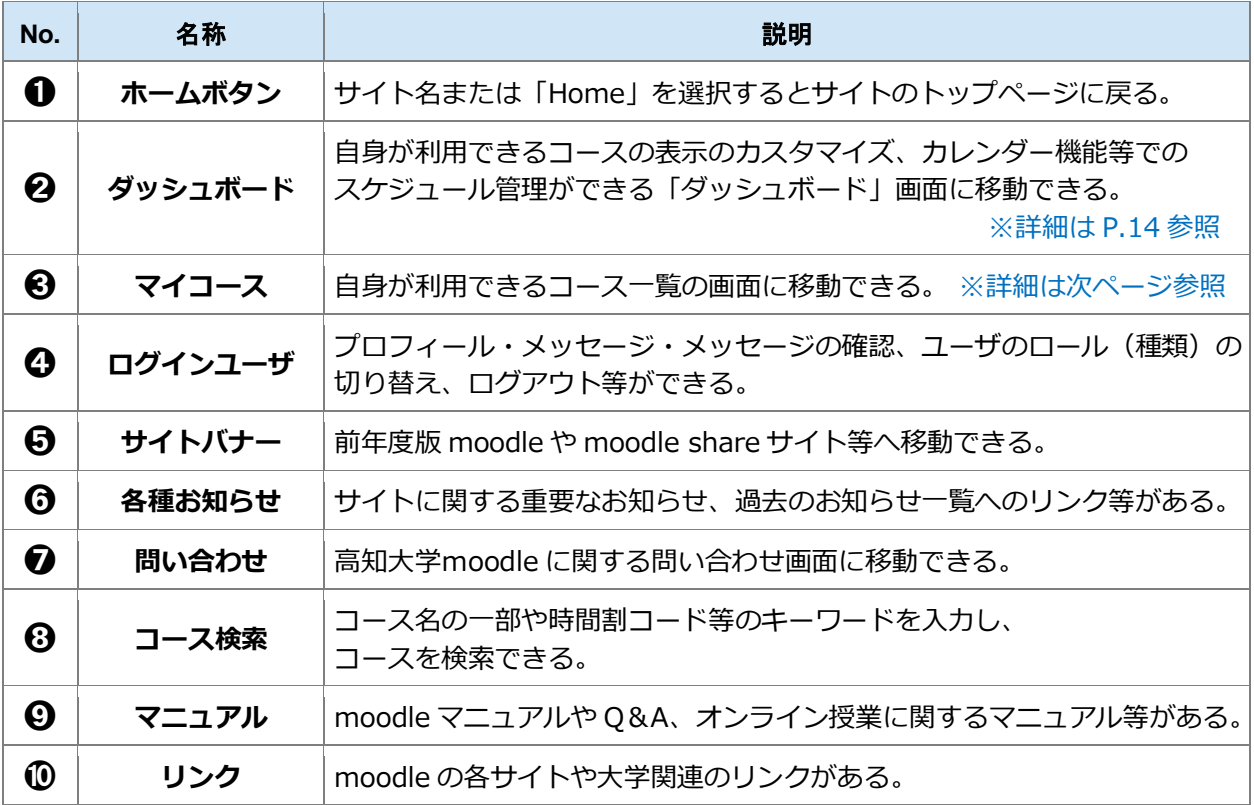

トップページの右側(**※1緑枠**)部分は表示・非表示の切替えが可能です。

非表示にする場合は | メ を選択します。

ブロックドロワを開く

再表示する場合は右図の「**ブロックドロワを開く**」を選択します。

役に立つメニューが表示される欄のため、表示のままお使いいただくことをお勧めします。

# <span id="page-11-0"></span>**6. マイコース**

**moodleのトップページにある「マイコース」欄にはご自身が担当される授業科目等の利用可能なコースの 一覧が表示されます。マイコースの表示はカスタマイズが可能です。コース名を選択すると、当該コースの 画面に移動します。コースの編集方法は、「8.担当コースの編集」(P.15~)を参照ください。**

#### <span id="page-11-1"></span>**1) マイコースを表示する**

- **(1)**moodle にログイン後、画面中央上部にある「**マイコース**」を選択します。 高知大学moodle2023年度版 Home ダッシュボード マイコース **(2)**ご自身が利用できるコースの一覧が表示されます。 マイコース コース概要 o 9 すべて、 检索 コース名で並べ替える v | カード v  $\boldsymbol{\Theta}$ How to moodleマニュアル 医学部附属病院 職員限定コンテンツ カテゴリ1 カテゴリ1 カテゴリ1 学生から認識 ÷ 大学英語入門 大学基礎論 大学基礎論
- **(3)** 担当される授業科目が多い場合は、➋「**検索**」にコース名や時間割コードを入力し、キーワード検索が可能 です。➌のコース名またはコースの画像欄を選択すると当該コースに移動することができます。

カテゴリ2

学生から秘匿

#### <span id="page-11-2"></span>**2) マイコースの表示形式を変更する**

カテゴリ2

学生から秘匿

カテゴリ1

学生から秘匿

**●「コース概要**| 欄でコースの並び順や表示形式を、お好みの表示形式に変更することができます。

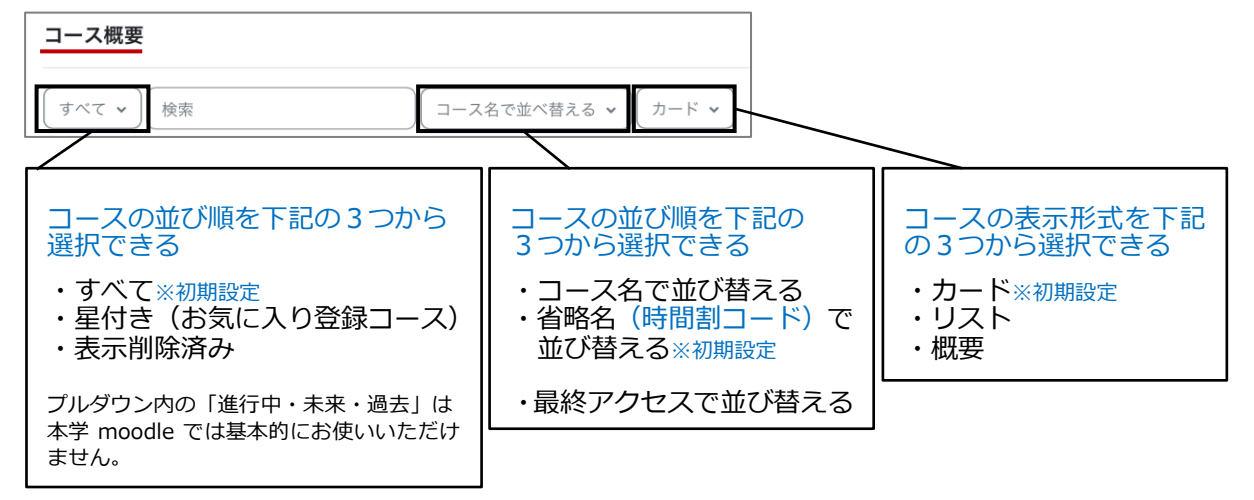

#### <span id="page-12-0"></span>**3) マイコースに表示するコースのカスタマイズ**

「**マイコース**」には自身が利用できるコースがすべて表示されるため、よく利用するコースをお気に入り 登録する、終了済みのコースを非表示にする等、カスタマイズを行うことで便利に利用できます。

**■ よく利用するコースを★お気に入り登録★する / お気に入りコースだけを表示する** 

**(1)**対象コースの右下にある「 」から「**このコースに星を付ける**」を選択すると「**★**」が付きます。

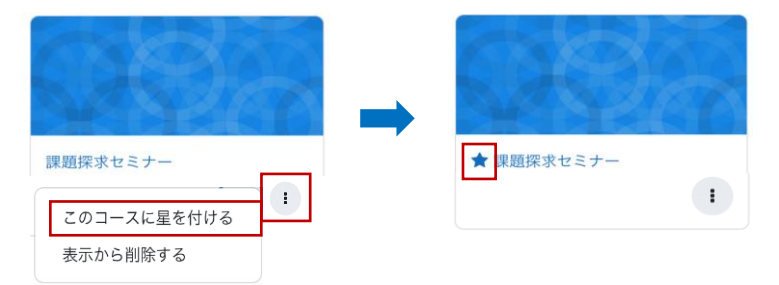

**(2)**「**コース概要**」欄の ➊のプルダウンから「**星付き**」を選択するとマイコースの画面に、 ★星付きのコースだけが表示されるようになります。

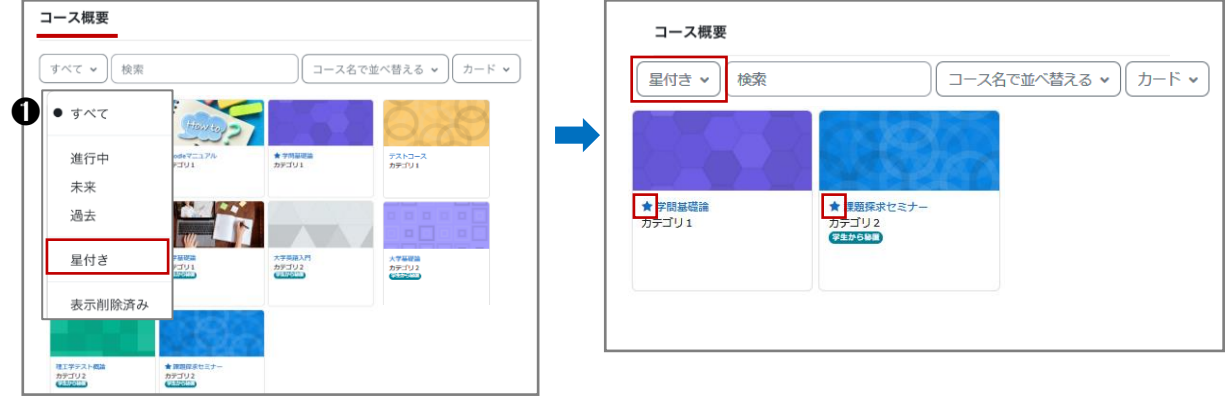

#### ■ 終了したコースを非表示にする

- **(1)**対象コースの右下にある「 」から「**表示から削除する**」を 選択します。マイコース欄から対象コースが非表示となります。
	- ▲ 「非表示」に変更した場合でも、担当するコースの学生側の 画面でコースが非表示化されるわけではありません。

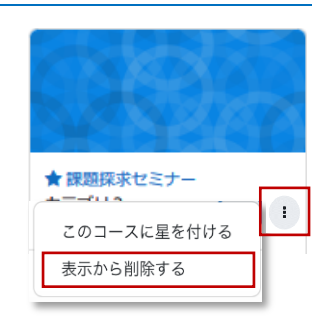

**(2)**表示から削除したコースを確認する場合は「**コース概要**」欄の➊のプルダウンから「**表示削除済み**」を 選択します。

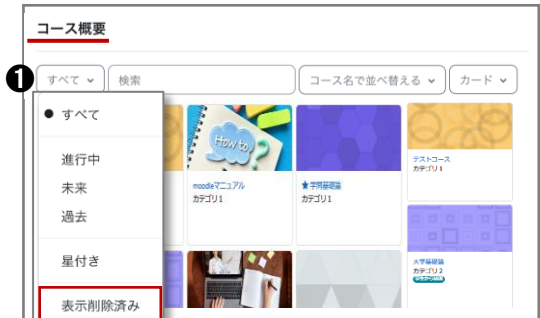

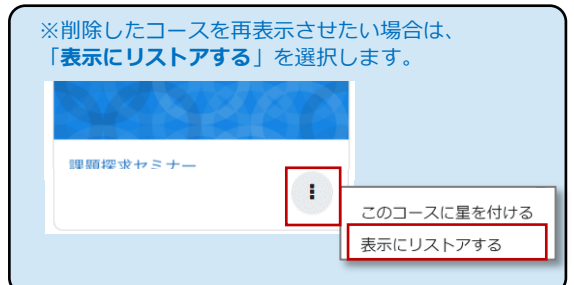

■ コース名に任意の画像をつける

「**マイコース**」に表示するコース欄の画像を任意の画像に変更することができます。

例) 初期設定 ❶の 「moodle マニュアル」というコースに 2のように任意の画像をつける。

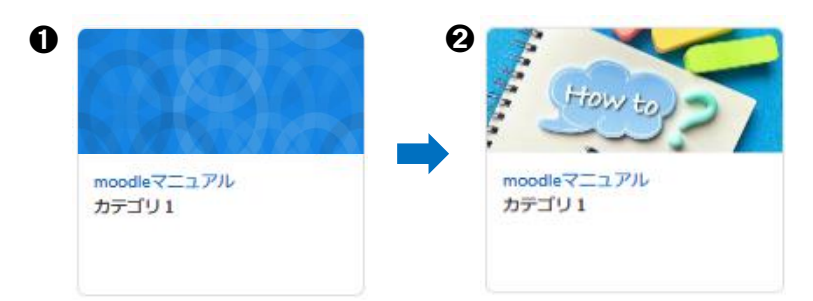

**(1)**対象コースを表示後、画面中央上部の「**設定**」を選択します。

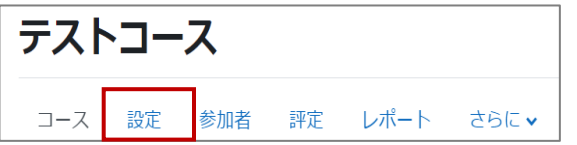

**(2)**「**コースイメージ**」欄に、画像ファイル(gif/jpg/png 形式)をアップロードします。 アップロードする画像ファイルはできるだけファイルサイズの小さいものを利用してください。 サイズの大きい画像ファイルの場合、表示に時間がかかる場合があります。

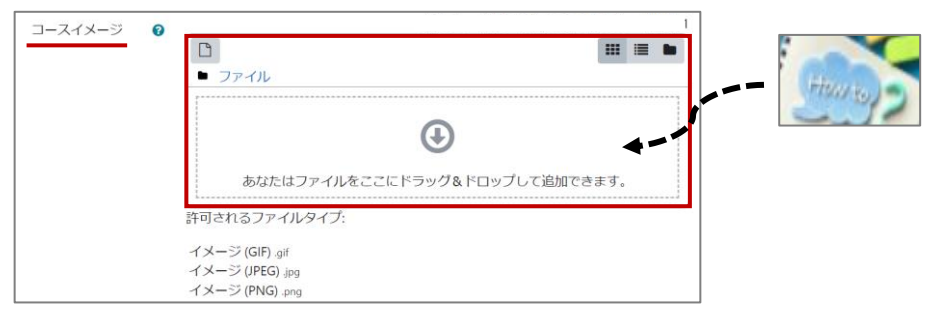

**(3)**画面最下部の「**保存して表示する**」を選択するとコース画像変更が完了します。

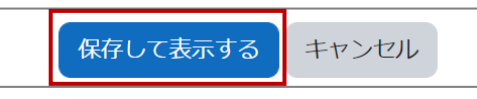

**(4)**画像を確認する場合は、コースのトップページの中央上部にある「**マイコース**」を選択し、 表示されるコース一覧から対象コースの表示画像を確認します。

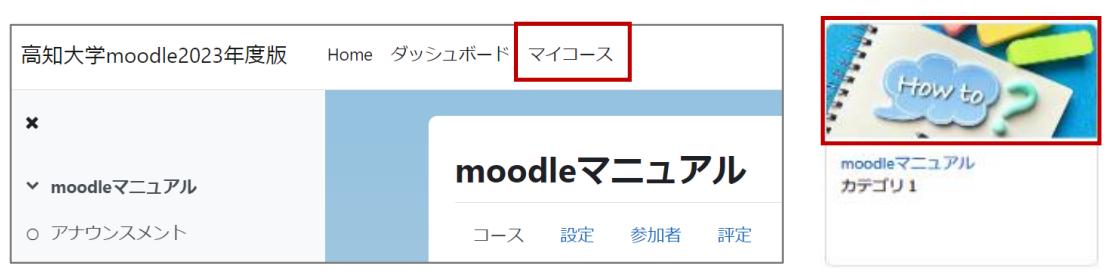

# <span id="page-14-0"></span>**7. ダッシュボード**

**サイトのトップページから「ダッシュボード」を選択すると、下図の画面が表示されます。 「ダッシュボード」画面では、表示するコースのスタマイズ、カレンダー・直近イベント・タイムライン 機能によるスケジュール管理、最新アナウンスメント(サイト管理者からのお知らせ)の確認ができます。**

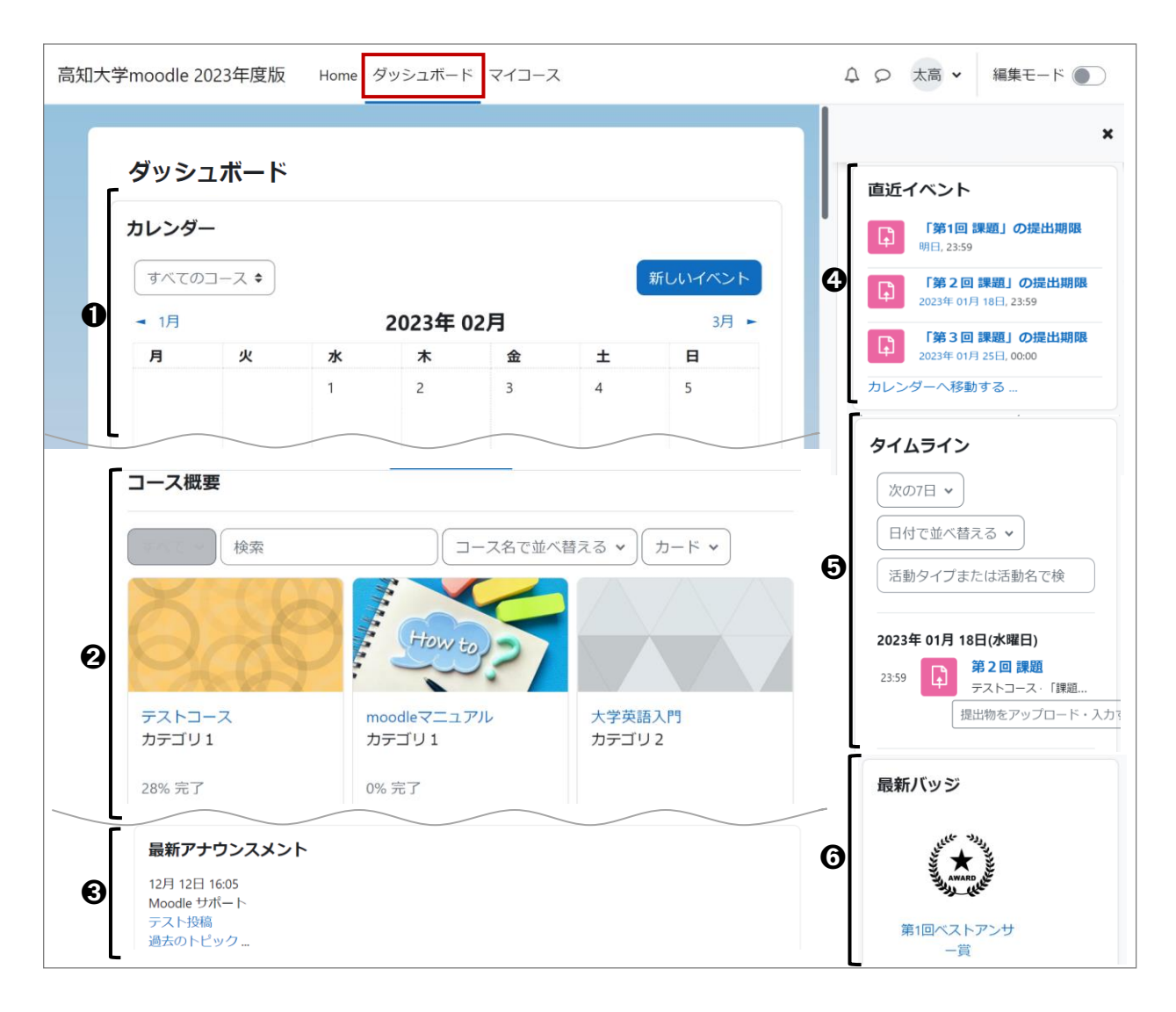

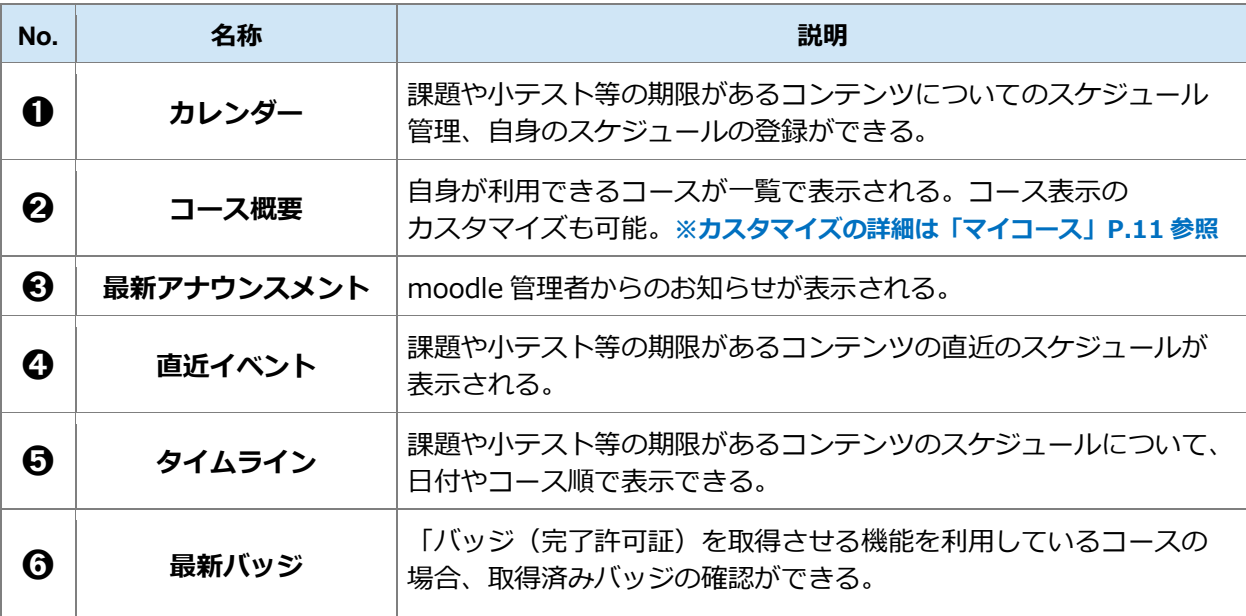

# <span id="page-15-0"></span>**8. 担当コースの編集**

**高知大学moodle 単年度版には、教務情報システムKULAS の情報を元に、moodle 管理者側で当該年度に 開講開始されるすべての授業科目コースを作成し、各科目の授業担当教員を一括登録しています。 授業担当教員の方はmoodle で授業を行いたい場合、高知大学moodle 単年度版のトップページにある「マ イコース」から担当コースに入り、すぐに編集して利用いただけます。**

**また、履修学生については、学期毎の履修期間中に各授業科目コースに一括登録しています。**

**なお、コースは初期設定で学生に非公開となっているため、編集完了後は、コースの公開(詳細はP.23)が 必要です。**

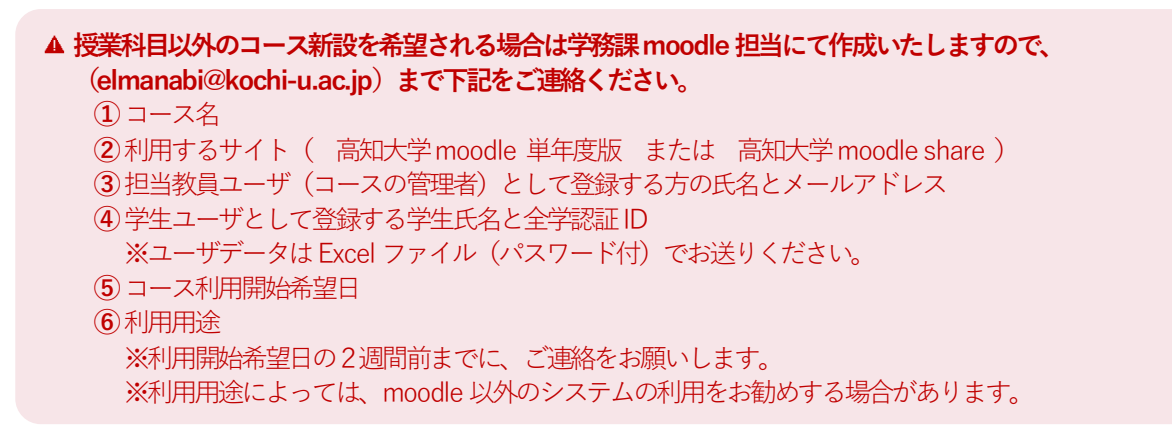

#### <span id="page-15-1"></span>**1) 編集するコースを表示する**

**(1)**moodle にログイン後、画面中央上部にある 「**マイコース**」を選択します。

高知大学moodle2023年度版 Home ダッシュボード

**(2)**ご自身の利用できるコースの一覧が表示されるので、 編集するコースを選択します。

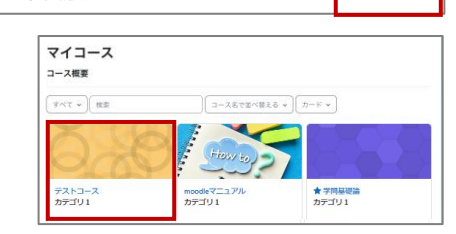

マイコース

**(3)**選択したコース画面が表示されるので、➌「**編集モード**」を**ON** にします。

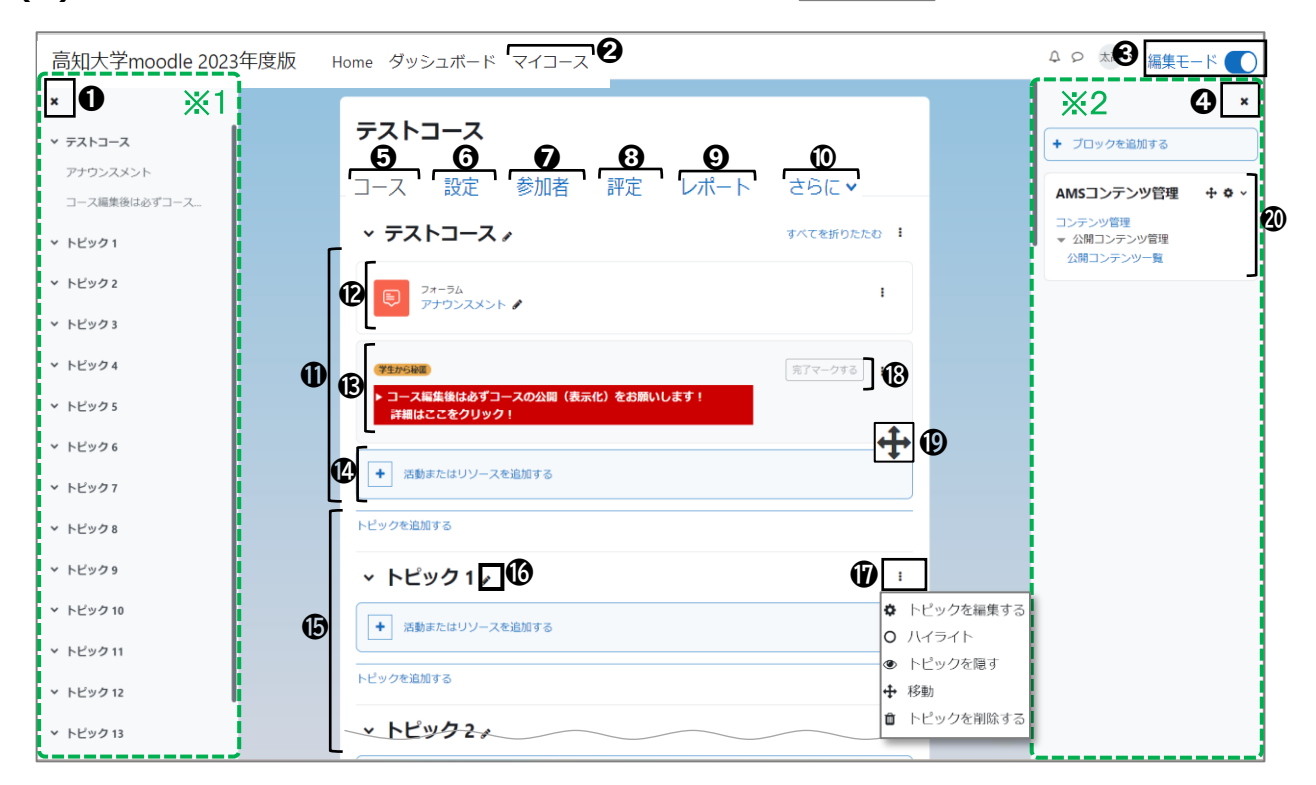

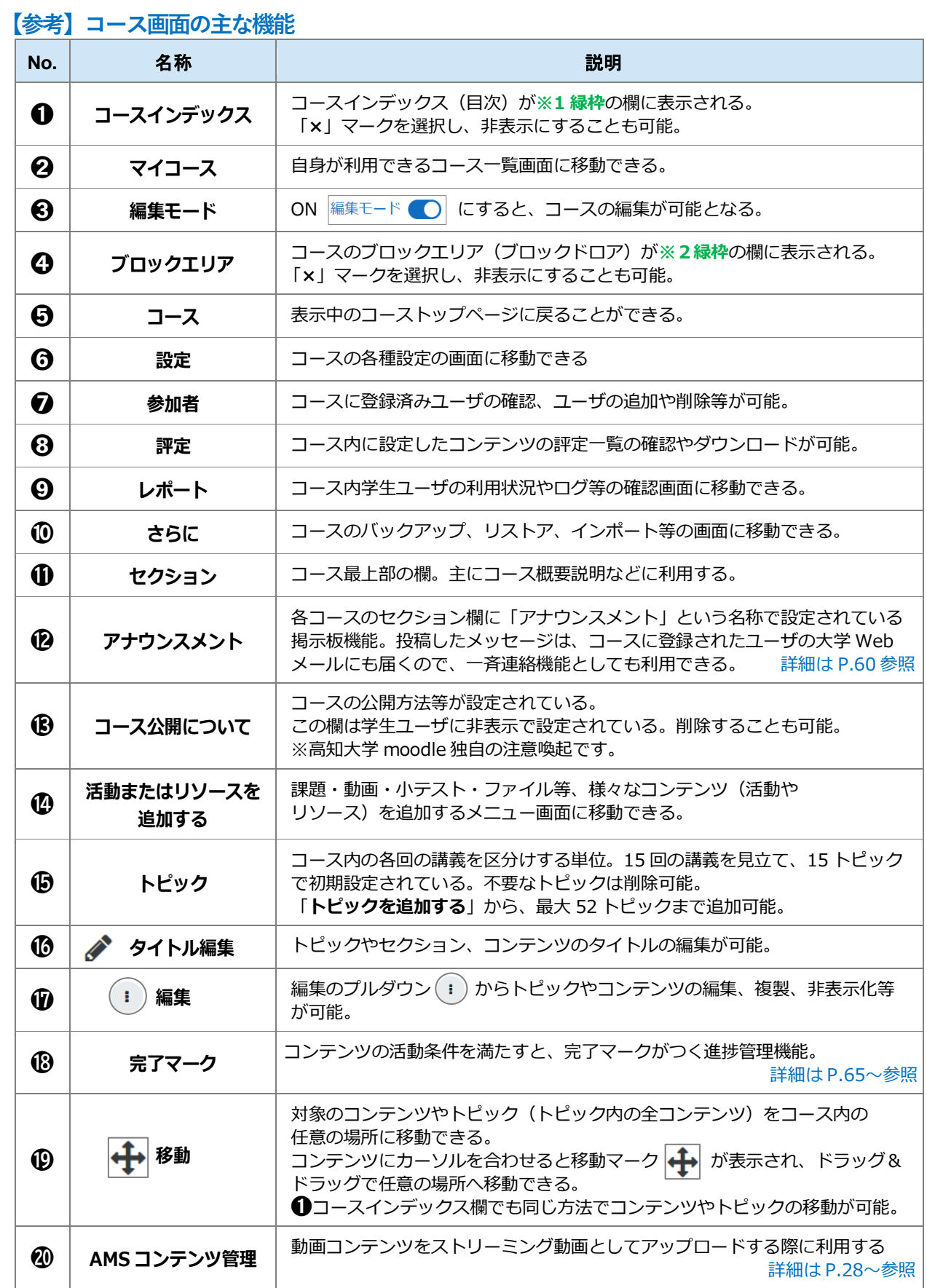

#### <span id="page-17-0"></span>**2) コースにコンテンツを設定する**

**(1)**コース内の「**活動またはリソースを追加する**」を 選択します。

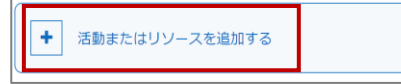

**(2)**すべての活動やリソースが一覧表示されるので、設定する機能を選択します。

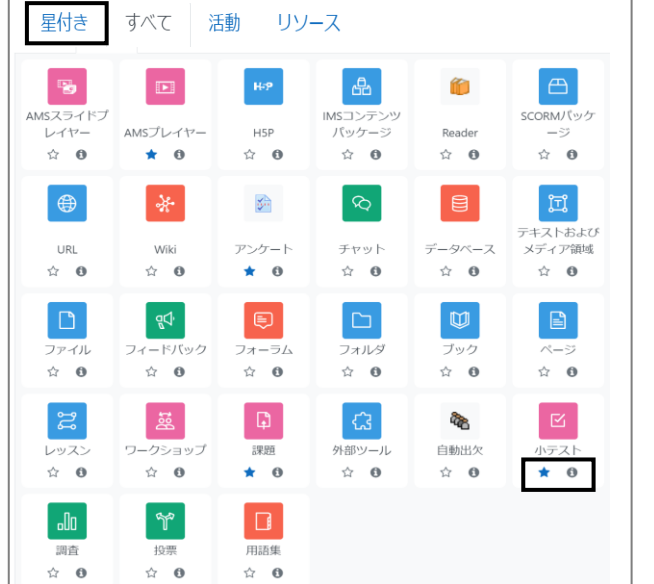

Tips **どの機能を使えばいい?** 各機能の ● マークを選択するとその 機能の説明が表示されます。 moodle には、たくさんの機能が用意さ れており、中には設定が大変複雑なものも あります。 このマニュアルでは、よく利用されてい る機能について、下記の「**3)利用目的別の 主な機能(活動・リソース)**」欄で紹介して います。 よく利用する機能の「★」マークを選択 すると、「**星付き**」欄で、その機能のみを 一覧表示させることができ、便利です。

#### <span id="page-17-1"></span>**3) 利用目的別の主な機能(活動 ・ リソース)**

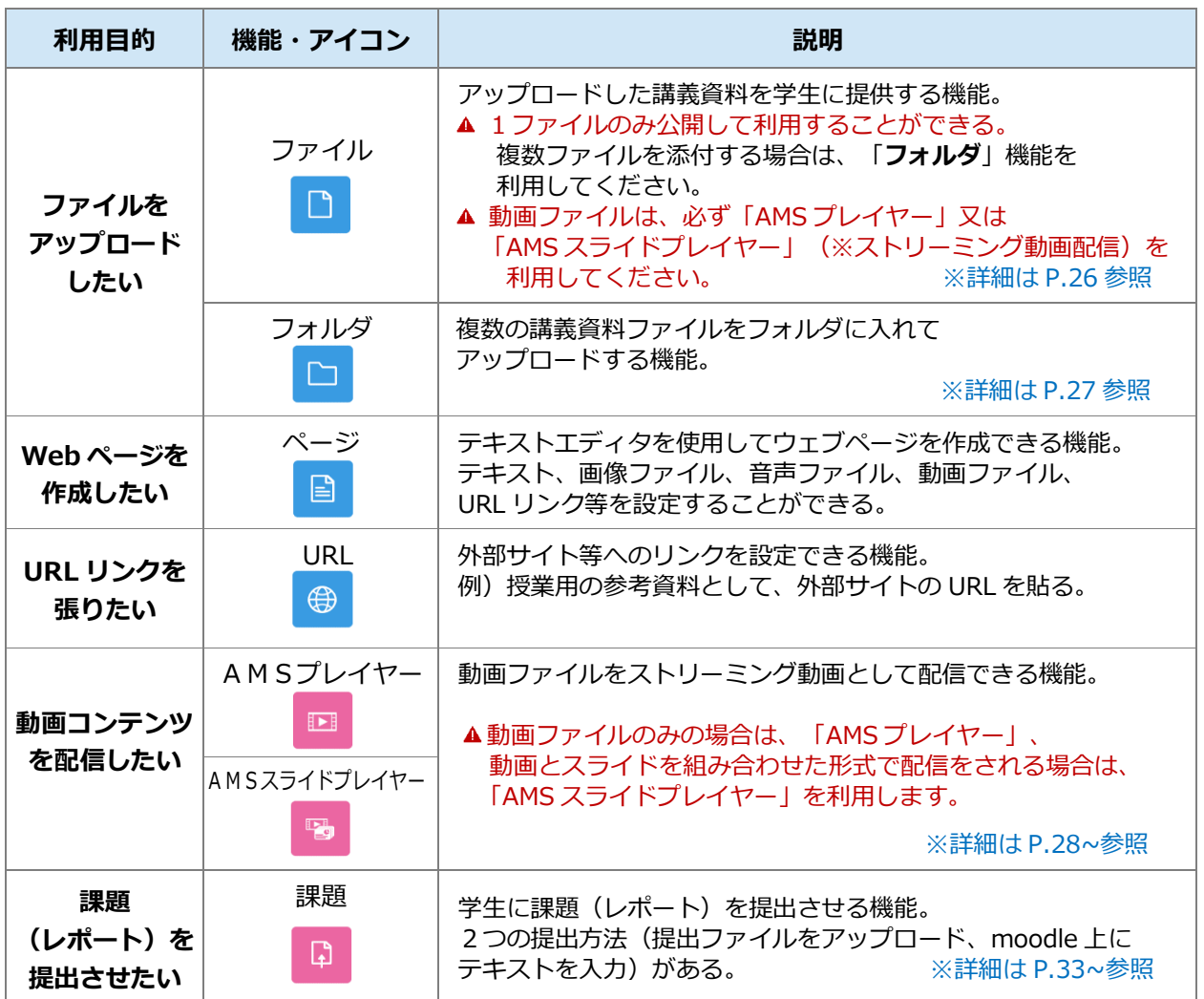

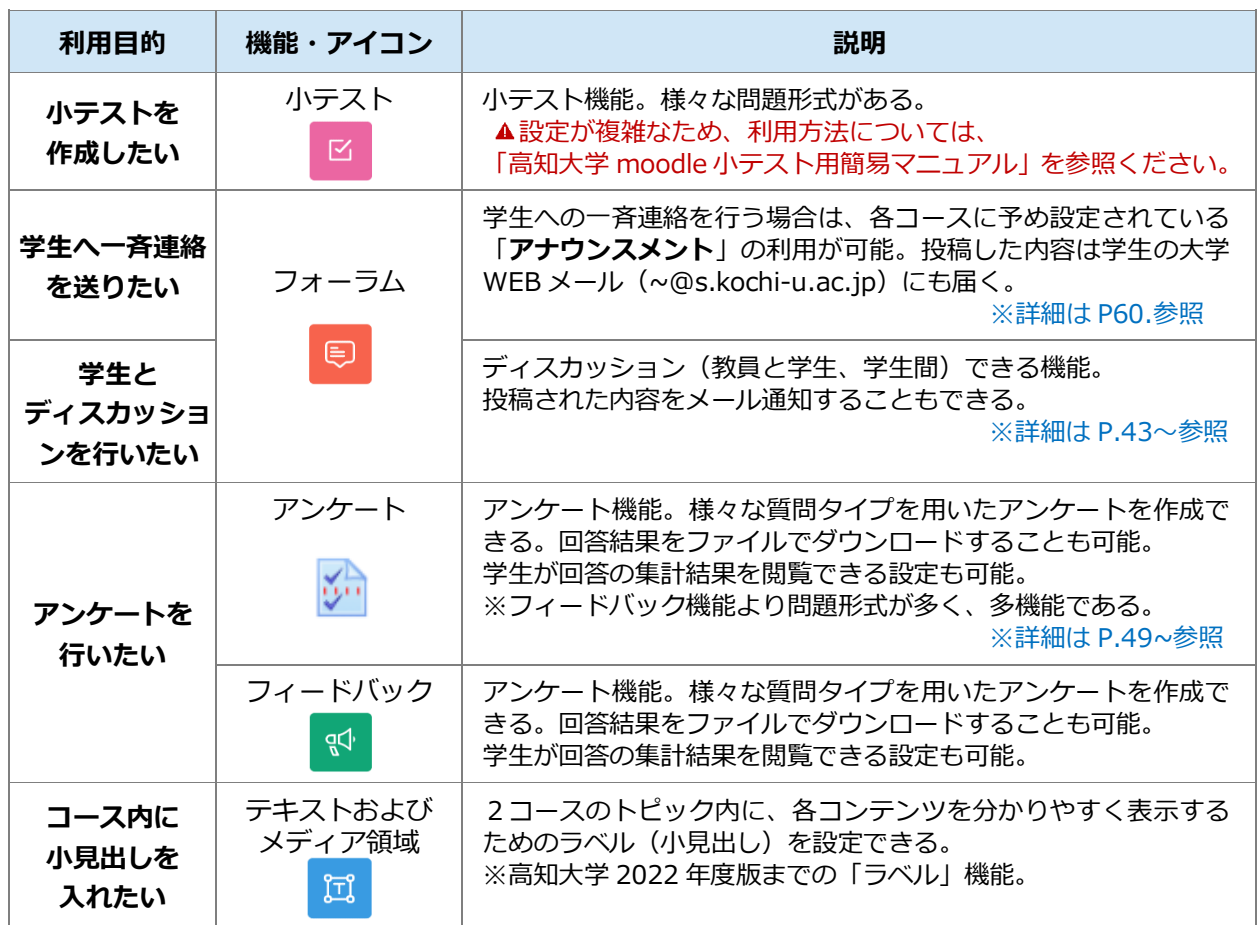

# <span id="page-19-0"></span>**9. コース内の登録済みユーザ(参加者)の確認**

**(1)**moodle にログイン後、登録済みユーザを確認するコースを表示します。

**(2)**画面中央上部の「**参加者**」を選択します。

Tips

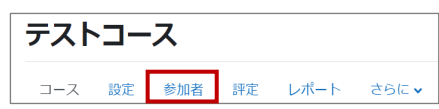

**(3)**コース内に登録済みユーザの一覧が表示されます。

※各授業科目の履修生は「学生」ユーザとして、履修登録期間にmoodle管理者側で一括登録しています。 ※履修取り消しを行った履修生のステータスは **一時停止** となり、コースを利用できません。

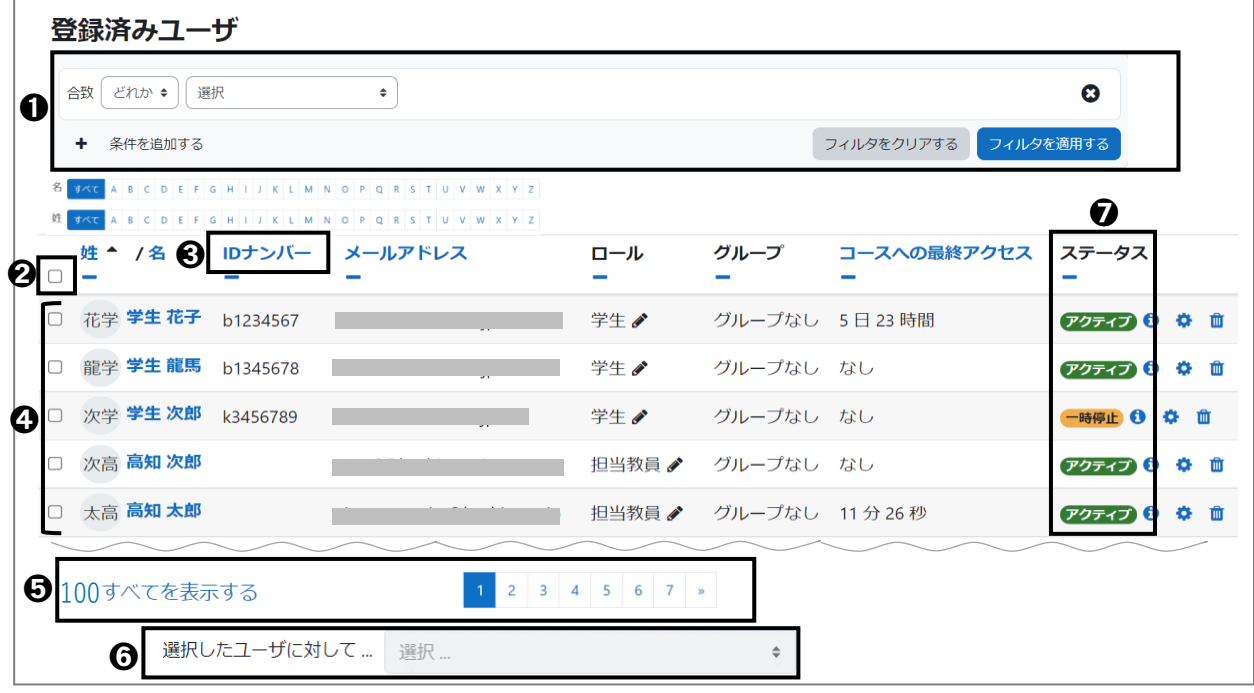

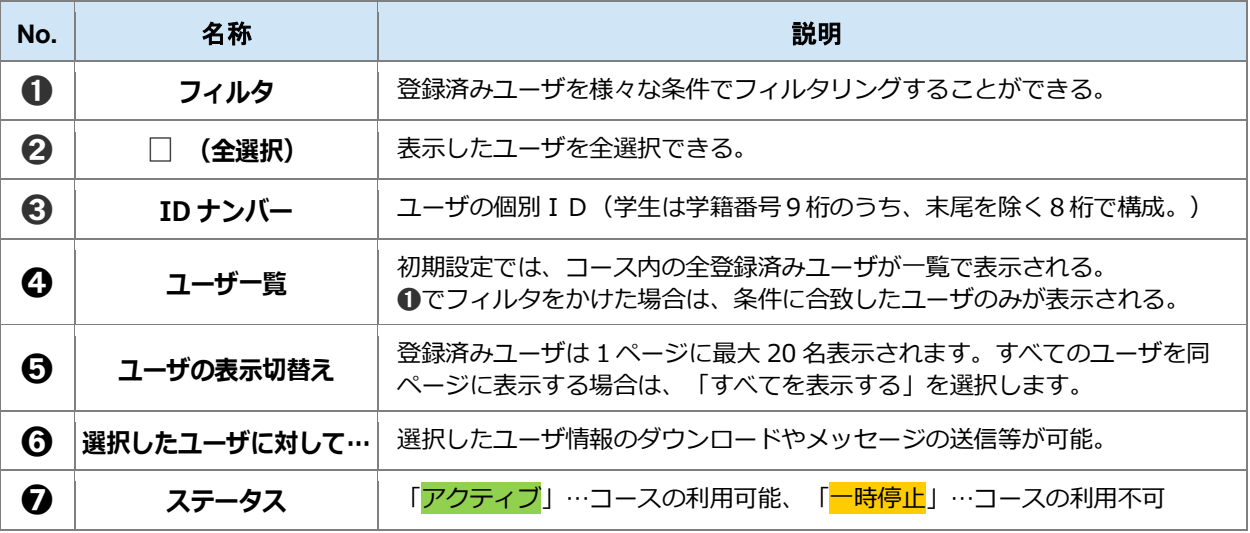

#### **履修生だけを表示する方法や、名簿をファイルでダウンロードする方法はある?**

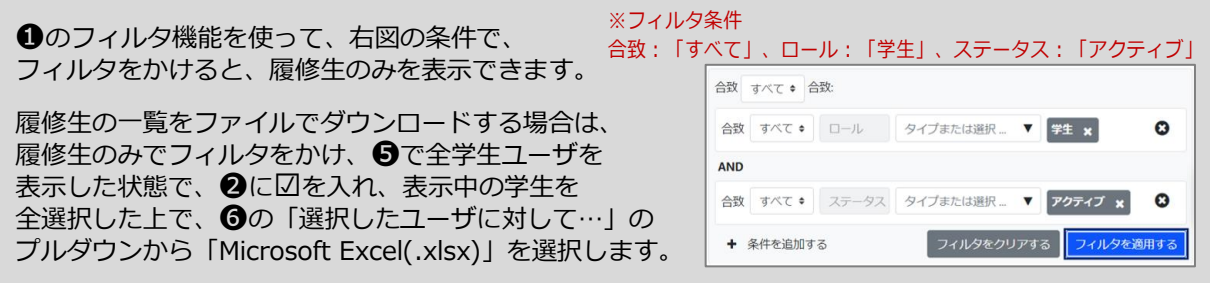

# <span id="page-20-0"></span>**10.ユーザ登録**

**各授業科目の履修生は、履修登録期間にmoodle 管理者側で一括登録しています。ここではコースに履修生 以外のユーザを個別に追加する場合の登録方法を紹介しています。**

**なお、各コースの「担当教員」または「サポート教職員」ユーザは、自身が担当するコースにユーザを追加 登録することができます。**

#### <span id="page-20-1"></span>**1) ユーザの登録**

**(1)**対象のコースを表示後、画面中央上部の「**参加者**」を 選択します。

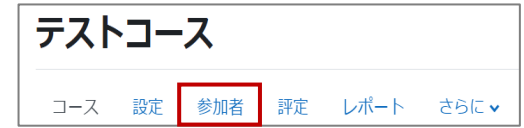

**(2)**画面中央上部の「**ユーザを登録する**」を選択します。

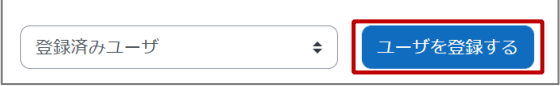

**(3)**下記の画面が表示されるので「**検索**」欄に登録したいユーザ名の一部を入力して検索します。 表示されたユーザから対象ユーザ名を選択します。

**「ロールを割り当てる」の初期設定は「学生」です。適宜、変更してください。**

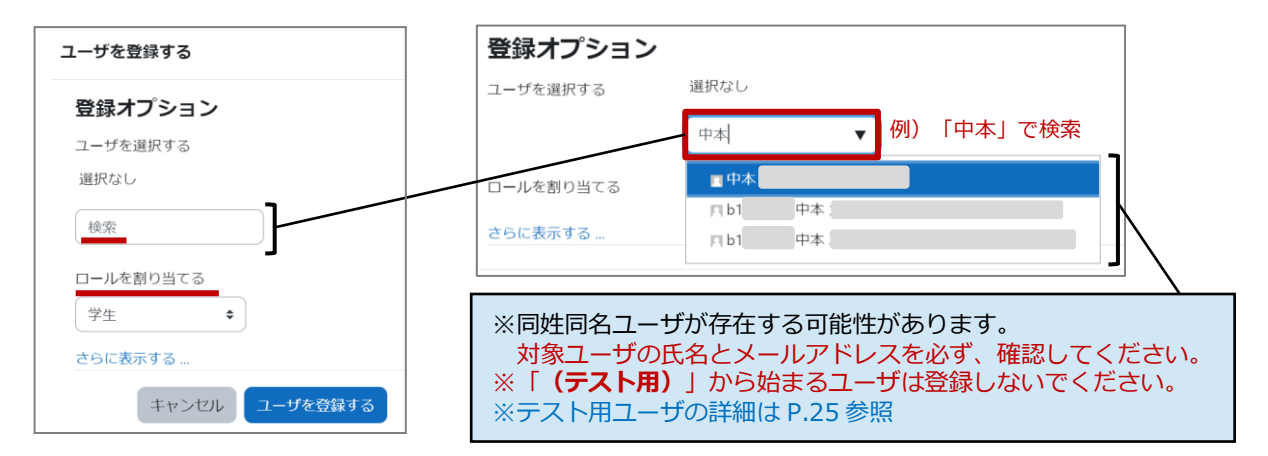

**(4)**「**ユーザを選択する**」の右に選択したユーザ氏名が緑色で表示されます。複数登録する場合は、 **(3)**を繰り返し、最後に画面下の「**ユーザを登録する**」を選択します。

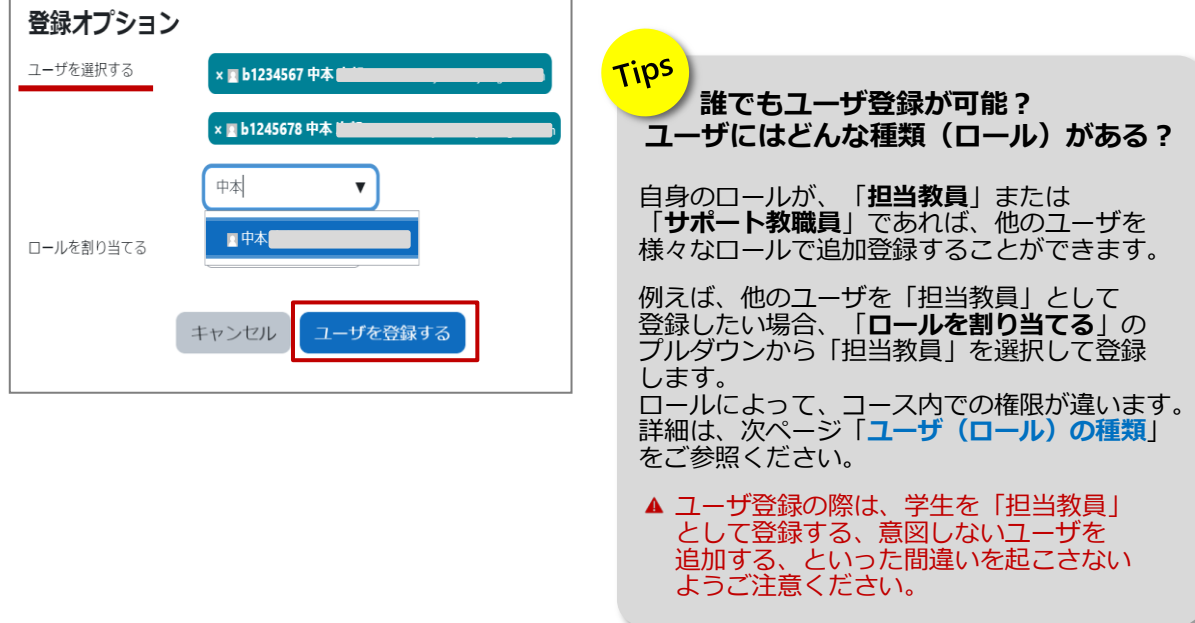

#### <span id="page-21-0"></span>**2) ユーザ(ロール)の種類**

高知大学moodleには、**6つのユーザ(ロール)**があります。

ロールによってコース内での権限が異なりますので、下記の一覧表をご参照の上、適宜、ユーザの追加 登録を行ってください。 ※ユーザの登録方法は前ページをご参照ください。

なお、各コースの「**担当教員**」または「**サポート教職員**」ユーザは、自身が担当するコースに、ユーザを個別登録 することができます。(ただし、教務情報システムKULAS の情報を元にmoodle 管理者で登録した履修学生デー タを除きます。)

※高知大学moodle は、**全学認証IDを所有する全ユーザが利用可能**です。

ただし、サイト内の対象コースに、自身がユーザ登録されていなければ、そのコースの利用はできません。

※高知大学moodle(単年度版)では、履修登録期間中に、サイト内の各授業科目コースへ、 教務情報システムKULAS 上の**授業担当教員は「担当教員」**、**履修生は「学生」**ユーザとして 一括登録しています。

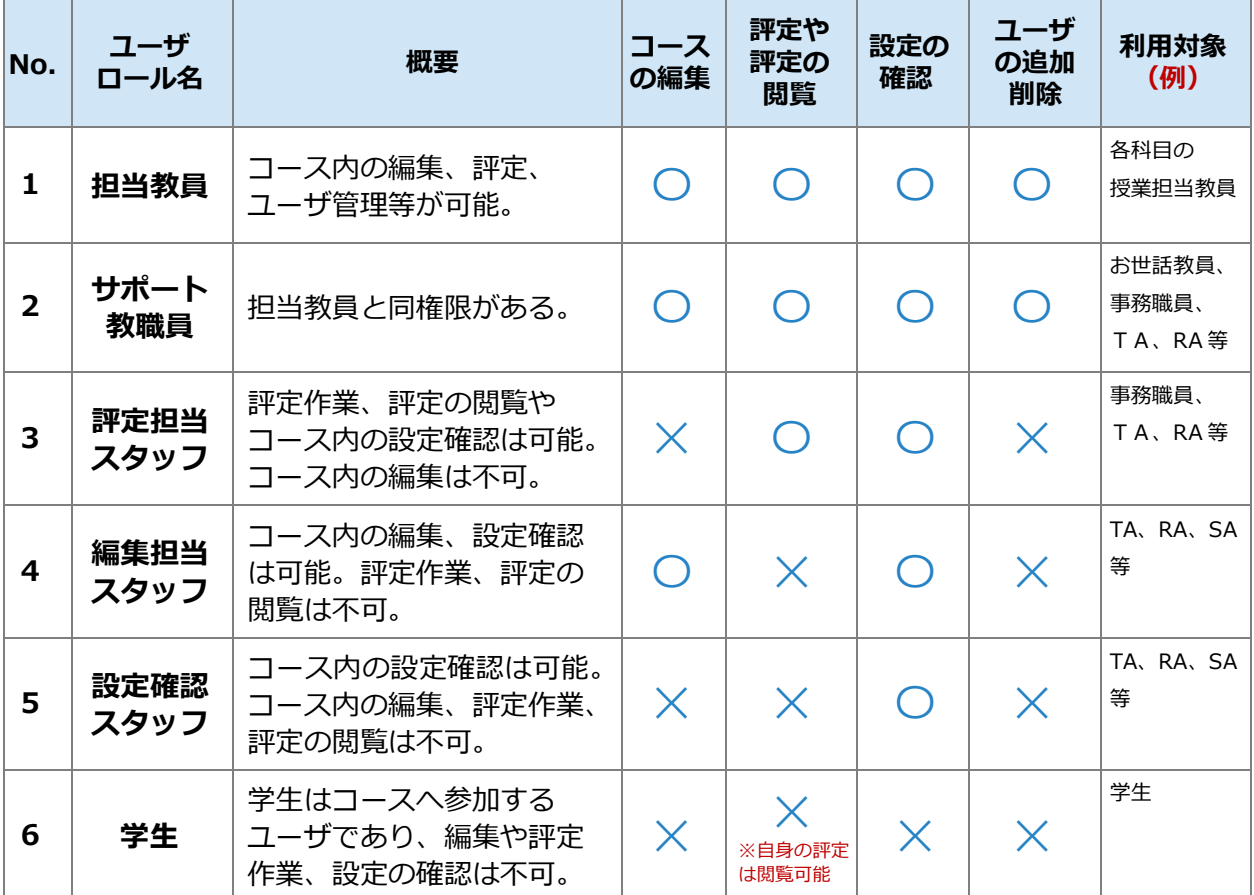

※TA・RA・SA のロールは、業務内容に応じて、授業担当教員が設定してください。

#### <span id="page-22-0"></span>**3) ユーザの一時停止・削除**

各コースの「**担当教員**」または「**サポート教職員**」ユーザは、各コースに登録されたユーザを個別で 一時停止または削除することができます。

▲ ユーザの削除を行うと当該ユーザの利用ログはすべて削除されます。 そのため、安易にユーザの削除はせず、対象ユーザを「一時停止」扱いとすることを強く推奨します。

**(1)**対象のコースを表示後、画面中央上部の「**参加者**」を選択します。 テストコース コース 設定 参加者 評定 レポート さらに **(2)**ユーザ一覧が表示されます。 IDナンバー メールアドレス コースへの最終アクセス ステータス 姓 ^ /名 ロール グループ  $\Box$  -□ 学生太郎 b1234567 学生 グループなし なし アクティブ ö ➊ □ 学生次郎 b1122334 グループなし なし 学生 一時停止 ❶ 章 面 □ ■ 教員太郎 担当教員♪ グループなし 2秒 アクティブ 〇 〇 〇 面 □ 高知花子 b7654321 学生 グループなし なし アクティブ 0 0 û ➋

#### ■ **ユーザの一時停止**

**(2)**のユーザ一覧から、対象ユーザ欄の ➊**歯車マーク**を選択します。下記の画面が表示されるので、 ステータスを「**一時停止**」に変更し「**変更を保存する**」を選択します。

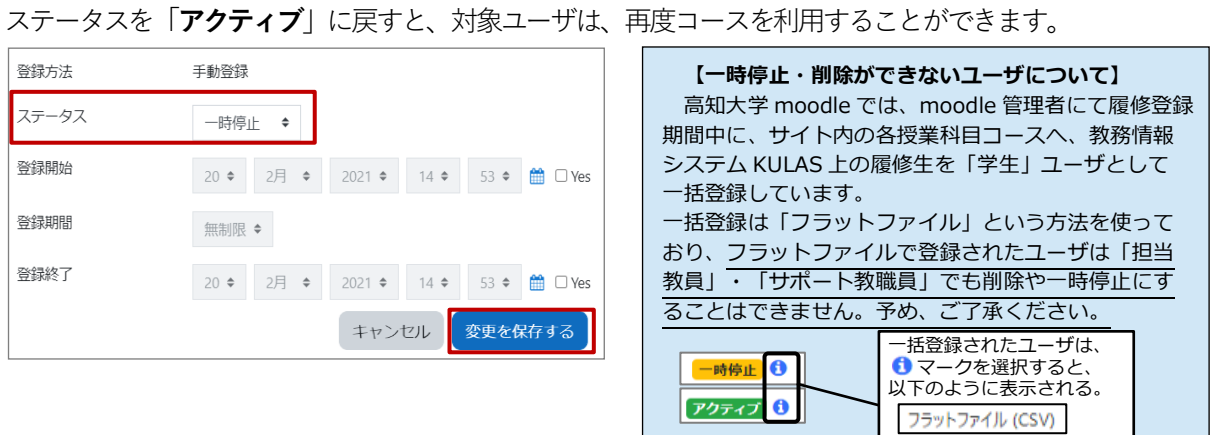

#### ■ **ユーザの削除**

**(2)**のユーザ一覧から、対象ユーザ欄の ➋**ゴミ箱マーク**を選択します。 「**登録解除**」の画面が表示されるので、確認の上「**登録解除**」ボタンを選択します。

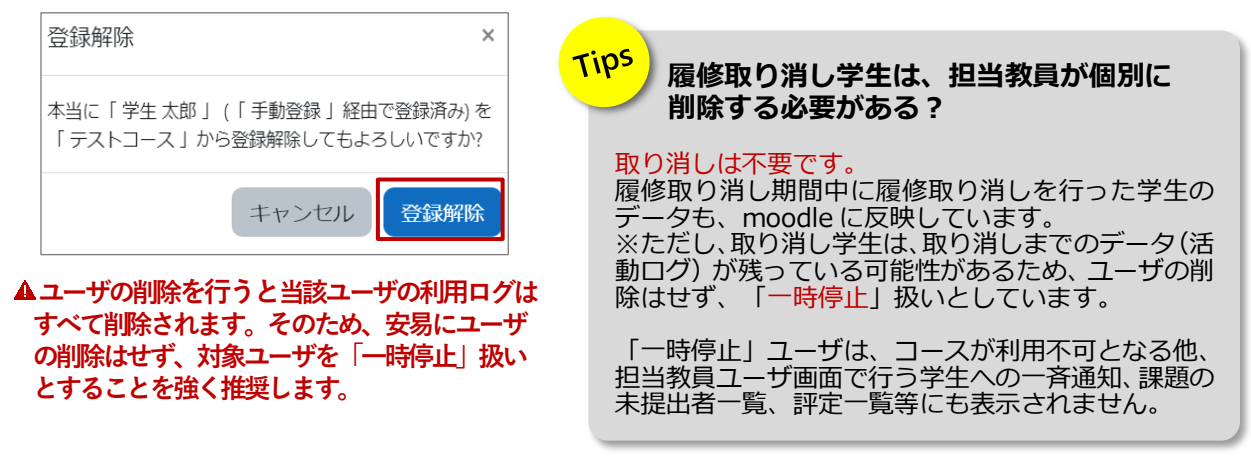

### <span id="page-23-0"></span>**11. コースの公開方法 【重要】コース編集後は学生へのコースの公開が必須!**

**moodle 内の各授業科目コースは、学生に対してコースが「非公開」となっています。(初期設定) そのため、コース内の編集作業が完了後、必ず、コースを公開「表示化」していただく必要があります。**

- コースを公開すると、学生ユーザの「マイコース」欄に当該コースが表示されるようになり、学生ユーザは、 コースの利用が可能となります。
- 「開講日」・「コース終了日」を設定しても、設定日時にコースが自動公開されるわけではありません。 コース内の編集作業後は、必ず、教員が手動でコースの公開を行ってください。

**(1)**対象のコースを表示後、画面中央上部の「**設定**」を選択します。

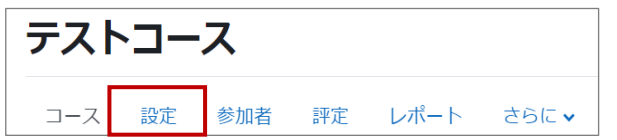

**(2)**「**コース設定を編集する**」画面の「**コース可視性**」のプルダウンから「**表示**」を選択します。

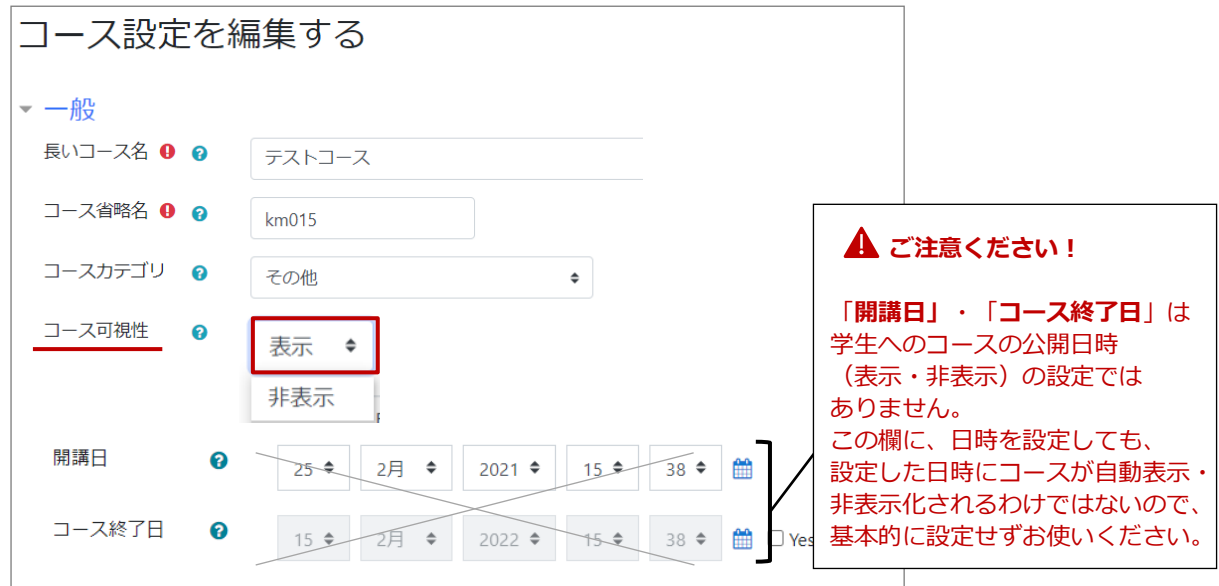

**(3)**画面最下部の「**保存して表示する**」を 選択すると、コースの表示が完了します。

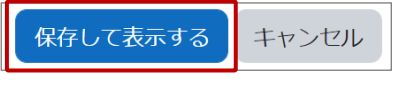

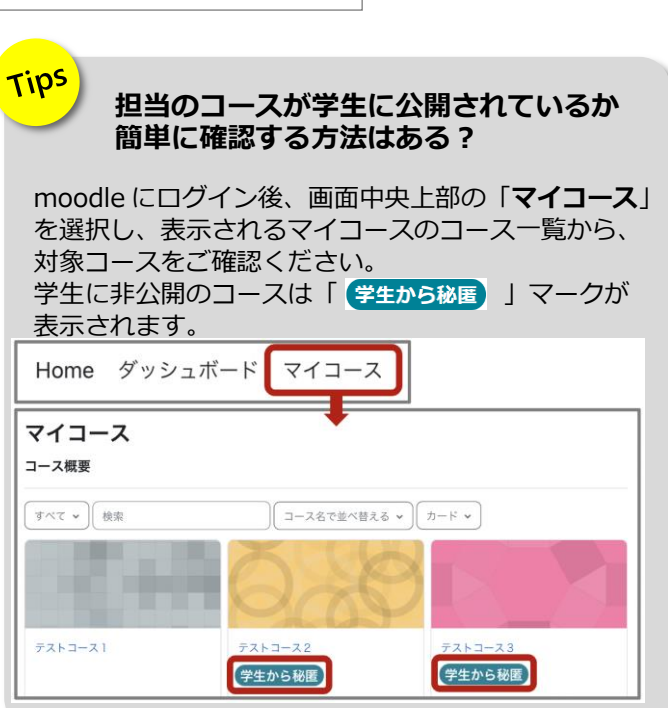

# <span id="page-24-0"></span>**12.学生ユーザ視点でのコースの確認**

**学生ユーザの視点で、コース内の各コンテンツがどのように表示されているか確認することができます。 例えば、コース内の一部のコンテンツを学生に非表示とした場合、意図する設定になっているか学生の視点 で確認することができます。**

- ▲ この機能では、学生にコースが公開されているかどうかの確認はできません。 コースの公開状況は、「11. コースの公開方法」 (前ページ) をご確認ください。 学生の表示画面をより詳しく確認されたい場合は「13. テストアカウントの使い方:学生画面の確認用」 (次ページ)をご利用ください。
- **(1)**対象コースを表示後、画面右上のログインユーザ名の右側にあるプルダウンから「**ロールを切り替える**」を 選択します。

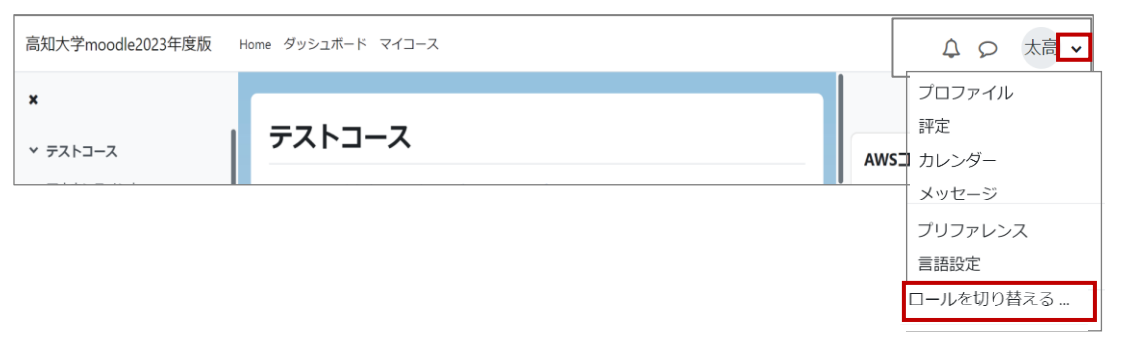

**(2)**下記の画面が表示されるので「**学生**」を選択します。学生ロールに切り替えると、ログインユーザマークの 左側に「**学生**」と表示されます。掲載した資料や課題等のコンテンツを学生の視点で確認することができます。

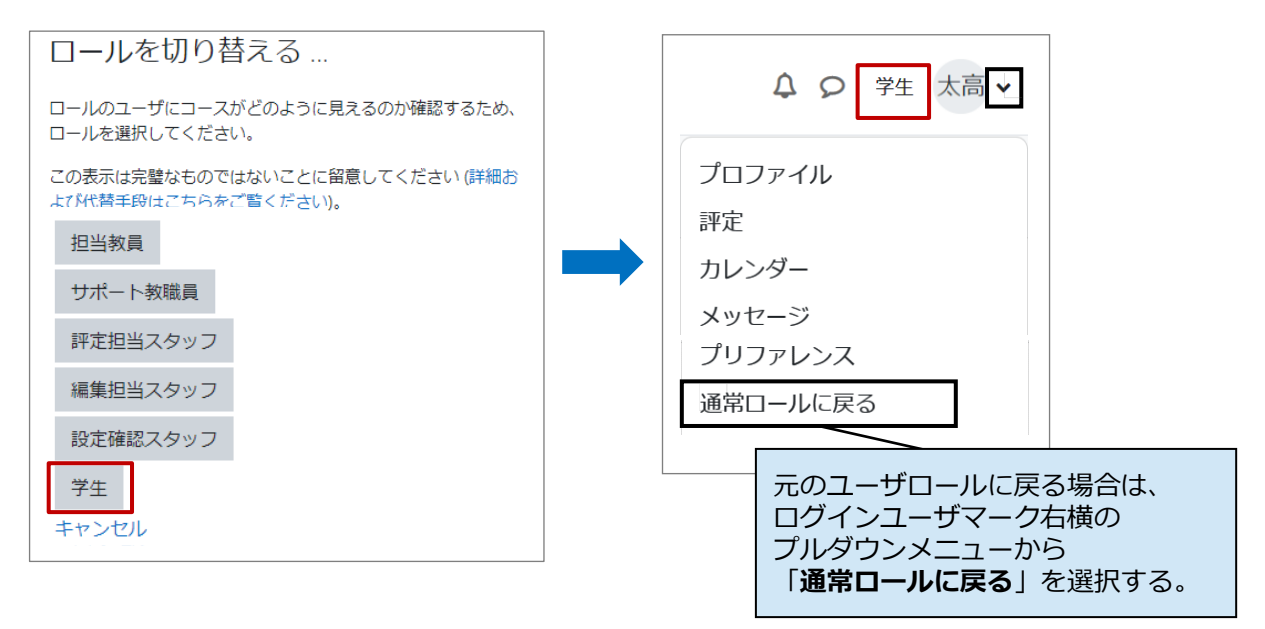

# <span id="page-25-0"></span>**13.テストアカウントの使い方(学生画面の確認用)**

**高知大学moodleでは、全教職員に対して、本人のアカウントと別にテストアカウントを用意しています。 担当コースに、ご自身のテストアカウントを学生ユーザとして登録することで「学生として課題や小テストの 表示画面を確認する」、「教員からの通知メールを受け取る」等、学生と同じ権限のユーザとして挙動確認が できます。**

> **例)高知太郎さんのアカウント** 自身のアカウント名 : 高知 太郎 自身のテストアカウント名 : (テスト用)高知 太郎 ※「テストアカウント」は、高知大学の全学認証 ID を所持する **教職員のみ**が利用可能であり、**1 ユーザに1つ**用意されている。

#### **■ 担当コースに自身のテストアカウントを学生ユーザとして登録する**

テストアカウントでログインするだけでは、担当コースを学生ユーザとして利用することはできません。 担当コースへご自身のテストアカウントを「**学生**」ユーザとして登録する必要があります。

テストアカウントを登録する際は、右図のように、 ユーザ登録の画面で、**(テスト用)から始まる 自身のテストアカウントを選択**してください。 **意図しないユーザを誤登録しないよう注意してください。**

ユーザの登録方法は、本マニュアルの 「**10.ユーザの登録**」(P.20)の方法で行います。

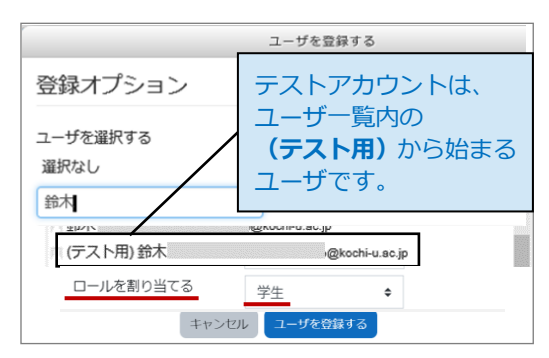

#### **■ テストアカウントでのログイン方法**

**(1)**moodle のログイン画面にある「**(高知大学教職員のみ)「テストアカウント」でログイン**」を選択します。

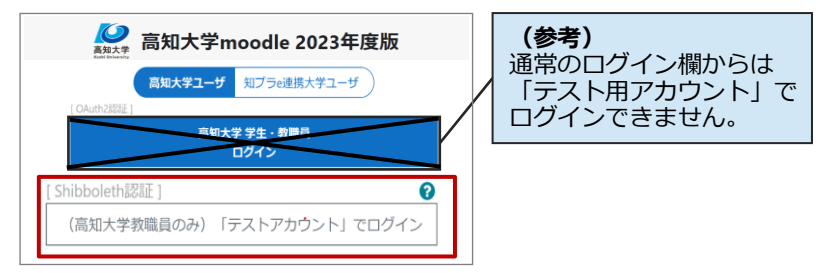

**(2)**下記の画面が表示されるので、全学認証ID とパスワードを入力し「**サインイン**」を選択します。 次に、moodle 利用に関する確認画面が表示されるので「**同意**」を選択します。

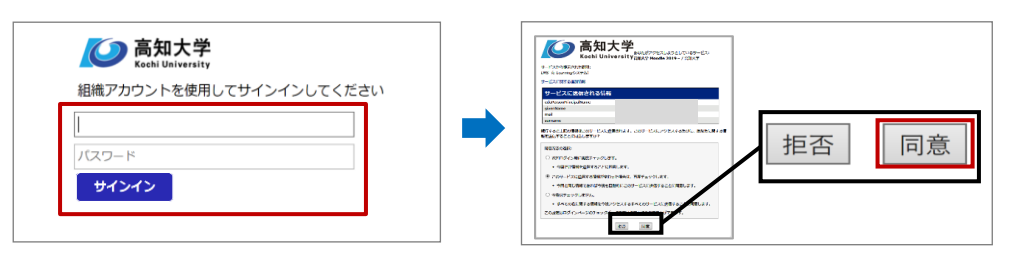

25

#### **【参考】**

テスト用アカウントでログインしているか確認する場合は、 サイトトップページ右上にあるユーザ画像のプルダウンから 「**プロファイル**」を選択し、ログイン氏名を確認します。

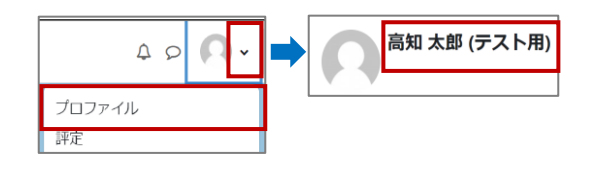

# <span id="page-26-0"></span>**14.ファイルのアップロード(動画ファイル以外)**

#### **moodleでは、PDF・Word・Excel 形式等の様々なファイルをアップロードすることができます。**

- ▲ 動画ファイルの場合は、必ず、「15.ストリーミング動画配信| (P.28~) をご利用ください。
- ▲古いファイル形式(例 word:拡張子「.docl、 Excel:拡張子「.xls」)は、利用しないでください。
- セキュリティーエラーとなる場合があります。
- 学生は、コース上にアップロードされたファイルの閲覧・ダウンロードが可能です。

#### <span id="page-26-1"></span>**1) 1 つのファイルを単独でアップロードする(ファイル機能)**

- **(1)**アップロードするファイルを事前にデスクトップ等に保存しておきます。
- **(2)**設定希望のコースを表示し、画面右上の **「編集モード」をON 編集モード ● にして、** アップロードするトピックの欄に直接ファイルを ドラッグ&ドロップします。

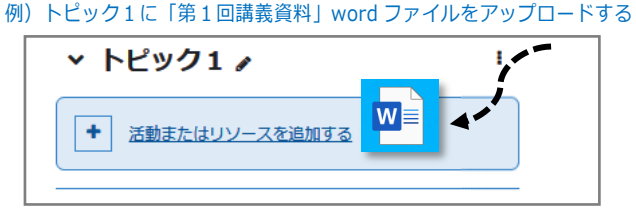

**(3)**コースにファイルがアップロードされます。

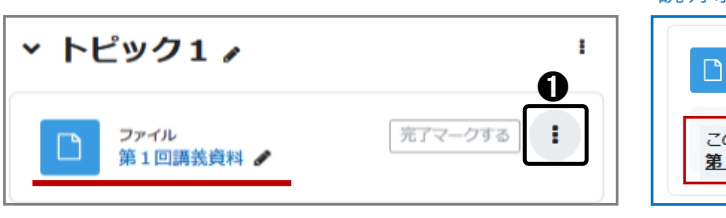

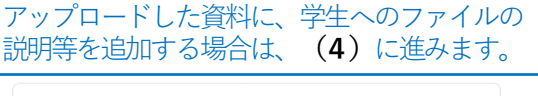

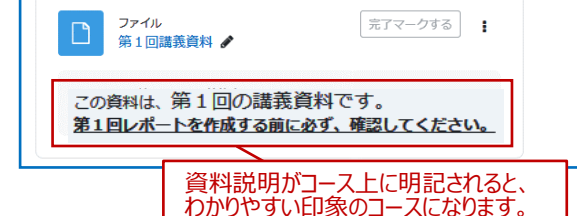

**(4)**対象ファイルの右にある ➊編集プルダウン「 」から「**設定を編集する**」を選択すると下記の設定 画面が表示されるので、適宜、入力等を行い、画面最下部の「**保存してコースに戻る**」を選択します。

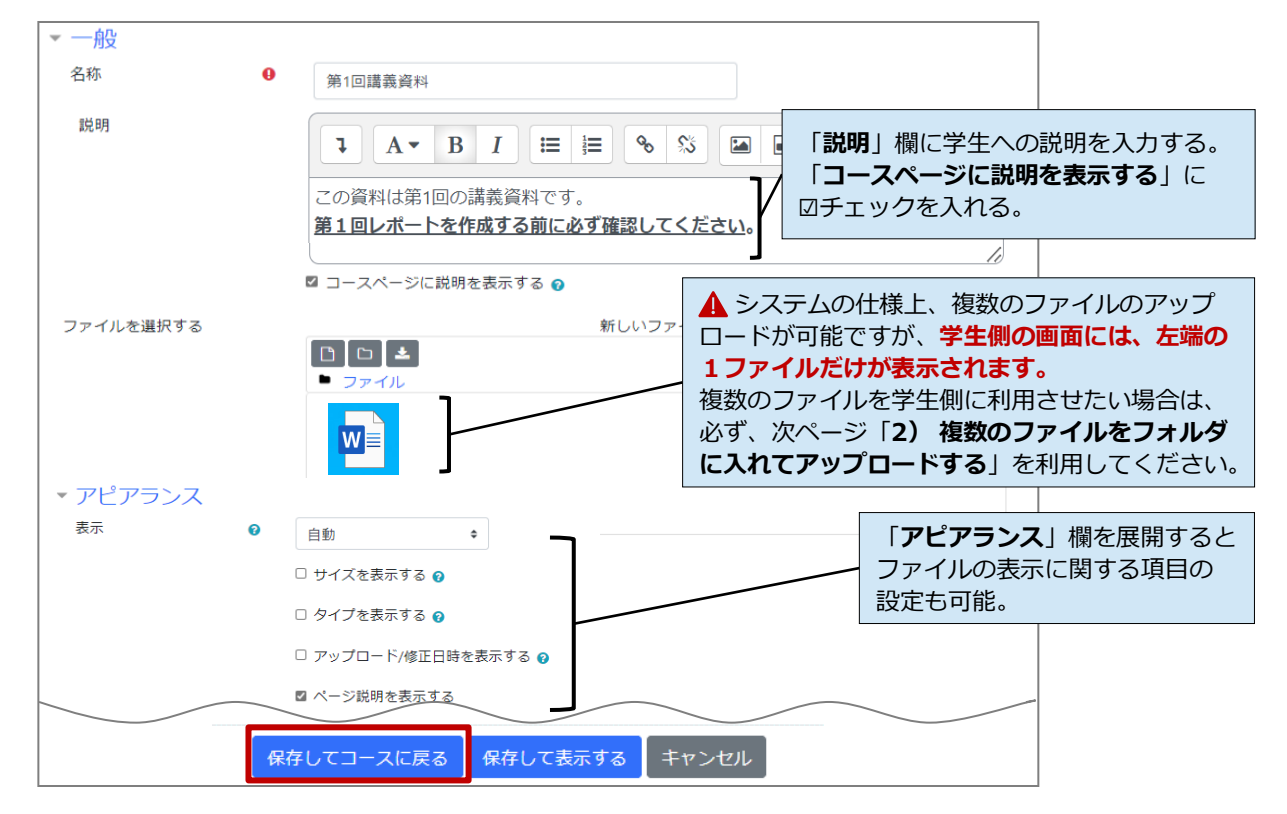

#### <span id="page-27-0"></span>**2) 複数のファイルをフォルダに入れてアップロードする(フォルダ機能)**

- **(1)**アップロードするファイルを事前にデスクトップ等へ保存しておきます。
- **(2)**設定希望のコースを表示し、画面右上の「**編集モードの開始**」を**ON** にして、 アップロードするトピック欄の「活動またはリソースを追加する」を選択します。
- **(3)**右図の画面から「**フォルダ**」を選択します。

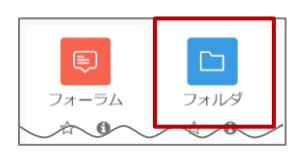

**(4)**下記の画面から設定を行い、画面最下部の「**保存してコースに戻る**」を選択します。

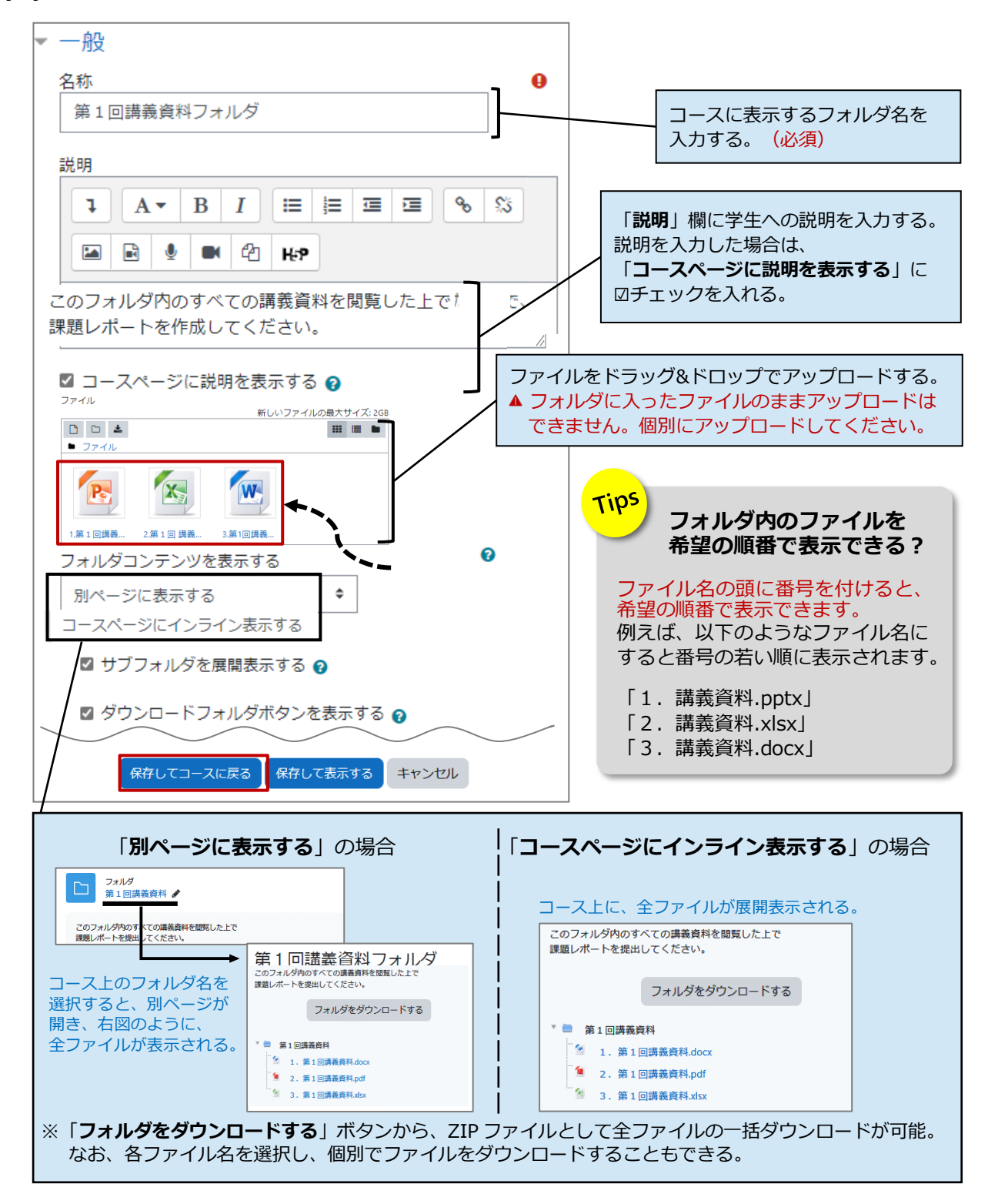

### <span id="page-28-0"></span>**15.ストリーミング動画配信**

#### **高知大学moodle に動画を掲載する場合は、ストリーミング動画機能をご利用ください。**

#### **【ストリーミング動画配信機能のメリット】**

- ・視聴者は動画ファイルをダウンロードできないので、**著作物の保護**に繋がる。
- ・視聴者が**動画をどのくらい閲覧したか確認できる**。また、**視聴割合による評定も可能**。
- ・**動画再生がスムーズ**。また、高速・低速再生も可能。視聴者が画質を選択可能。
- ・moodle サーバの**容量圧迫を回避**できる。

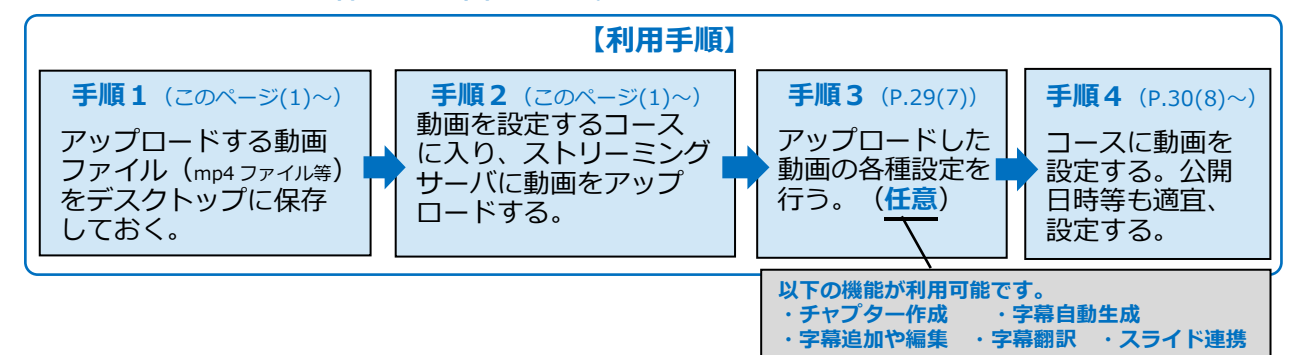

### <span id="page-28-1"></span>**1)ストリーミング動画を設定する**

**(1)**動画を設定するコースを表示し、画面右上にある「**AMS コンテンツ管理**」の「**コンテンツ管理**」を選択 します。「**AMS コンテンツ管理**」が表示されていない場合は、

画面右上の「**ブロックドロワ**」を選択すると 「**AMS コンテンツ管理**」が表示されます。

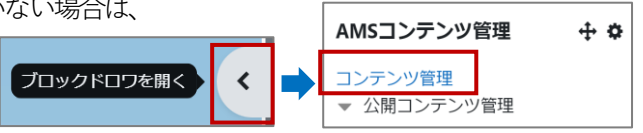

**(2)**「**新しいコンテンツをアップロードする**」を選択すると「**コンテンツアップロード**」画面が表示されます。 事前にデスクトップに保存しておいた動画ファイル(**例:tango01.mp4**)を「**アップロードするファイル**」の 赤枠欄にドラッグ&ドロップし「**アップロード**」ボタンを選択します。

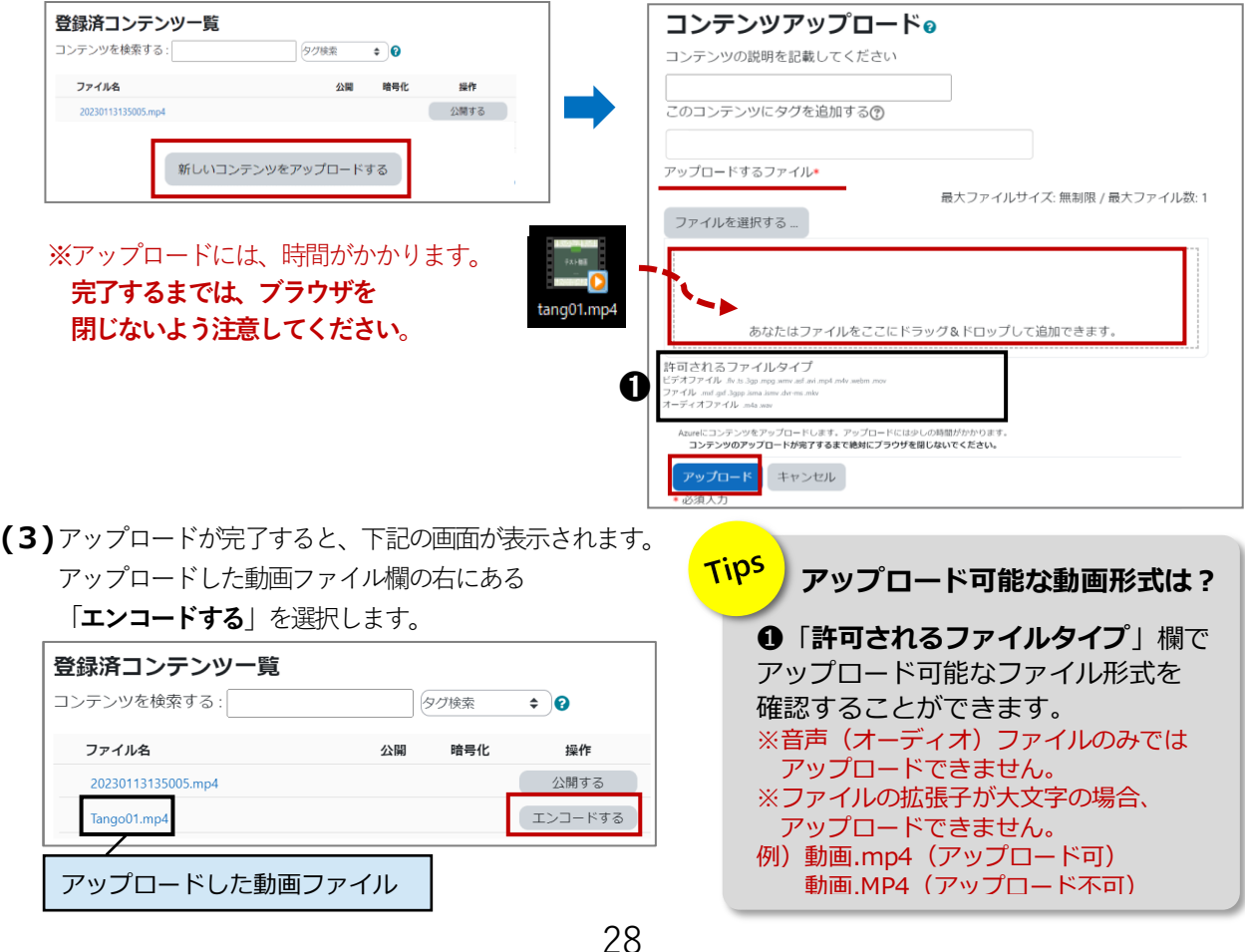

**(4)**画質設定を確認し「**エンコード**」を選択します。

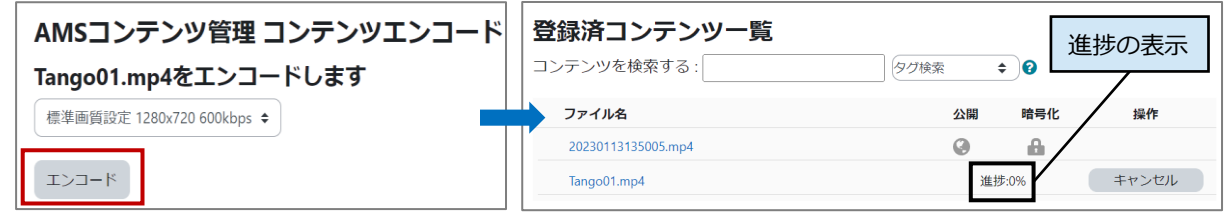

**初期値「標準画質設定\_1280×720\_600kbps」より高ビットレートでのエンコードはできるだけお控え下さい。** ストリーミング化した動画を再生した際に動画が荒い場合のみ、他のビットレートをご利用ください。

**(5)**エンコードが完了すると「**公開する**」ボタンが 表示されます。「**公開する**」を選択します。

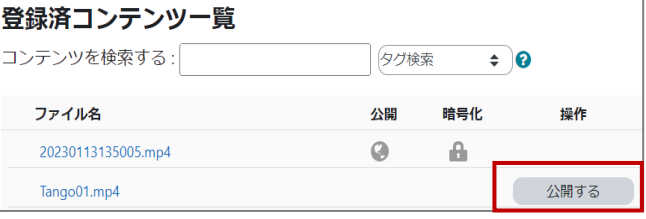

**(6)**公開有効期間とコンテンツの暗号化を確認し「**公開する**」を 選択します。

▲ 初期設定を変更せずご利用ください。ここで設定する期間は、 対象動画のサーバ上での保管期間であり、学生向けの再生日時は、 次ページの(11)にある「タイミング」で別途、設定できます。

**(7)**右の画面が表示されたら、ストリーミングサーバへの アップロードが完了し、**地球マーク**が表示されます。 続いて、アップロードした動画をコースに設定します。 次ページに続きます。

AMSコンテンツ管理 コンテンツ公開設定 Tango01.mp4を公開します 公開有効期間 (日) ❶ ❷ 18250 ■ コンテンツ暗号化 ? 公開する キャンセル

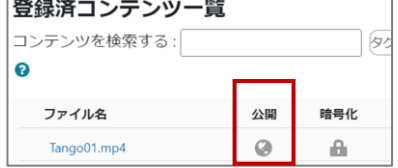

【参考】登録した動画に、チャプターや字幕、スライドをつけることができます。 ※設定しなくても問題ありません。

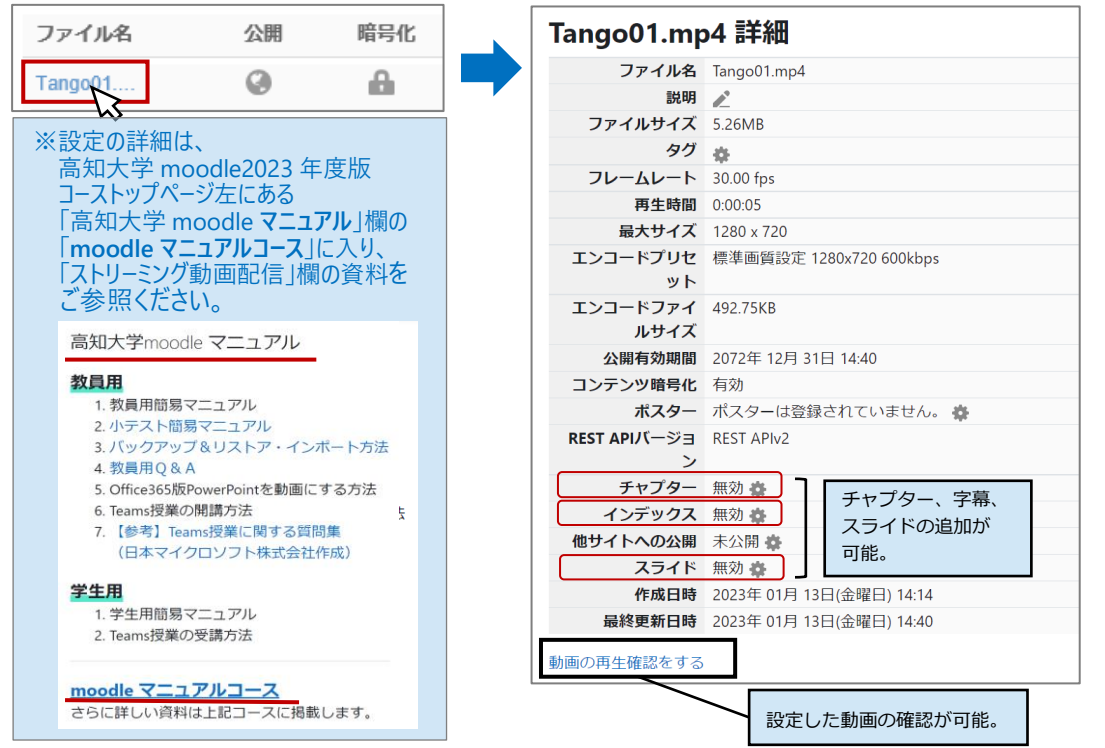

- **(8)**動画を設定するコースを表示し、画面右上の「編集モード」をON <sup>[編集モード</sup> にします。
- **(9)**動画を設定するトピック欄にある「**活動またはリソースを追加する**」を選択します。
- **(10)** 右の画面が表示されるので「**AMS プレイヤー**」または 「**AMS スライドプレイヤー**」を選択します。
	- **A** 動画ファイルのみの場合は「AMS プレイヤー」を選択してください。 「**AMSスライドプレイヤー**」では、動画をスライドと組み合わせて 提供することができます。 (画面イメージは、P.31の【参考】参照)

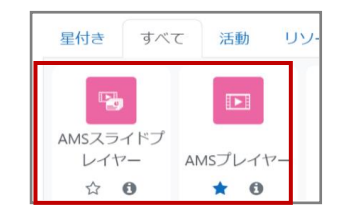

**(11)** 設定画面が表示されるので、希望する設定を行い「**保存してコースに戻る**」を選択します。

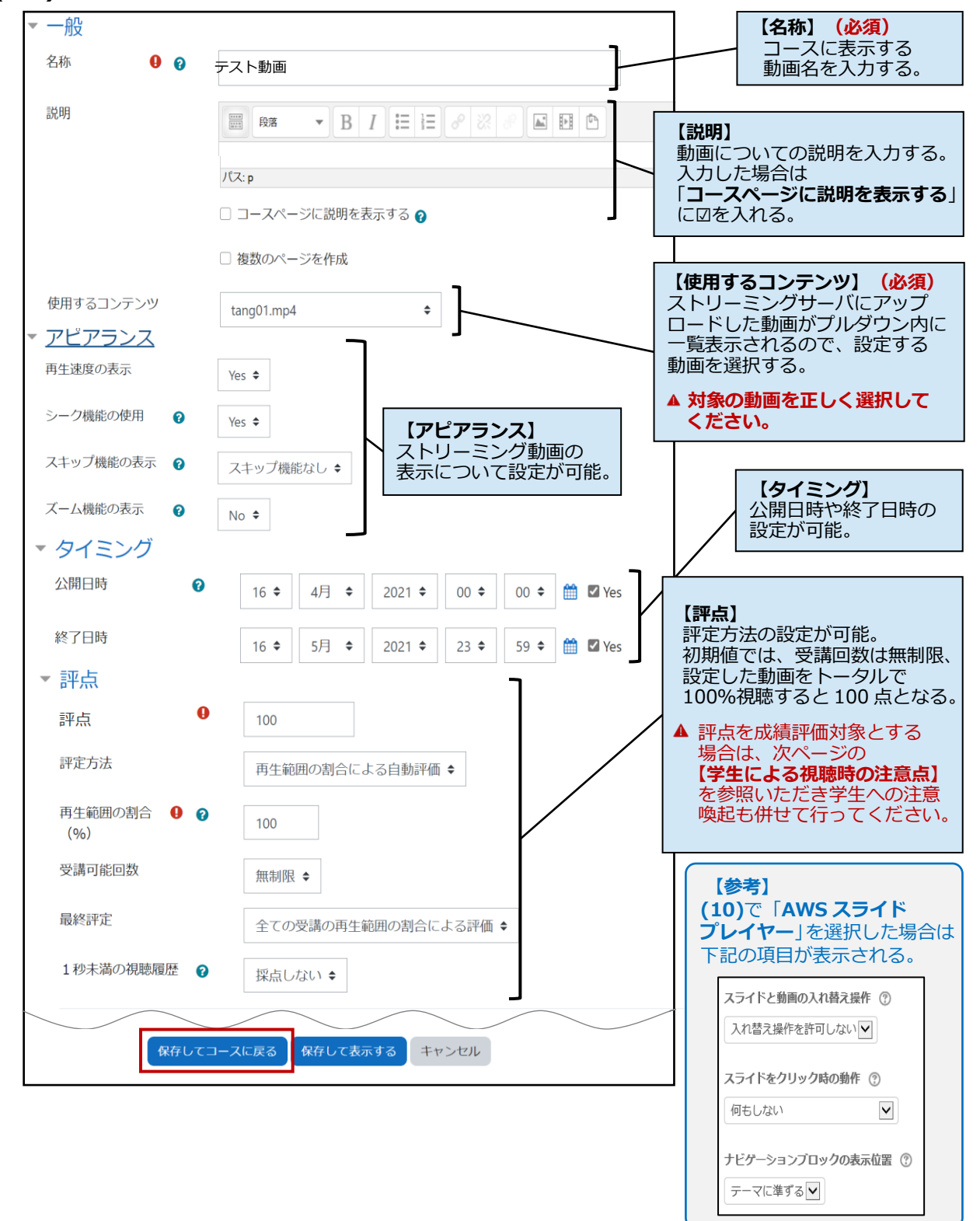

**(12)** コースに動画が設定されたことが確認できます。動画コンテンツ名をクリック後に表示される画面の 「**プレビューする**」を選択して、動画が正しく再生されるか確認をお願いします。

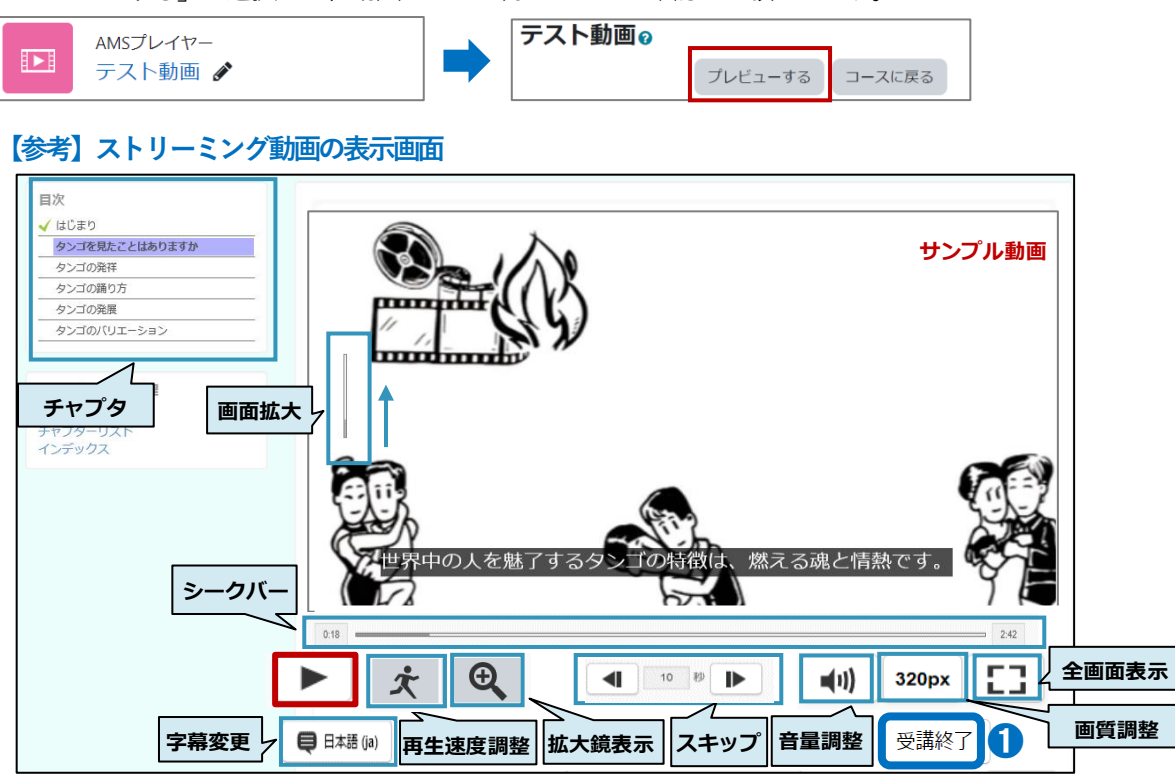

- **【学生による視聴時の注意点】 動画視聴を出席ツールとして使う、評点を成績評価に加える等で利用する場合は、 下記の点について、学生への注意喚起をお願いいたします。**
- **1.視聴後の完了確認と評点の付与について** 学生は動画を視聴後、➊「**受講終了**」ボタンを選択し、次画面に表示される 「**すべてを送信して終了する**」を選択することで、「**受講完了**」となり、評点がつきます。 (次ページ**図1・2**の**※欄**で、「**状態:受講完了**」となり、評点がつく。) 「受講終了」ボタンを押さず、画面のバツ閉じやブラウザの「戻る」を使う等を行うと、 受講データが保持できず「**進行中**」となり、**評点がつきません**。 (次ページ**図1・2**の**※欄**で、「**状態:進行中**」となり、評点がつかない。) そのため、視聴終了時は、必ず**上記の手順を行うこと**、次ページ**図2**の画面で、 自身の受験状況が「**状態:受講完了**」となり、**正しい評点が付与**されていることを 確認するよう学生にご指示ください。
- **2.視聴時のネットワークについて** 動画視聴の際は、安定したネットワークを使って視聴するようご指示ください。

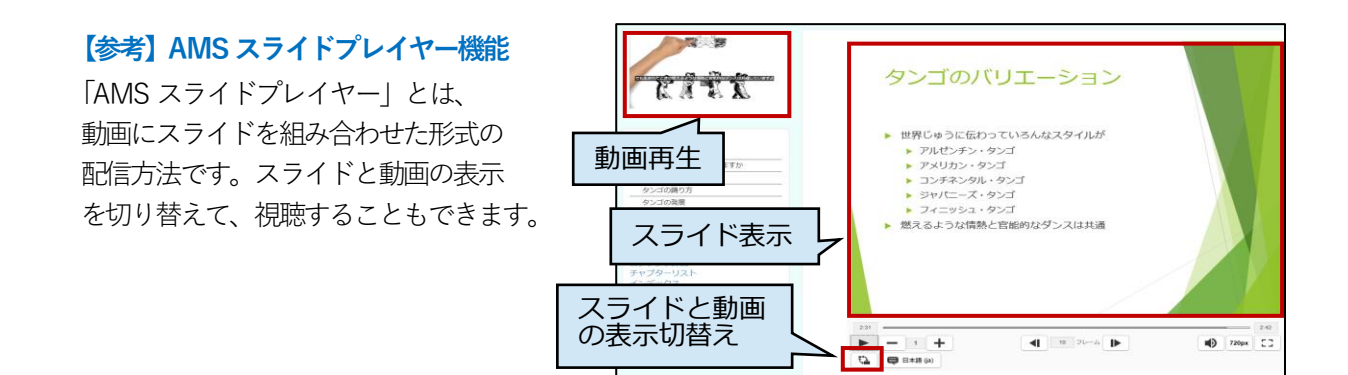

受講件数: 3

#### <span id="page-32-0"></span>**2)ストリーミング動画の視聴結果を確認する**

- **(1)**コースを表示し、対象のストリーミング動画を選択します。
- **(2)**表示された画面の「**受講件数:●**」(延べ受講件数)欄を選択します。
- **(3)**下記の画面が表示され、動画の受講状況を一覧で確認することができます。「**レポートに含む内容**」や 「**表示オプション**」を希望の表示条件にして「**レポートを表示する**」を選択します。

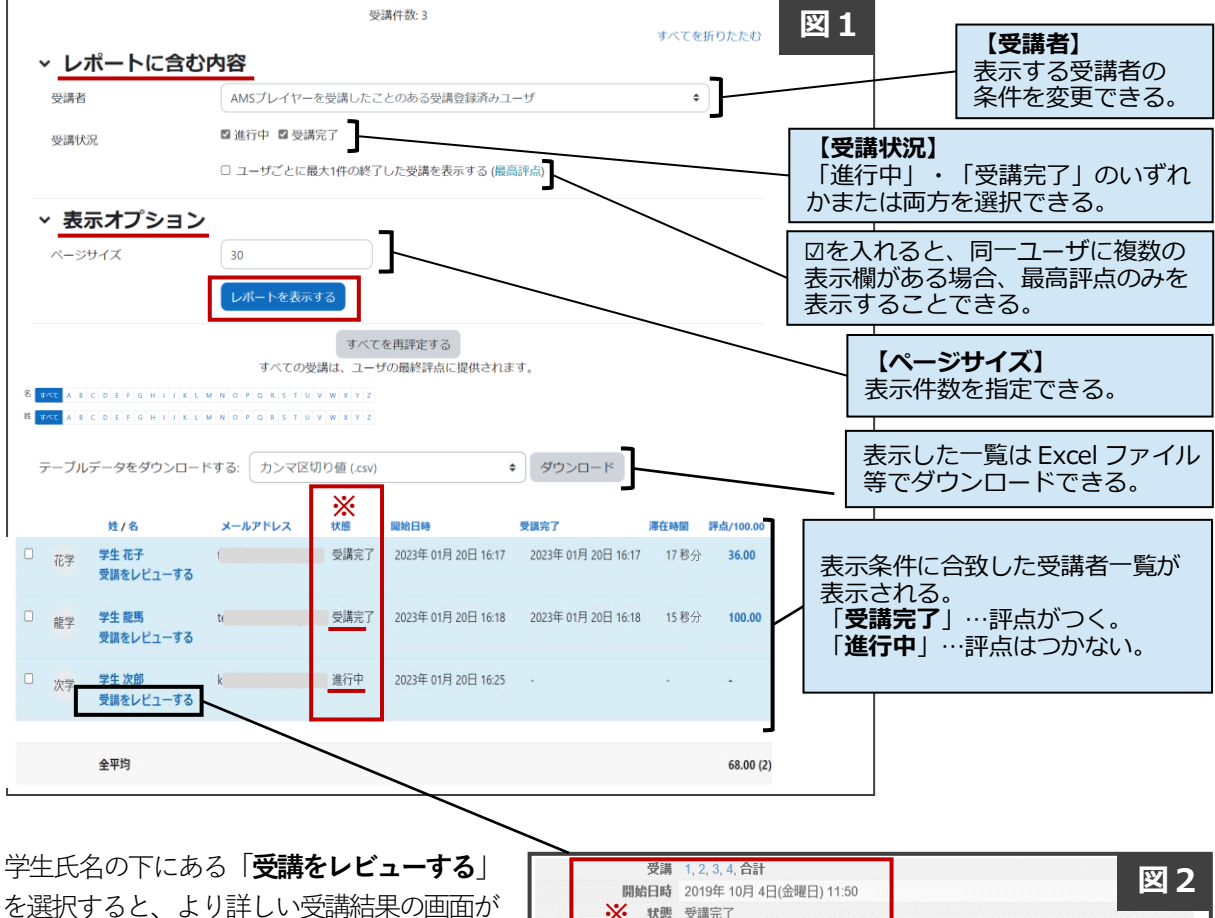

表示されます。 再生回数、長さ、再生した割合や評点等を 確認できます。

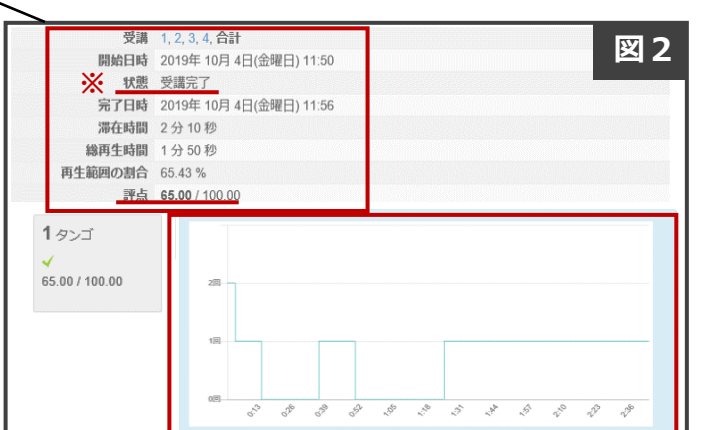

# <span id="page-33-0"></span>**16.課題(レポート提出機能)の設定**

#### **課題提出の方法は、「ファイル提出」と「オンラインテキスト」があります。**

**ファイル提出………moodle トに課題ファイル(word ファイル等) をアップロードする オンラインテキスト**…moodle 上のテキスト入力欄に直接入力する

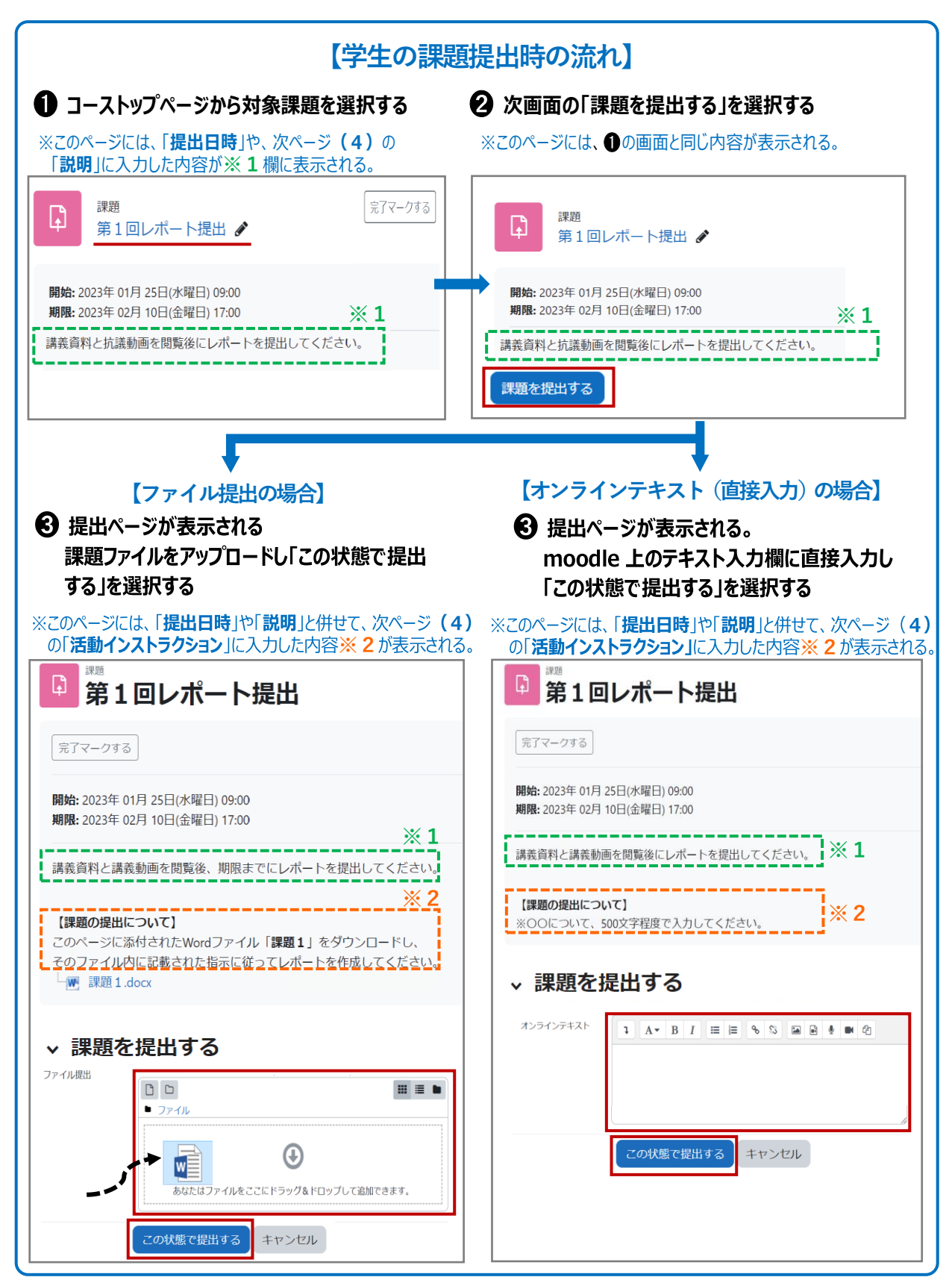

次ページ以降に、教員による課題の設定について記載しています。

#### <span id="page-34-0"></span>**1) 課題を設定する**

**(1)**課題を作成するコースを選択し、コース画面右上の「**編集モード**」を**ON** にします。

**(2)**課題を設定するトピック欄の「**活動またはリソースを追加する**」を選択します。

**(3)**右図の画面が表示されるので、「**課題**」を選択します。

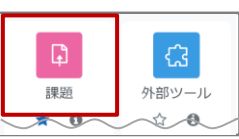

**(4)**下記の画面が表示されるので、各項目を設定します。

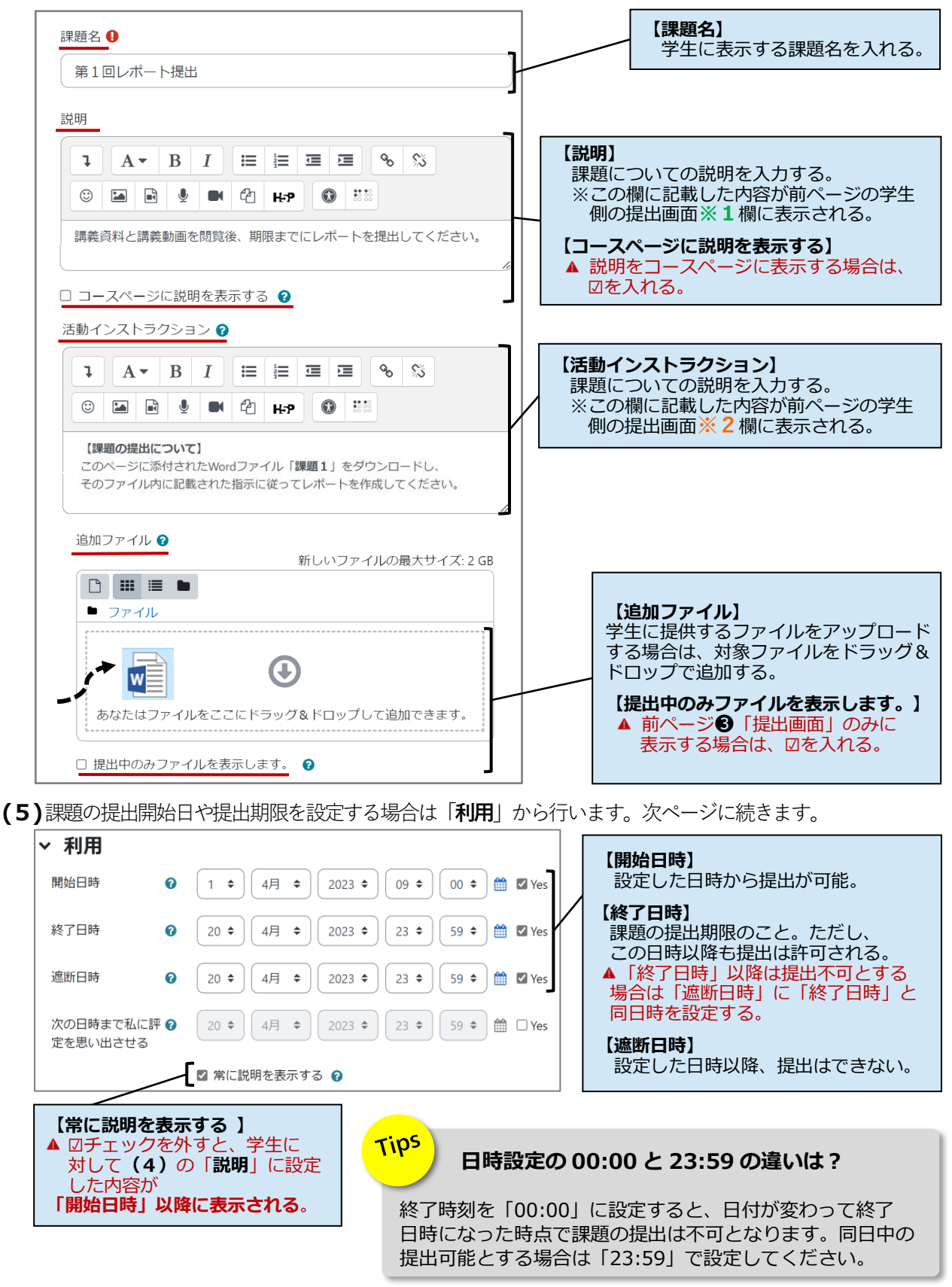

**(6)**「**提出タイプ**」から「**オンラインテキスト**」または「**ファイル提出**」を選択します。 ※初期設定では「**ファイル提出**」となっています。※両方を選択することも可能です。

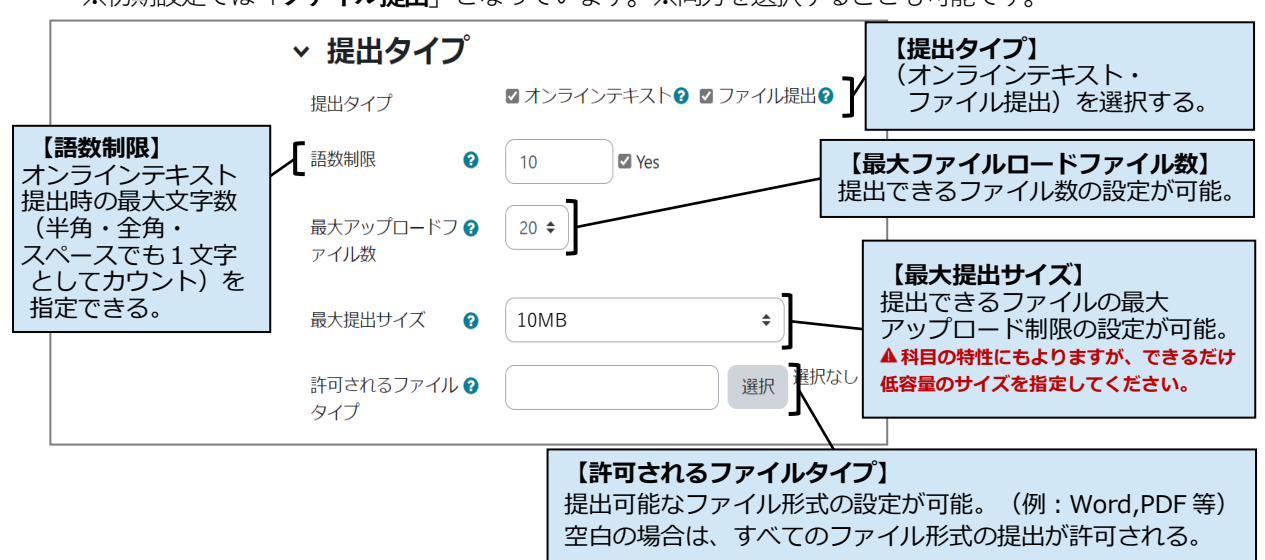

**(7)**「**フィードバックタイプ**」では、下記の画面が表示され、デフォルトでは「**フィードバックコメント**」、 「**PDF 注釈**」、「**フィードバックファイル**」が設定されています。基本的にチェックを外さずにご利用 ください。

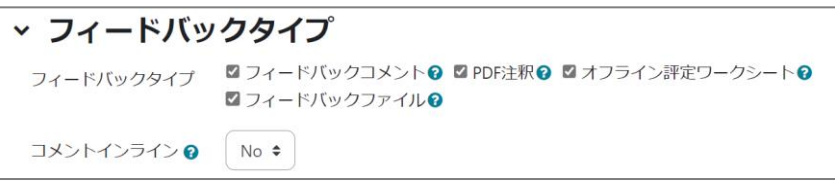

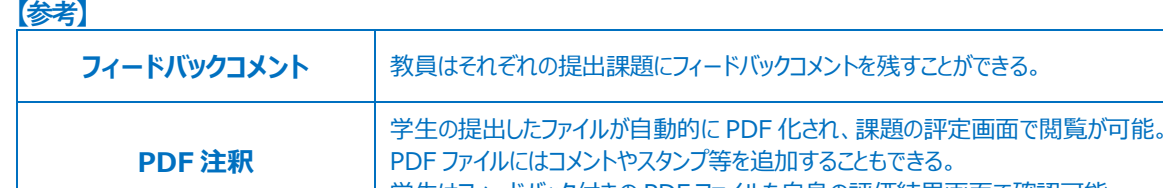

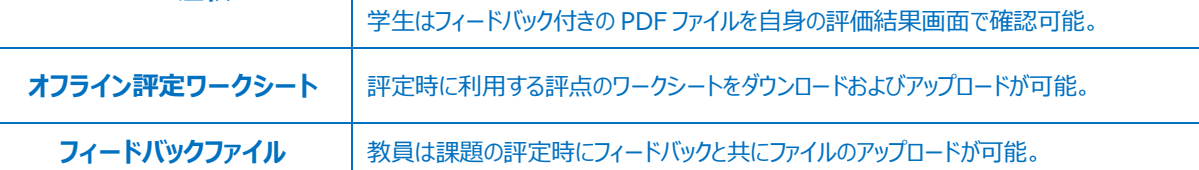

▲ 基本的な「課題」ツールの設定は(7)までの設定で利用いただけます。 同画面で、より詳細な「提出設定」・「グループ提出設定」・「通知」・「評点」等を行うことも可能です。

35

**(8)** 課題の設定が全て完了したら「**保存してコースに戻る**」を選択します。

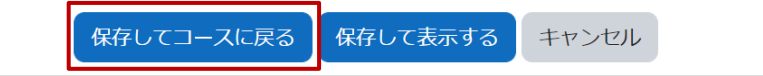

**(9)** 下記のように、コースに課題が設定されたことが確認できます。

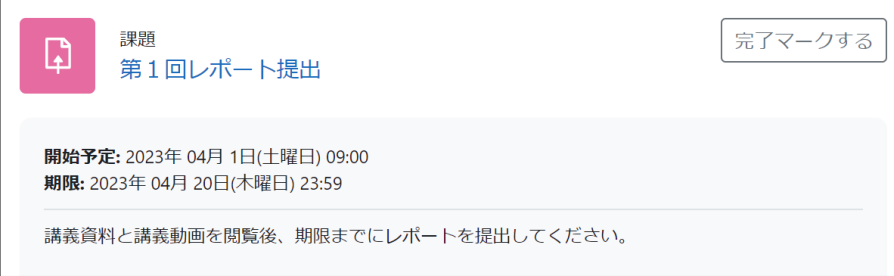

課題

課題1

IJ

# <span id="page-36-0"></span>**17.課題の評定**

#### <span id="page-36-1"></span>**学生が提出した課題の提出状況の確認や、様々な方法で評定を行うことができます。**

#### **1) 課題の提出状況の確認方法**

- **(1)**評定を行う課題を選択します。
- **(2)**「**評定概要**」では、課題の提出状況を確認することができます。

続いて、「**すべての提出を表示する**」を選択します。

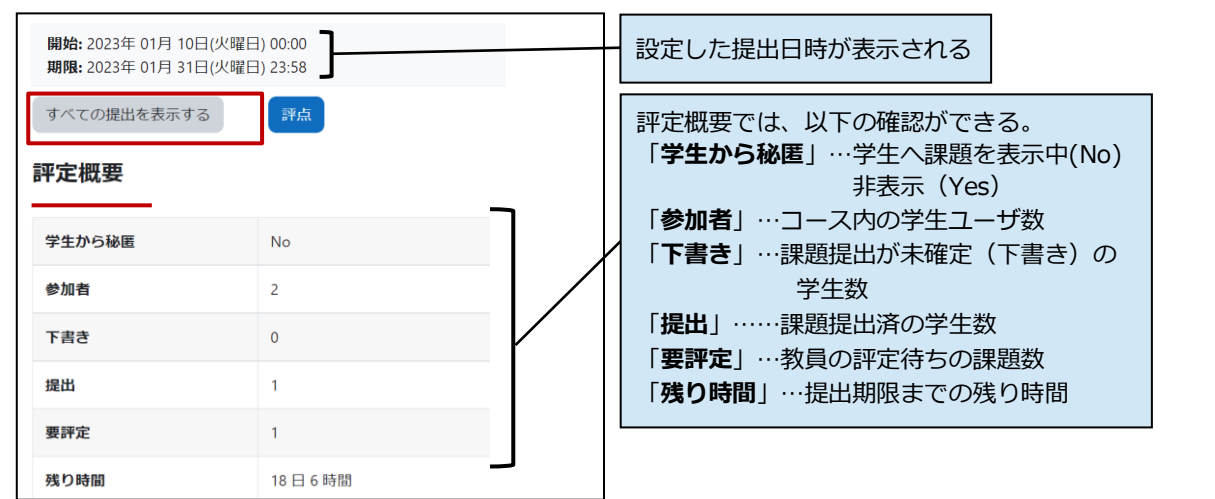

**(3)**学生ユーザの一覧と各学生の提出状況が表示されます。

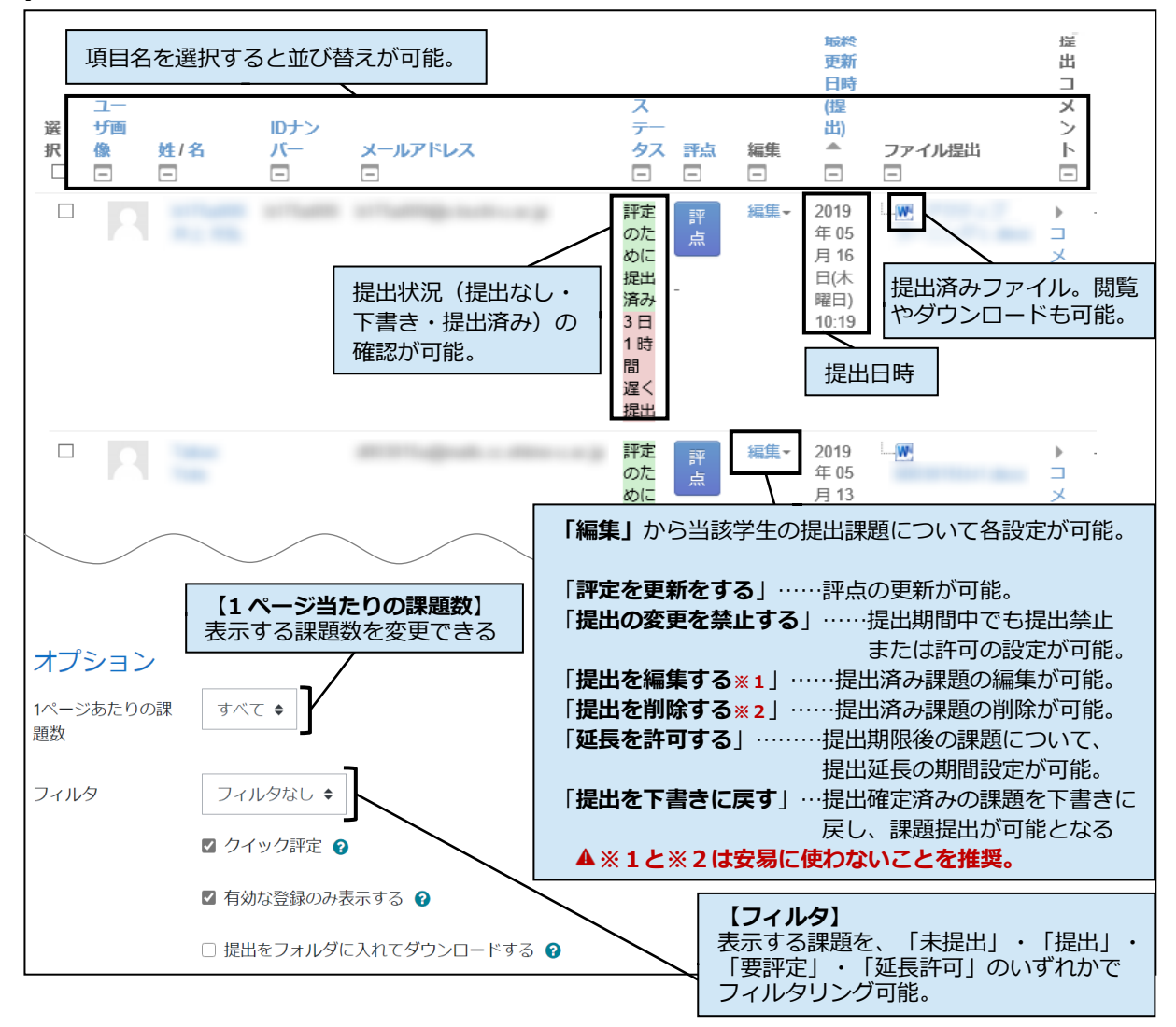

#### <span id="page-37-0"></span>**2) 課題の一括ダウンロード方法**

前ページの**(2)**の画面で「**すべての提出を表示する**」を選択します。 次に表示される下記の画面の右上にある「**すべての提出をダウンロードする**」を選択します。 **学生全員の提出済み課題ファイルを1つのフォルダに入れてダウンロードしたい**場合は、

```
※1 「提出をフォルダに入れてダウンロードする」の☑チェックを外してください。
```
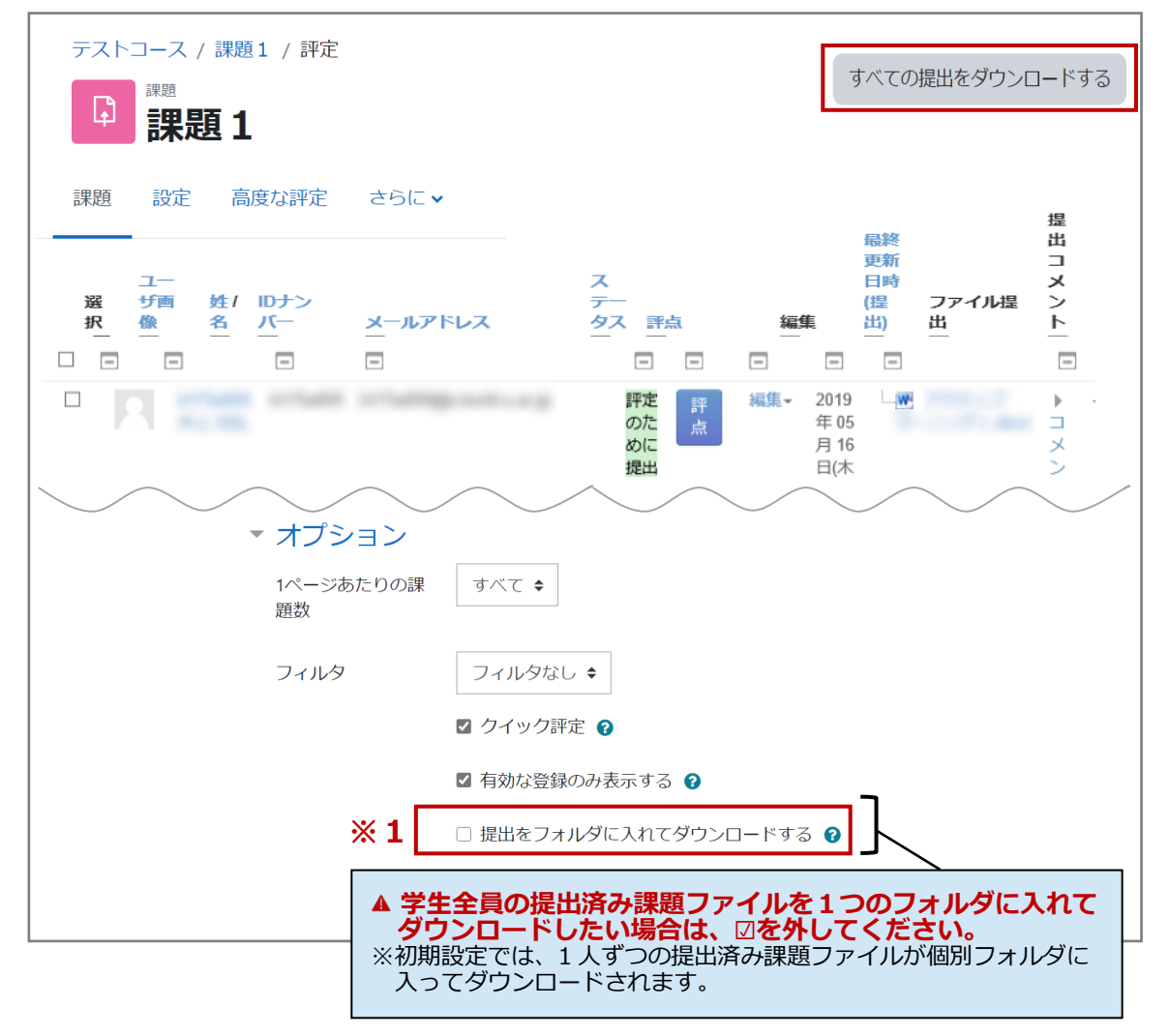

#### <span id="page-37-1"></span>**3) 課題の評定方法**

下記の**3つの評定方法**があります。3つの評定方法のうち、ご自身に合う方法をご利用ください。 それぞれの評定方法については、次ページ以降を参照ください。

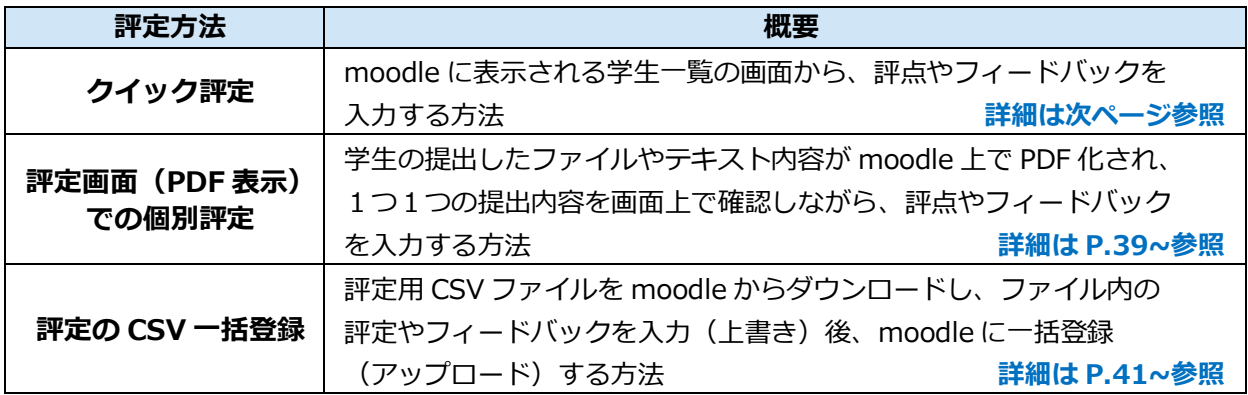

#### <span id="page-38-0"></span>**4) クイック評定**

- **(1)** 評定を行う課題を選択します。
- **(2)**「**評定概要**」欄の「**すべての提出を表示する**」を選択します。

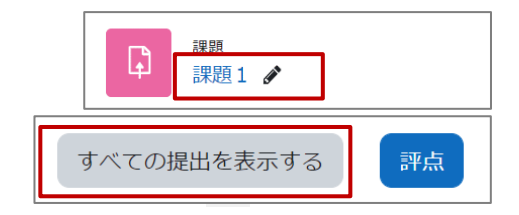

**(3)**学生一覧と、各学生の提出状況が表示されます。まず、画面最下部にある「**オプション**」欄の **※1**「**クイック評定**」に☑チェックを入れます。 次に表示される**※2**「**評点**」欄に評点を入力します。フィードバックコメントを入力する場合は、 **※3**「**フィードバックコメント**」欄にテキスト入力を行います。

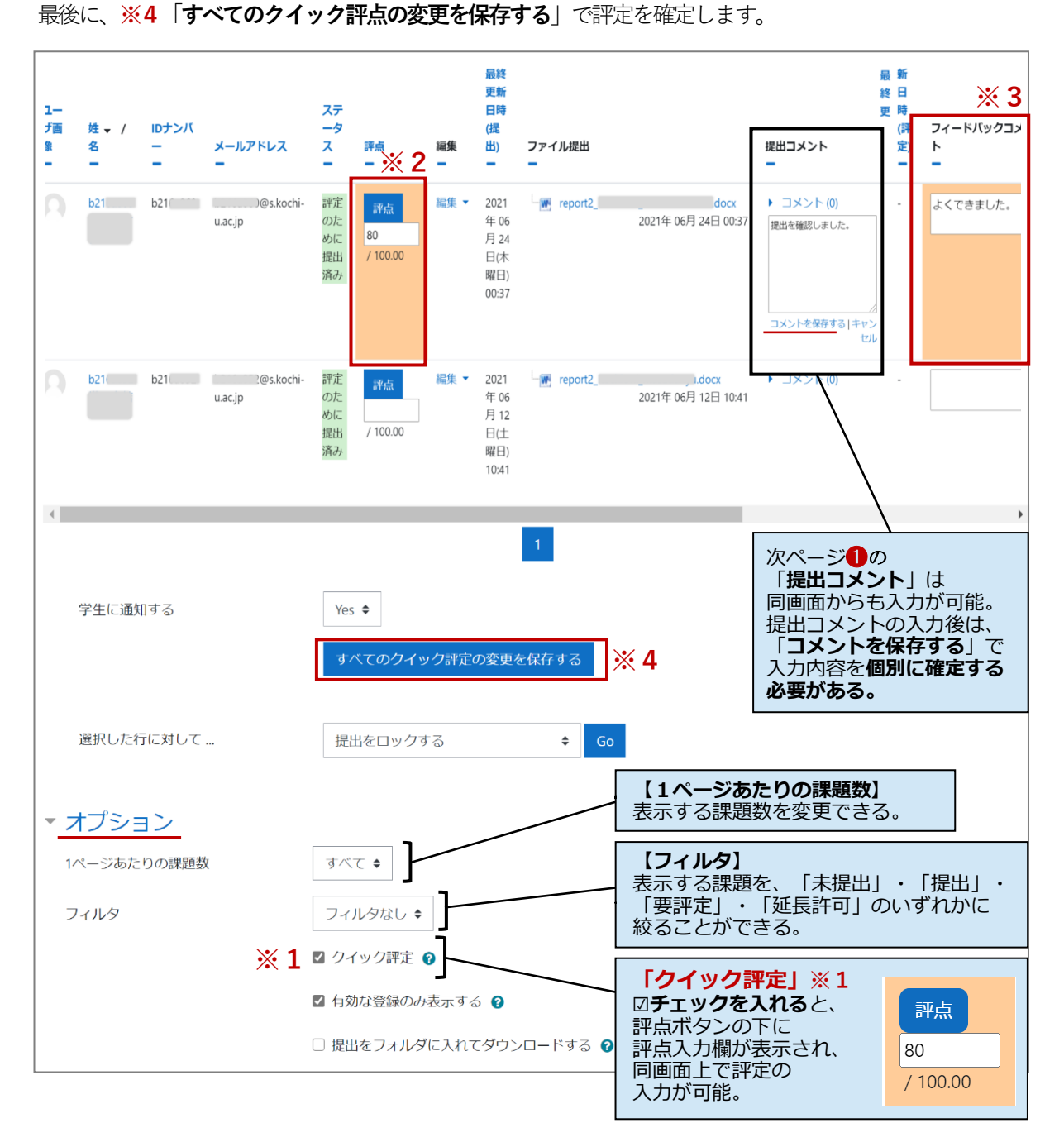

<span id="page-39-0"></span>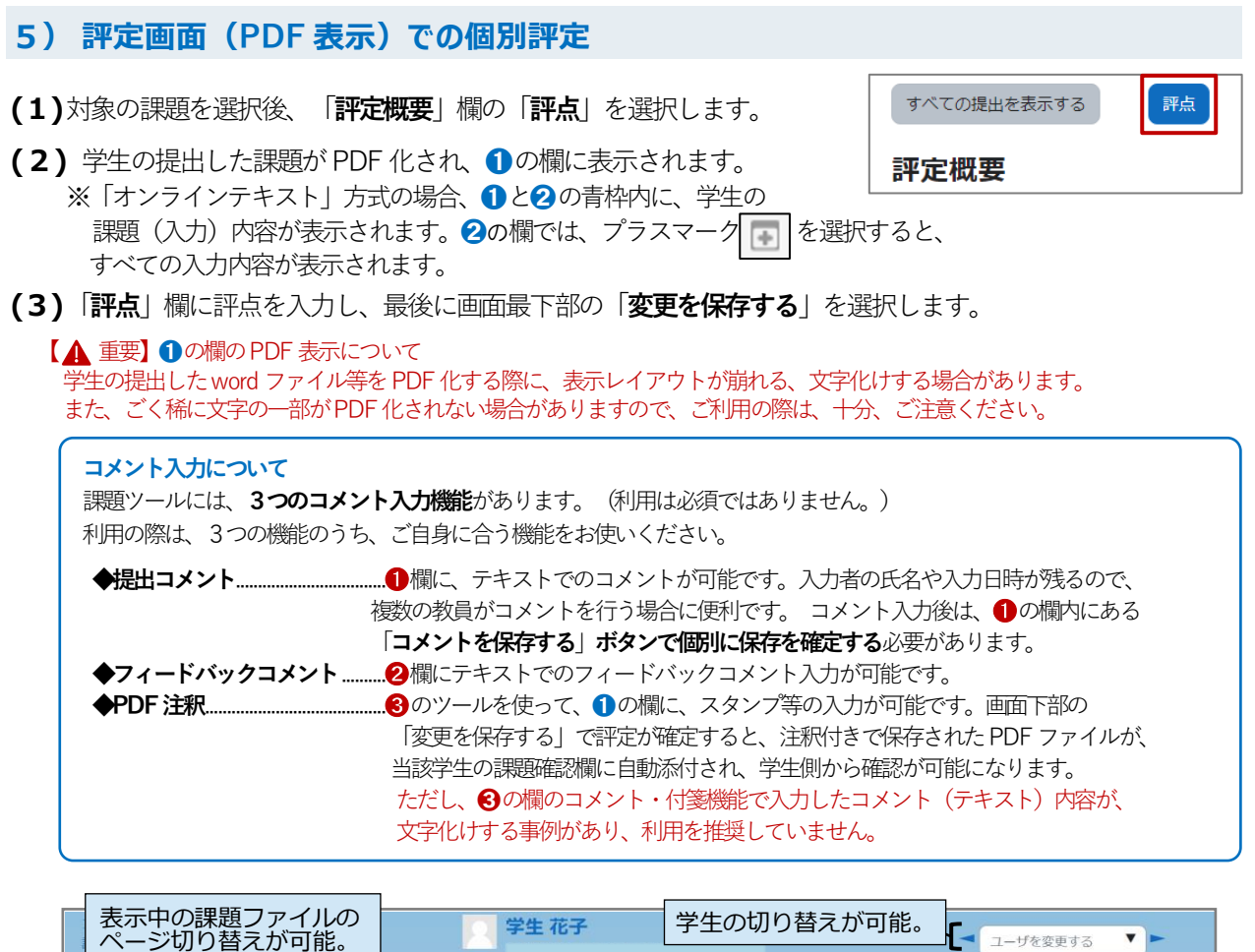

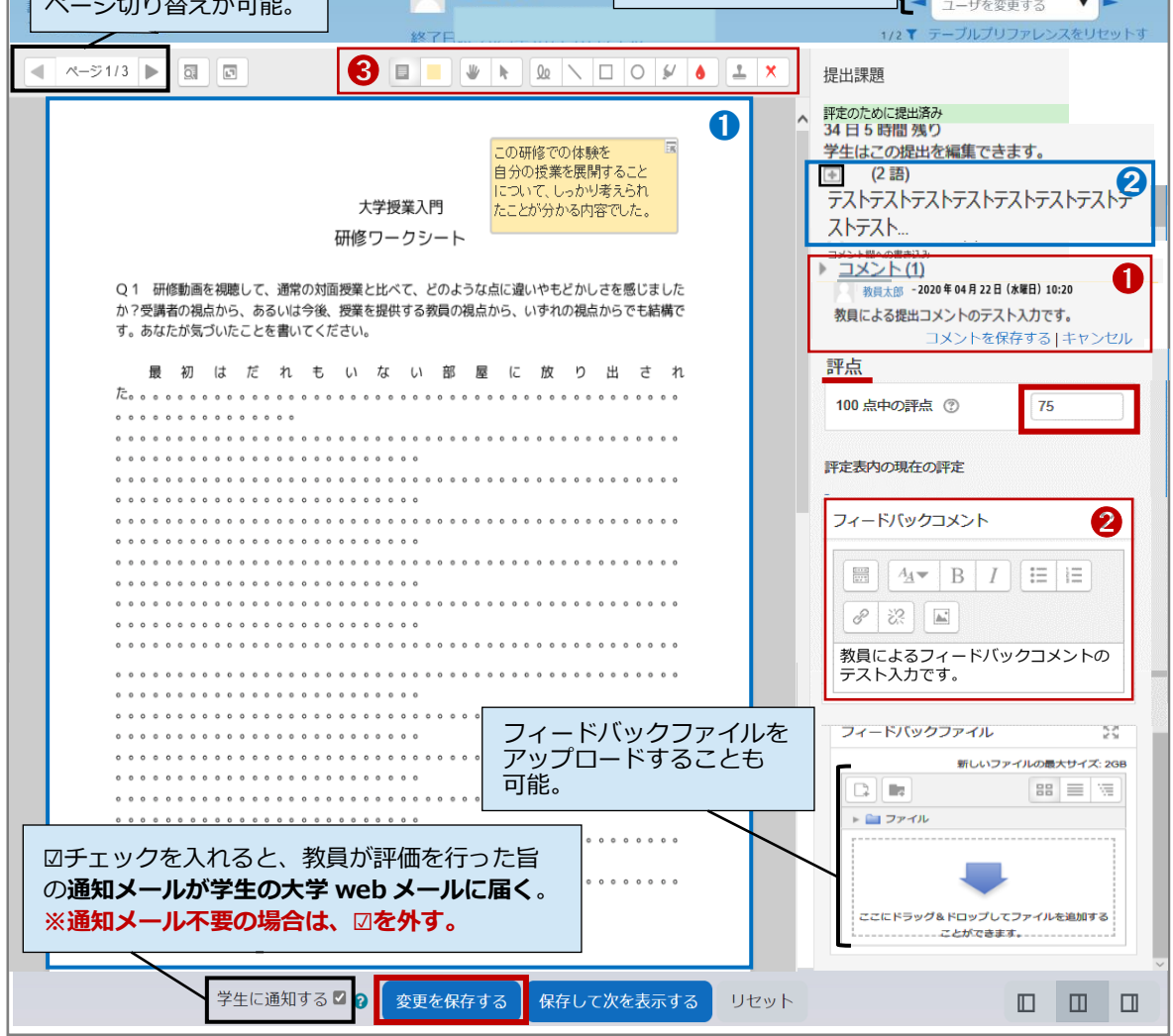

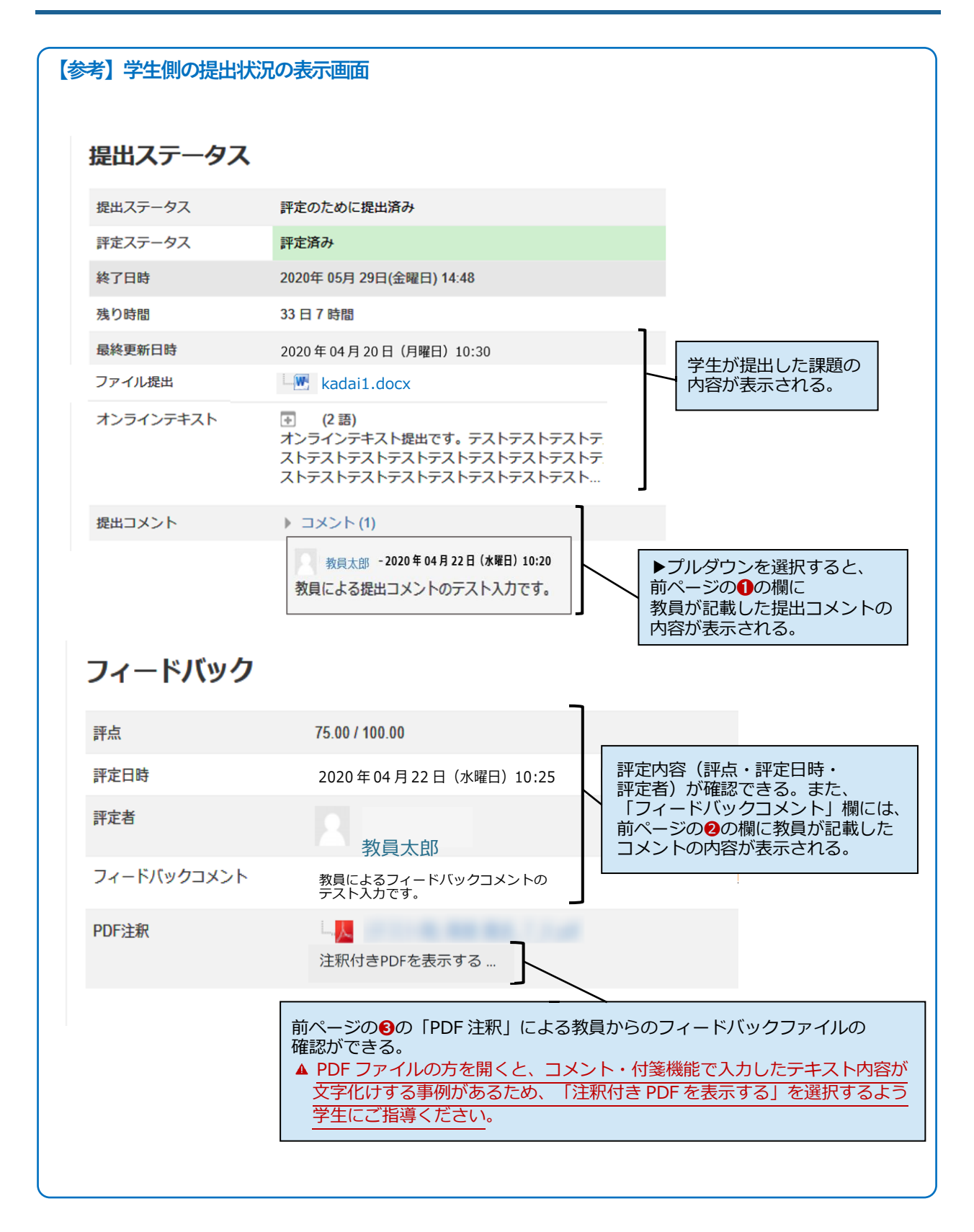

#### <span id="page-41-0"></span>**6) 評定の CSV 一括登録**

評定用のCSV ファイルをmoodle からダウンロードし、評点やフィードバックを入力後、そのファイルを アップロードします。履修生の多い授業では、評点やフィードバックコメントを一括登録でき便利です。

**(1)** 評定を行う課題を選択します。表示された画面の 「**すべての提出を表示する**」を選択します。

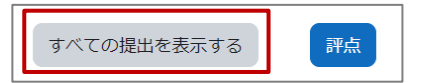

**(2)** CSV ファイルを学籍番号の昇順でダウンロードする場合は、**※2**の「**姓**」をワンクリックします。 学生一覧が学籍番号の昇順に並んだことを確認の上、画面左上にある「**評定操作**」の**※1**プルダウン カら「評定ワークシートをダウンロードする」を選択します。

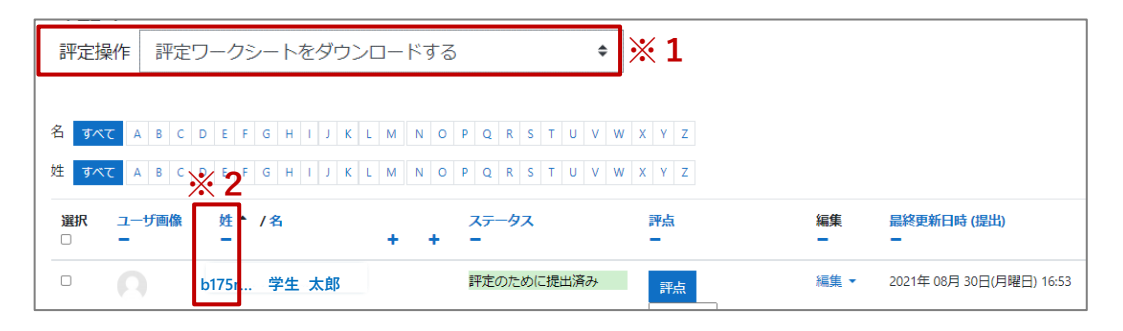

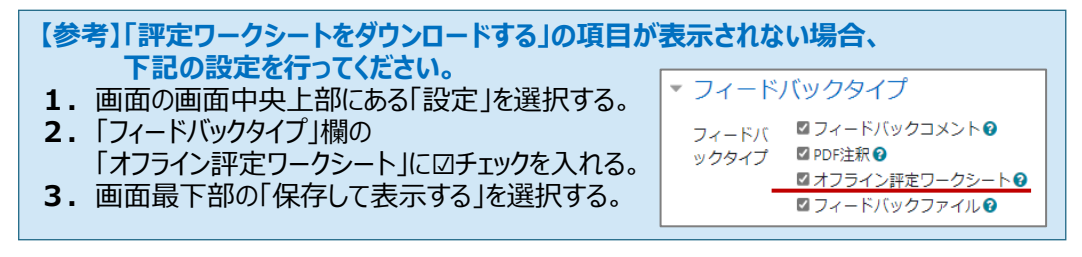

**(3)**下記のようなCSV ファイルがダウンロードされるので、 「**評点**」欄に各学生の評点を入力します。 また、「**フィードバックコメント**」欄に適宜、学生への フィードバックコメントを入力します。最後に、 **CSV UTF-8(コンマ区切り)ファイル**で保存します。

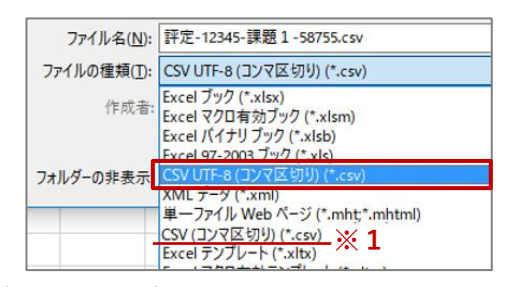

CSV UTF-8(コンマ区切り)ファイルがないは**※1**の「**CSV(コンマ区切り)**」を選択してください。

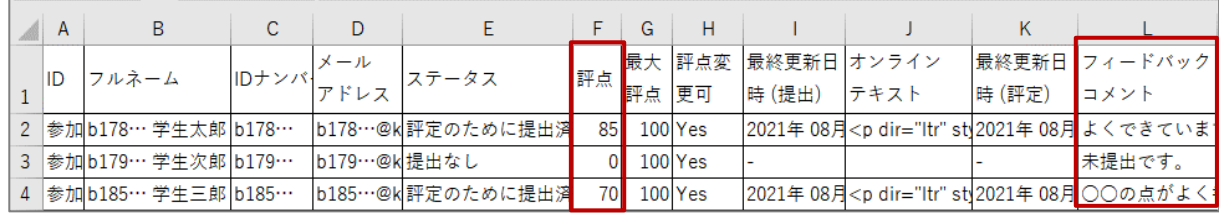

**CSV一括登録の対象は、「評点」と「フィードバックコメント」のみとなります。**

**(4)**次に**(2)**の画面にある「**評定操作**」欄の プルダウンから「**評定ワークシートをアップロードする**」 を選択します。次ページに続きます。

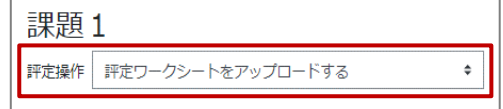

**(5)**前ページ**(3)**で保存したCSV ファイルを「**ファイルを選択する**」の欄にドラッグ&ドロップします。 「**エンコーディング」**は、初期値の「**UTF-8**」となっていることを確認してください。 続いて、「**Moodle 内のレコードがスプレッドシートより新しい場合でもレコードの更新を許可します**」に ☑チェックを入れます。

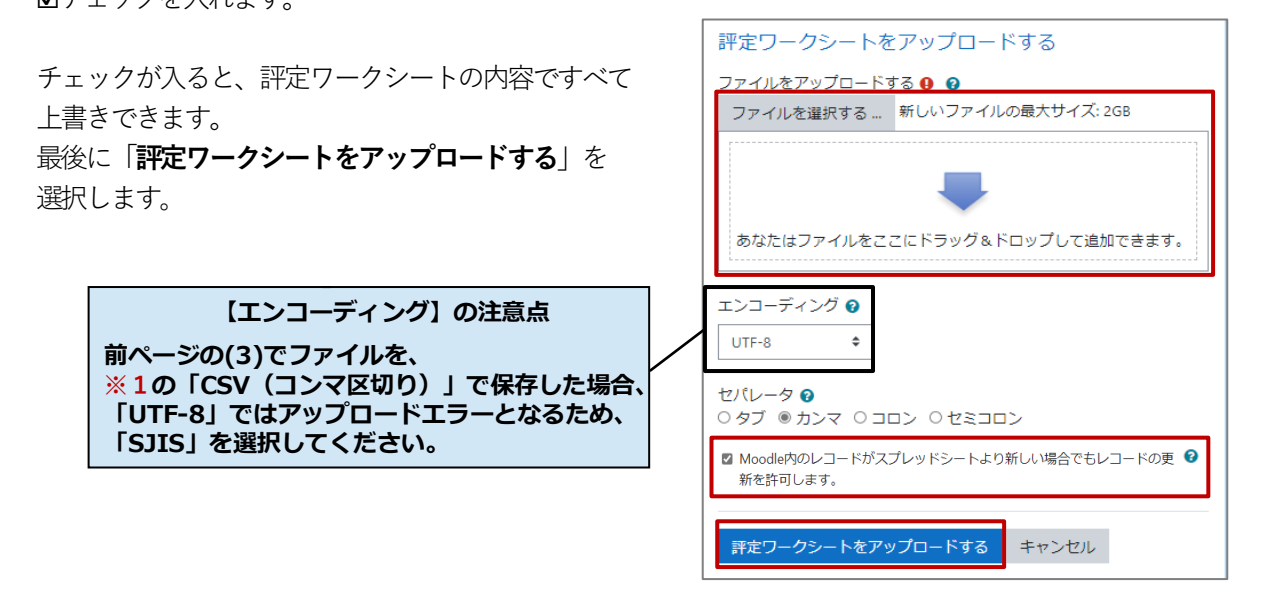

**(6)**下記の画面が表示されるので、内容をよく確認の上「**確認**」を選択します。 これで、一括登録が完了します。

**The st** 

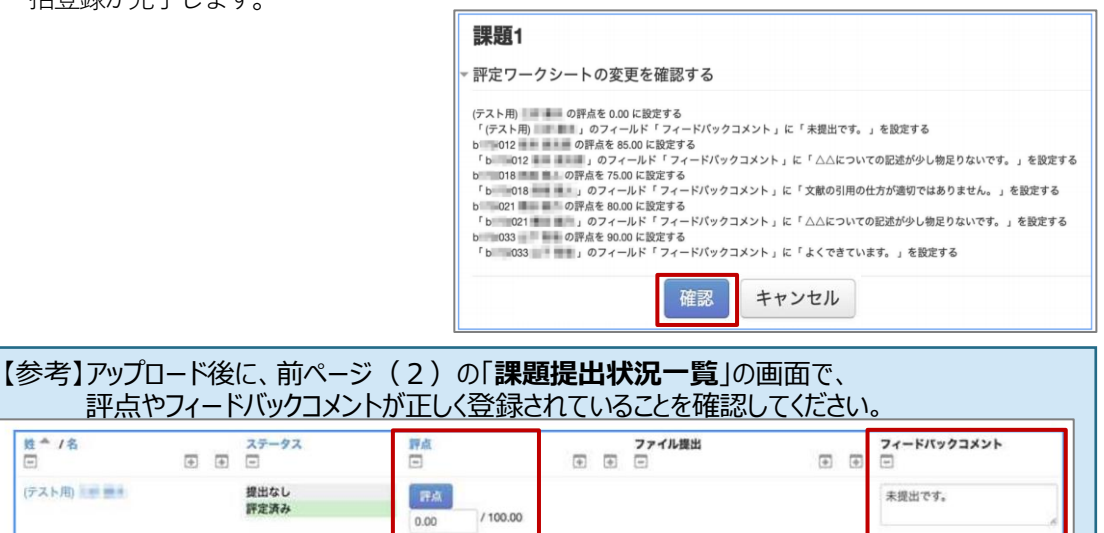

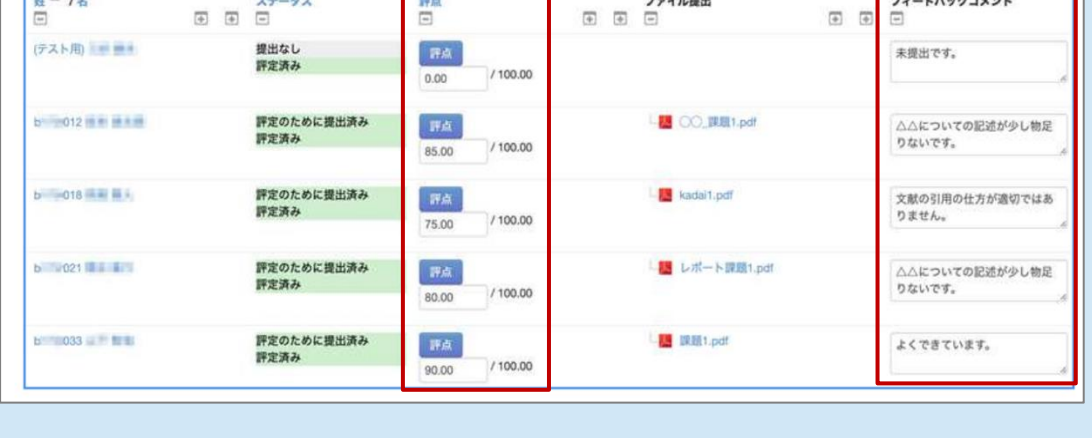

# <span id="page-43-0"></span>**18.ディスカッション(フォーラム機能)**

**「フォーラム」機能を利用し、教員と学生(学生同士も含む)でのディスカッションを行うことができます。 投稿内容はExcelファイル等でダウンロードすることも可能です。**

**フォーラムには5つのタイプ**があります。運用ルールが複雑なものもあるため、初期設定の 「**一般利用のための標準フォ-ラム**」**の利用がお勧め**です。

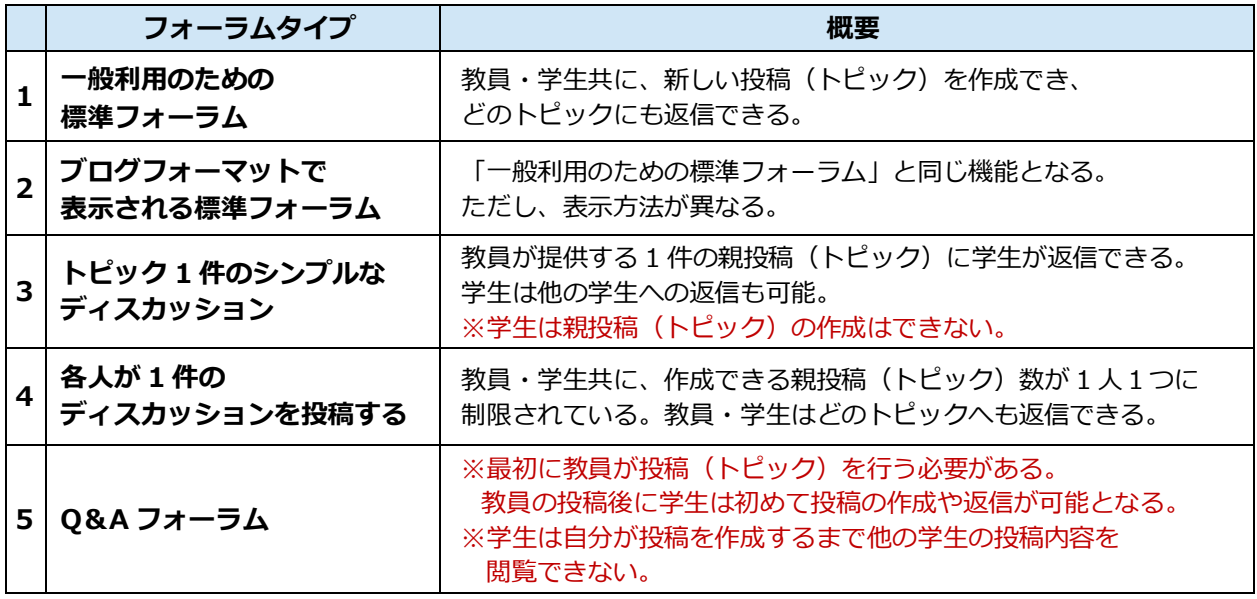

#### <span id="page-43-1"></span>**1) フォーラムを作成する**

- **(1)**設定希望のコースを表示し、画面右上の「編集モード」をON 編集モード ◯ にします。 フォーラムを設定するトピック欄の「**活動またはリソースを追加する**」を選択します。
- **(2)**右図の画面から「**フォーラム**」を選択します。

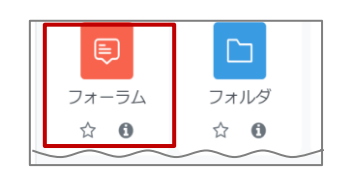

**(3)**設定画面が表示されるので、各項目の設定を行います。次ページに続きます。 例)フォーラムタイプを「一般利用のための標準フォーラム」として設定する。

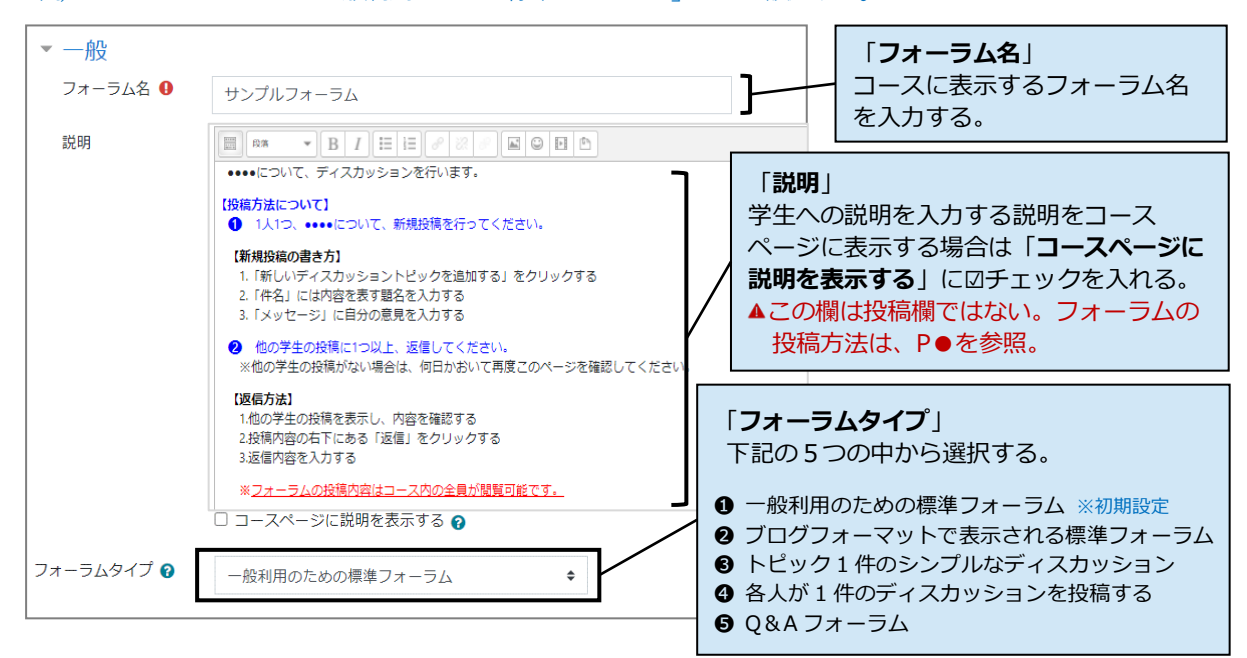

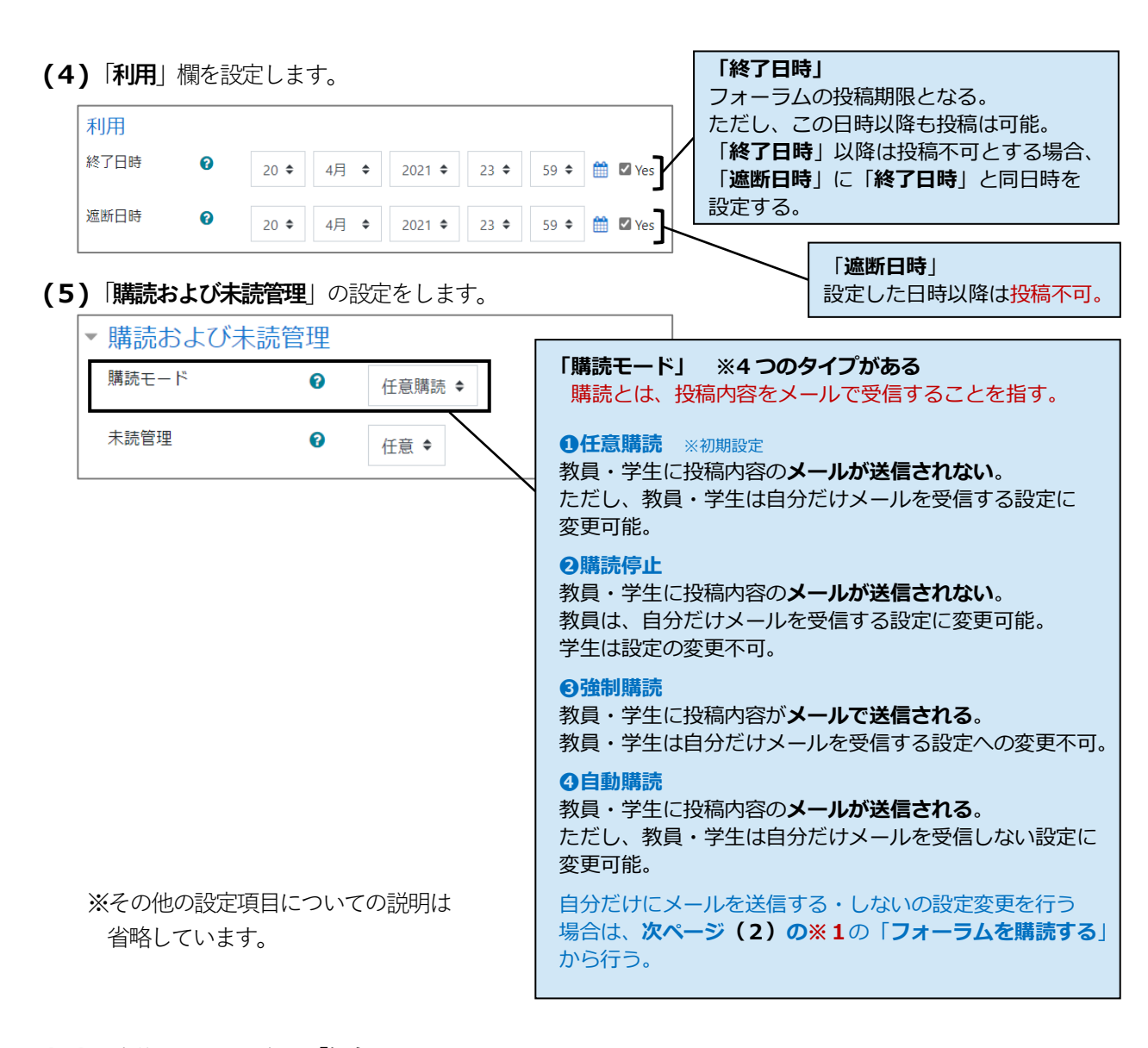

**(6)**設定後、画面最下部の「**保存してコースに戻る**」を選択します。

保存してコースに戻る 保存して表示する キャンセル

**(7)**コースのトップ画面が表示され、設定したフォーラムが表示されます。フォーラムに投稿・返信する方法に ついては、次ページ以降を参照ください。

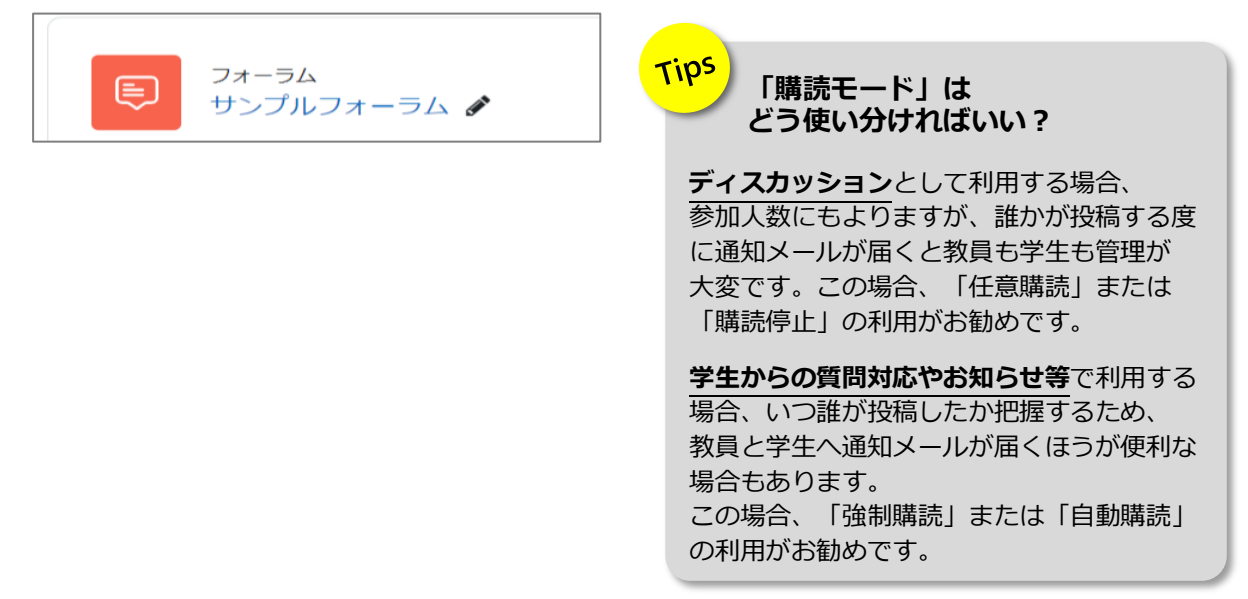

#### <span id="page-45-0"></span>**2) フォーラムに投稿する**

**(1)**対象のフォーラムを選択します。

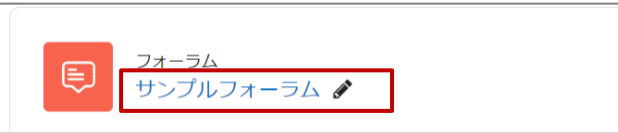

**(2)**投稿を作成する場合「**新しいディスカッショントピックを追加する**」を選択します。

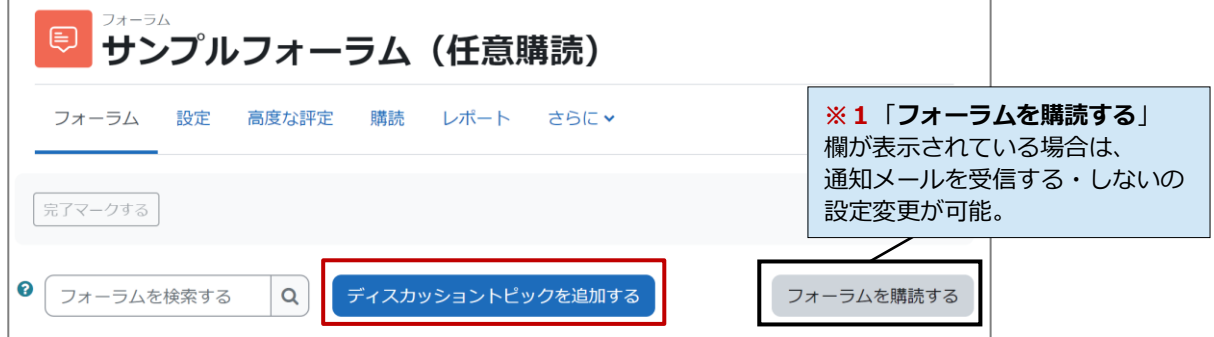

**(3)**「**件名**」と「**メッセージ**」を入力し、投稿内容を確認の上「**フォーラムに投稿する**」を選択します。

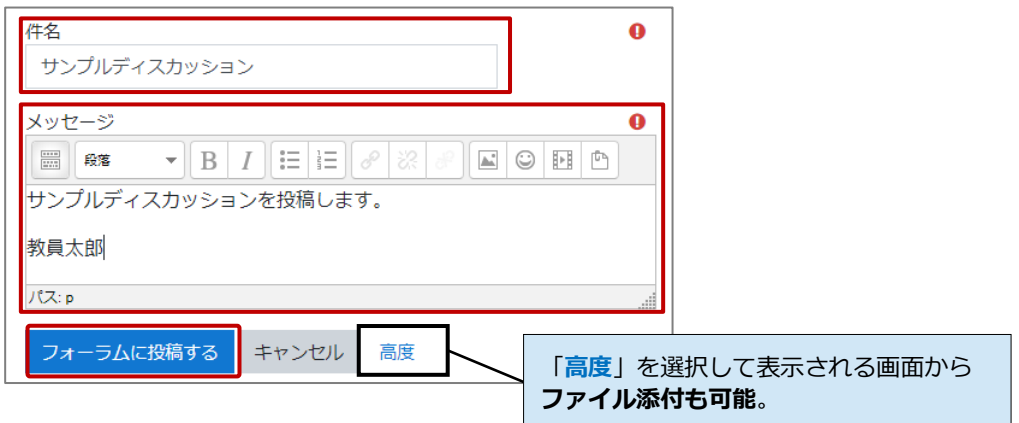

**(4)**投稿したディスカッションが表示されます。

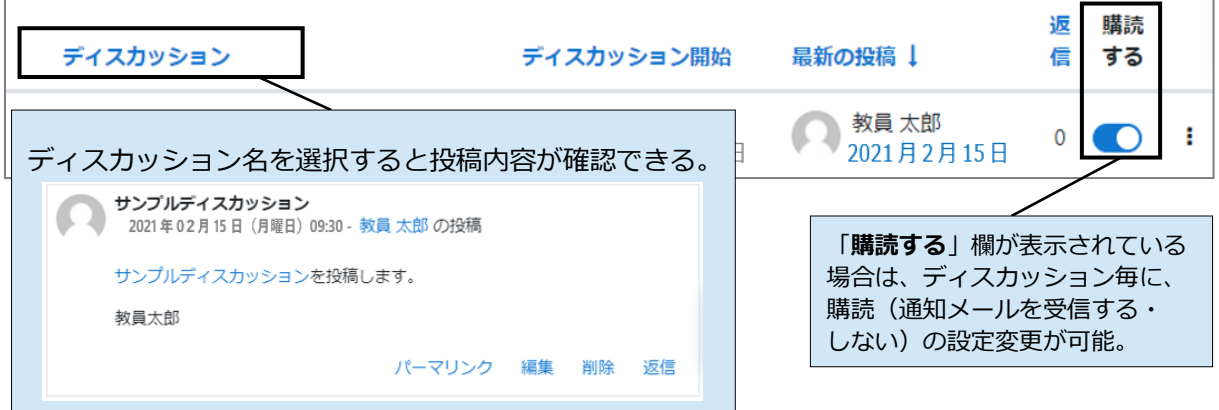

#### <span id="page-46-0"></span>**3) フォーラムに返信する**

**(1)**対象のフォーラムを選択します。

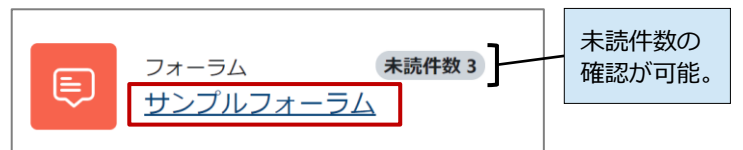

**(2)**ディスカッションの一覧が表示されます。返信を行うディスカッション名を選択します。

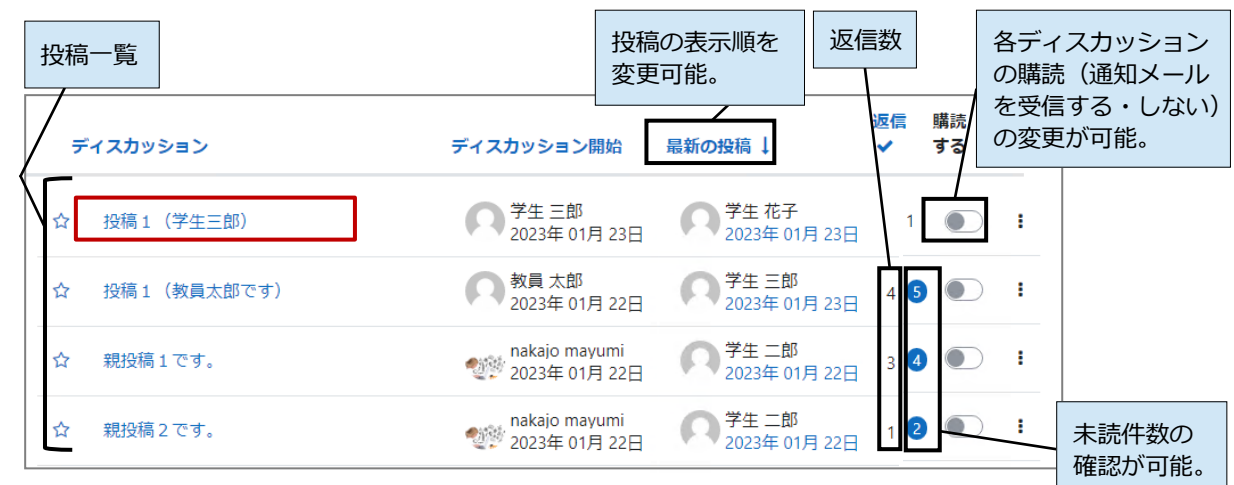

**(3)**選択したディスカッションが表示されるので、内容を確認後「**返信**」を選択します。

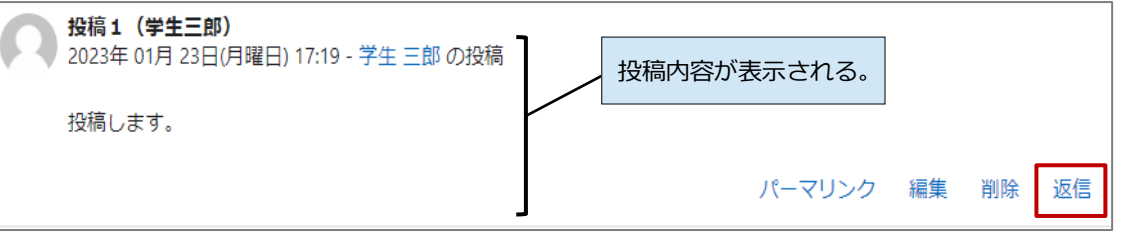

**(4)**返信用の入力画面が表示されるので、入力を行い「**フォーラムを投稿する**」を選択します。

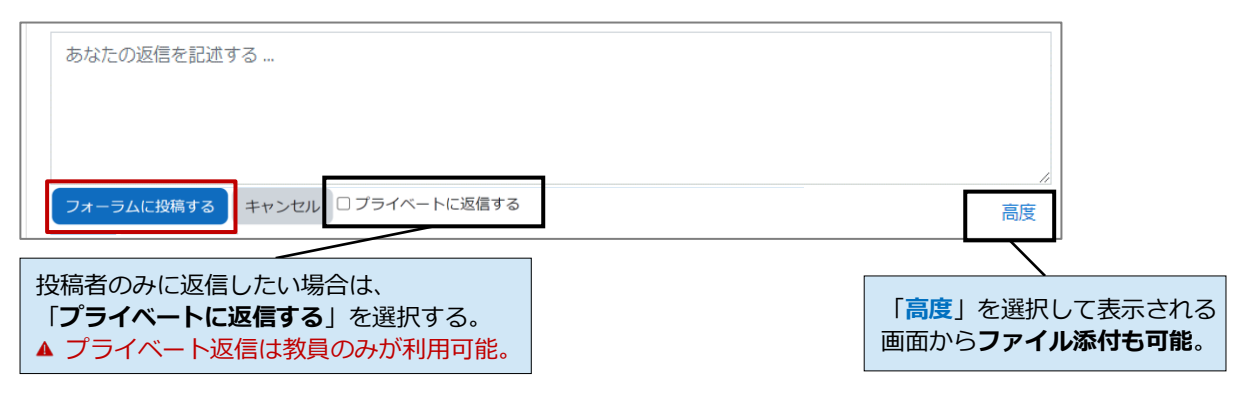

#### <span id="page-47-0"></span>**4) 投稿状況一覧や各ユーザの投稿内容をダウンロードする**

ディスカッションの投稿状況や、各ユーザの投稿内容の詳細をExcel ファイル等でダウンロードすることが できます。

**(1)**対象のフォーラムを表示して表示される画面の「**レポート**」を 選択します。

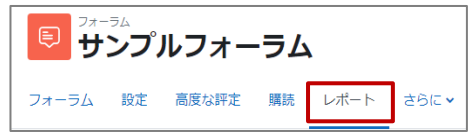

**(2)**下記の画面が表示され、各ユーザの投稿数等の投稿状況の一覧が確認できます。 各ユーザの投稿詳細をダウンロードする場合は、対象学生の右端にある「**エクスポート」**を選択します。

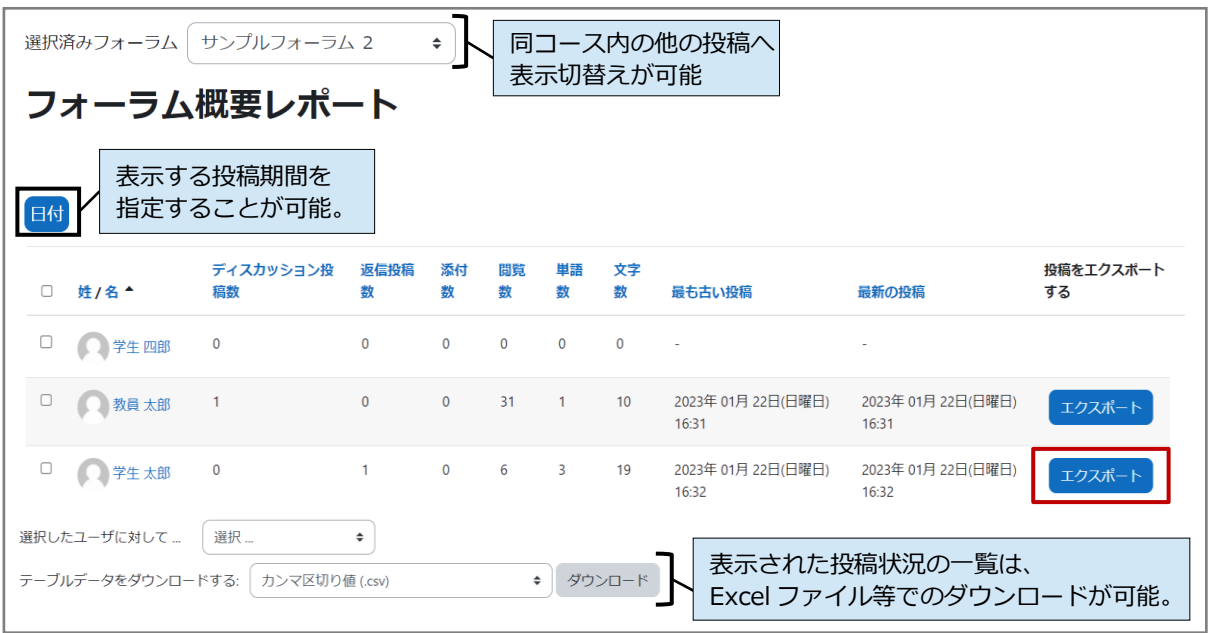

**(3)**下図の画面が表示されるので、ファイル出力する条件を指定し「**エクスポート**」を選択します。 次ページに続きます。

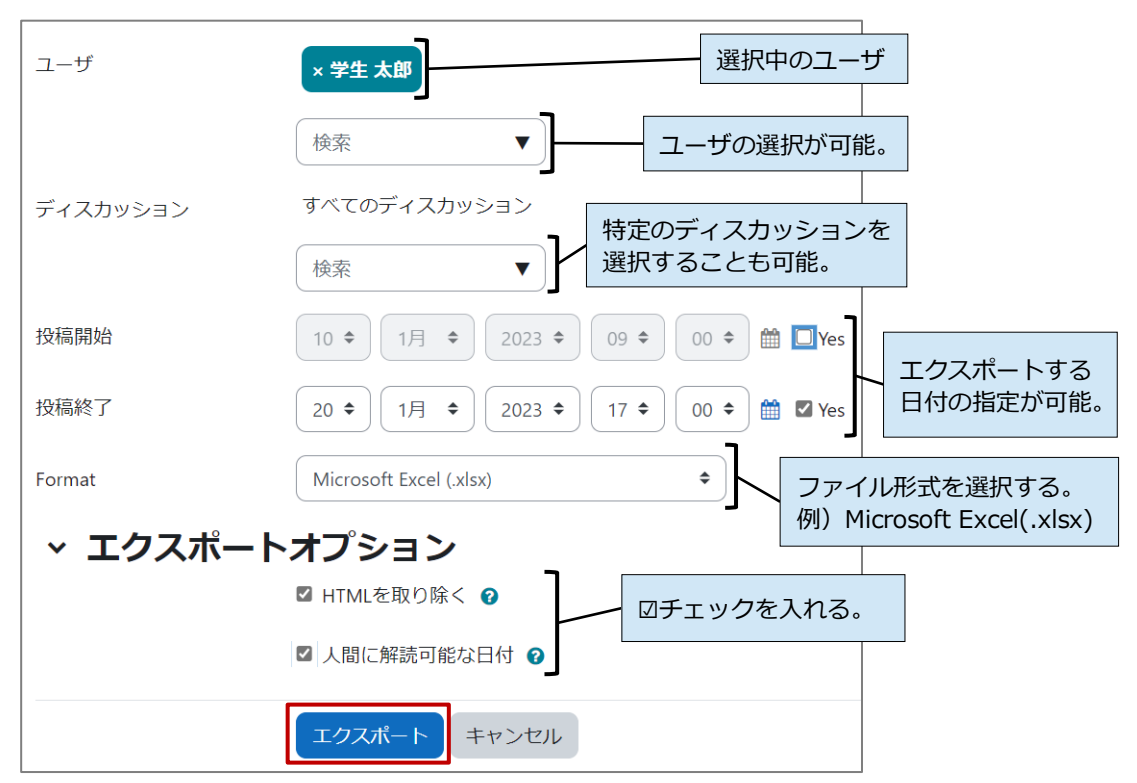

**(4)** 下図のようにファイルが出力されます。

#### **【参考】Excelファイルの出力サンプル**

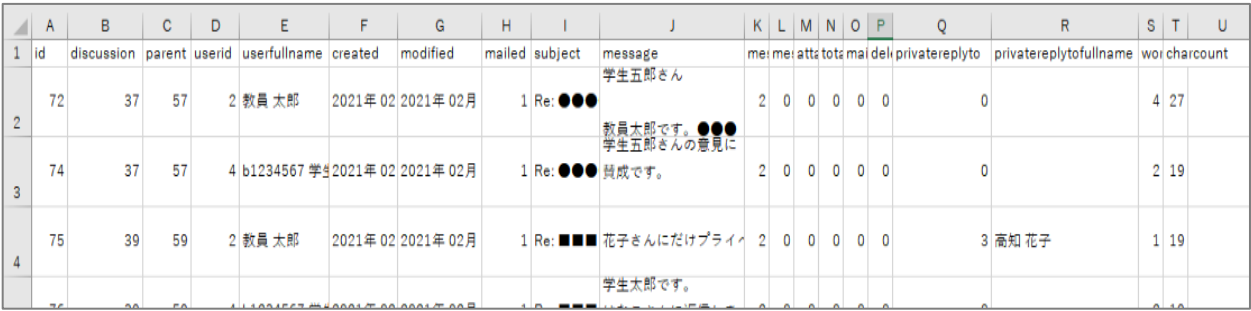

#### **主な表示内容**

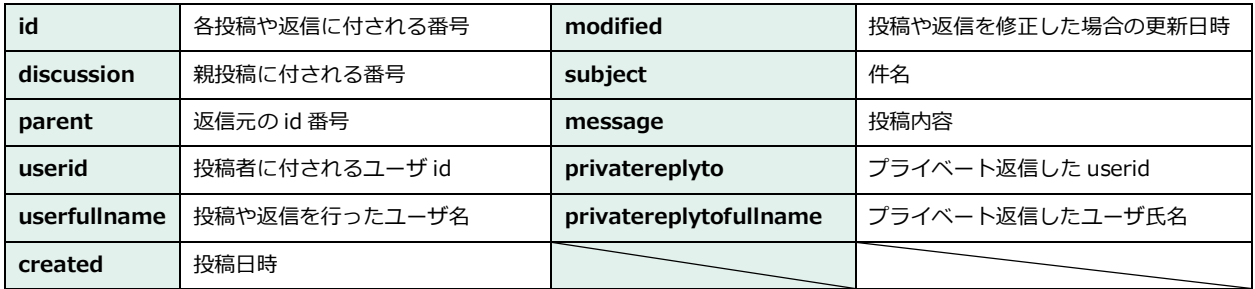

### <span id="page-49-0"></span>**19.アンケート**

**アンケート機能では、様々な質問形式があり、匿名または記名式のいずれかで実施できます。回答結果は、 学生に公開または非公開とするか選択も可能です。なお、Excel ファイル等で回答結果をダウンロードする こともできます。**

▲ ご利用の際は、ご自身が実施したいアンケートに合わせて、各項目を正しく設定してください。 例えば、匿名実施の設定をしてなかった、回答結果を公開したくなかったが設定が漏れていた等、意図し ない設定とならないようご注意ください。

※moodle では「アンケート」 **をする という機能の他に「フィードバック」 い**ー という機能でも、アンケート を行うことができます。ほとんど同様のことができますが、このマニュアルでは、高知大学 moodle でよく利用 されており、質問形式の種類が多い「アンケート」機能についてご紹介します。

#### <span id="page-49-1"></span>**1) アンケートを作成する**

- **(1)**設定希望のコースを表示し、画面右上の「編集モード」をON 編集モード●◎ にします。 アンケートを設定するトピック欄「**活動またはリソースを追加する**」を選択します。
- **(2)**右図の画面から「**アンケート**」を選択します。

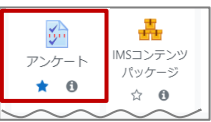

**(3)**アンケートの設定画面が表示されるので、各項目の設定を行います。次ページに続きます。 **アンケートに利用期間(開始日と終了日)の期限を設定する場合は、※1「説明」欄に回答期間を入力することを推奨します。**

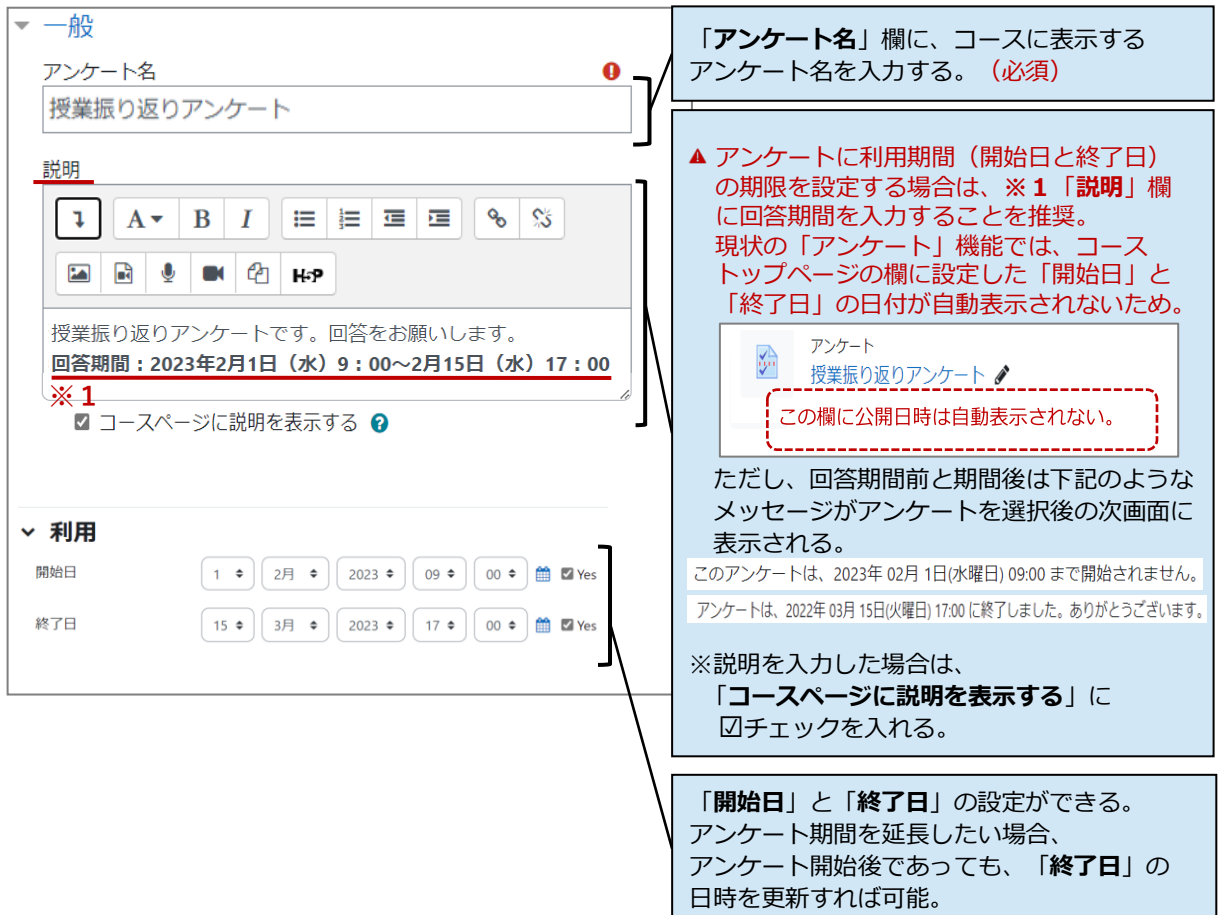

**(4)**「**回答オプション**」について設定します。設定後、画面最下部の「**保存して表示する**」を選択します。

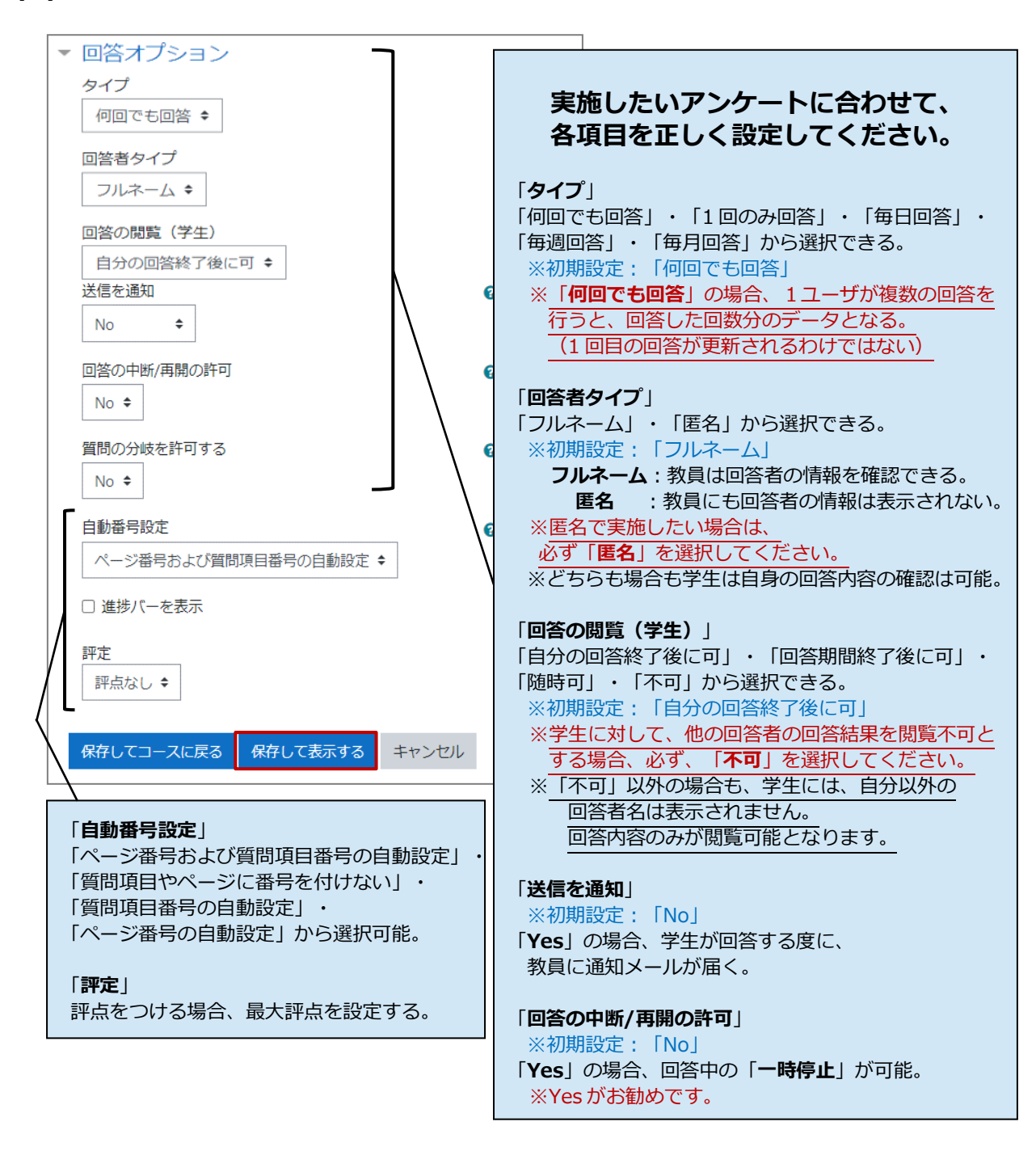

**(5)**下記の画面が表示されるので、「**アンケート項目の追加**」を選択します。次ページに続きます。

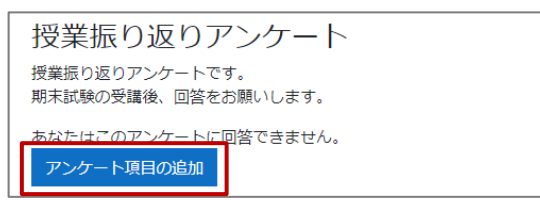

**(6)**下記の画面が表示されるので、追加する質問タイプを青枠のプルダウンから選び、 「**選択した質問タイプの追加**」を選択します。次ページに続きます。

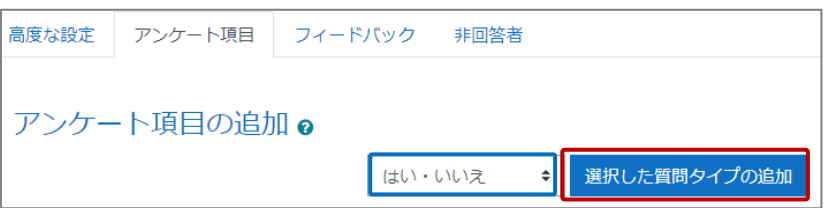

#### **【参考】質問形式の種類と設定例**

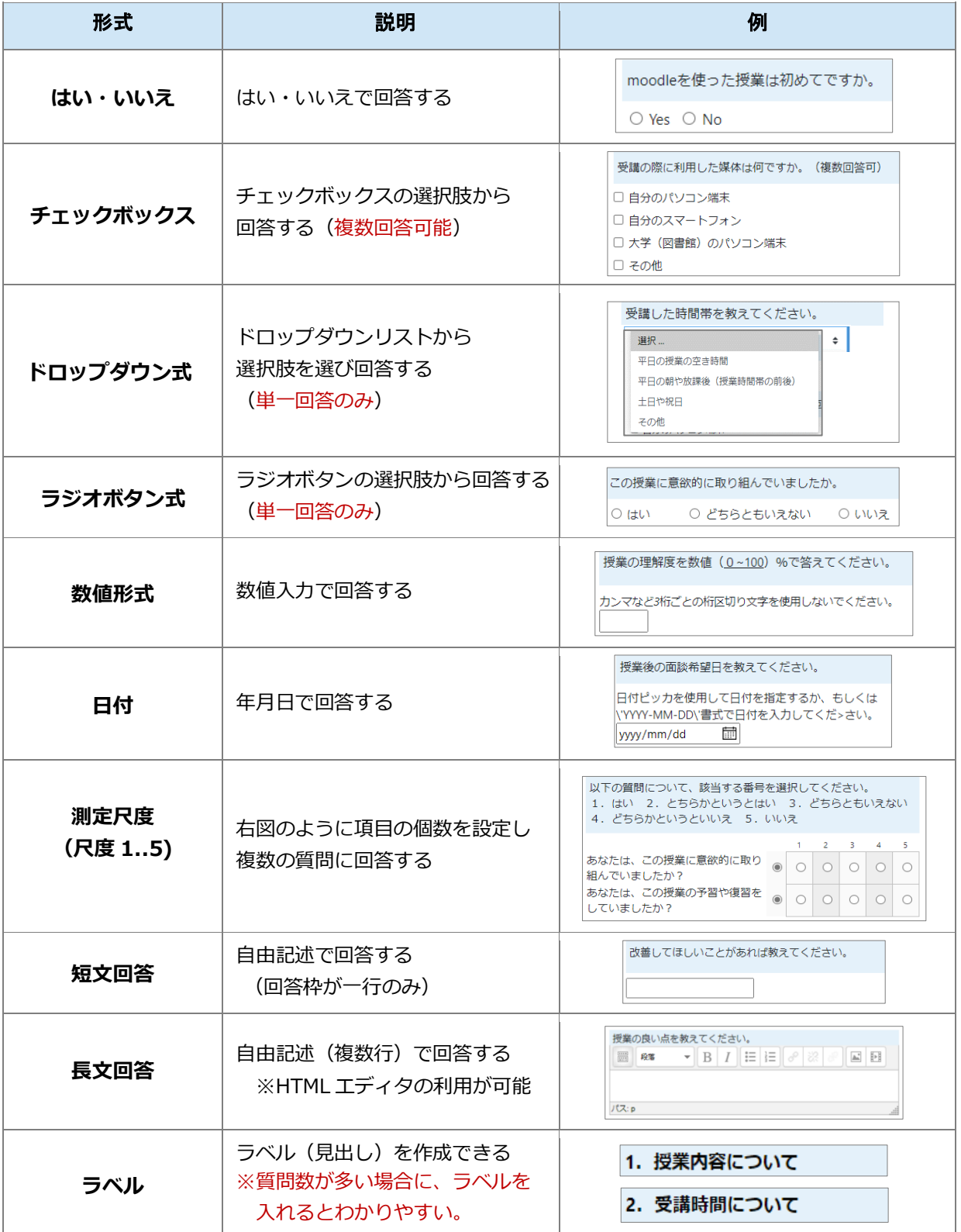

**(7)**質問を設定します。質問形式のよって設定方法が違います。ここでは、よく利用される質問形式について 説明します。設定後は各画面最下部に表示される「**変更を保存する**」を選択します。次ページに続きます。

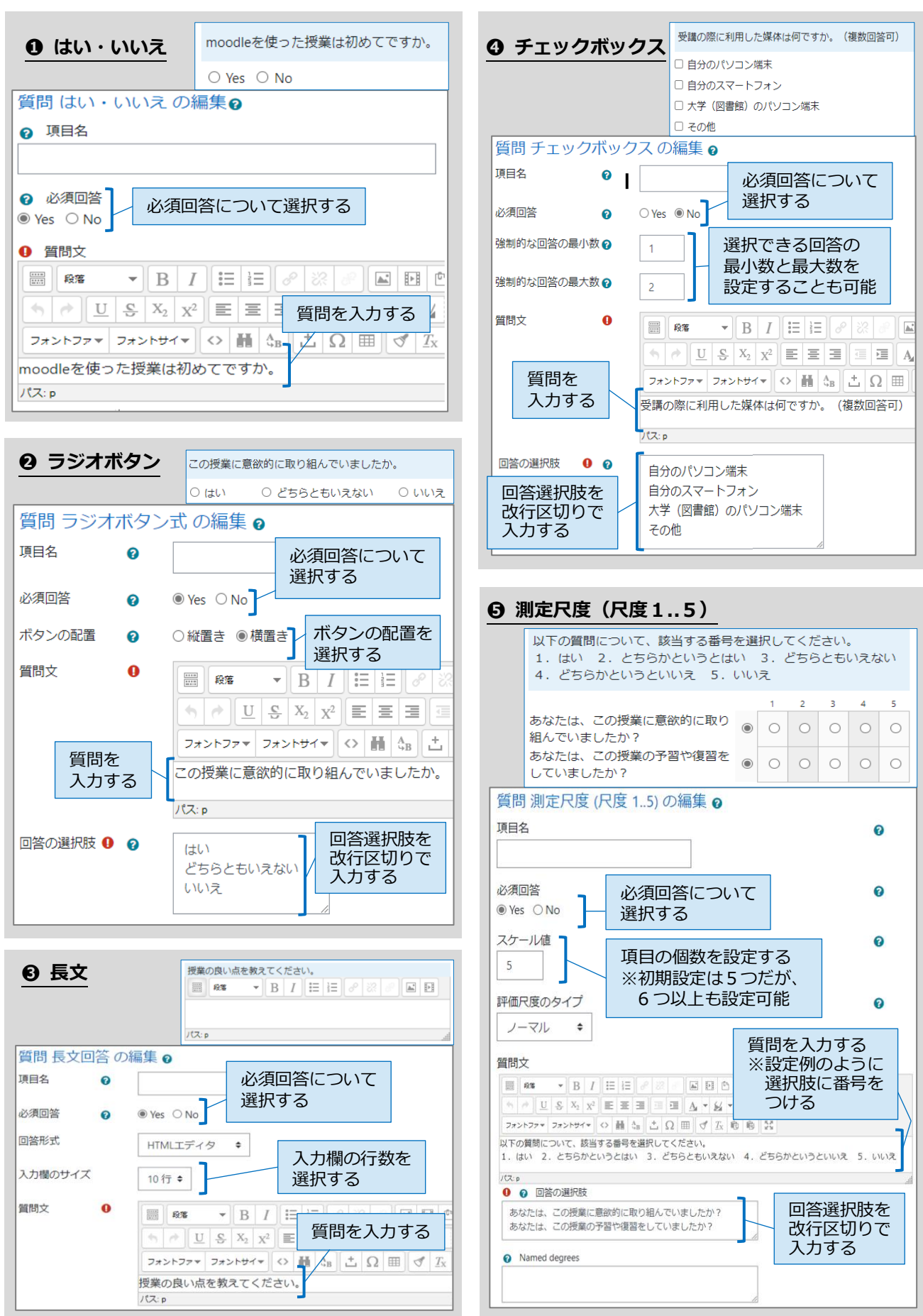

**(8)**「**プレビュー**」の欄を選択すると、設定したアンケートの確認ができます。 設定した設問は、移動・編集・削除が可能です。

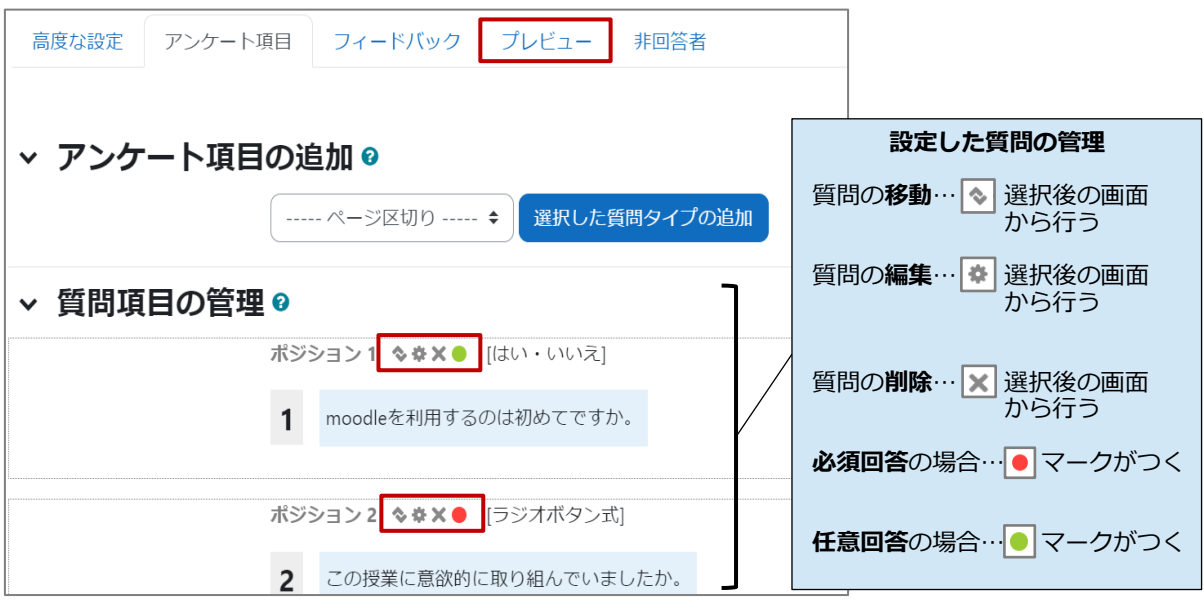

**(9)**「**プレビュー**」の欄を選択して表示される画面では、実際に回答を入力し、 画面最下部の「**プレビューを送信する**」を選択して、アンケートの挙動を確認することができます。

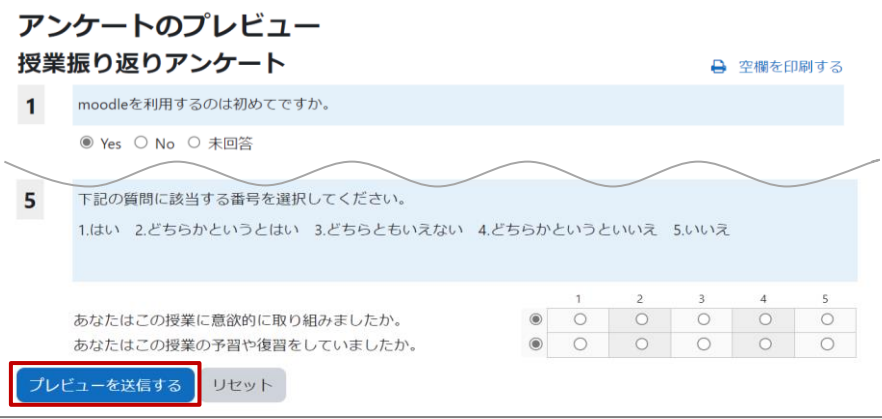

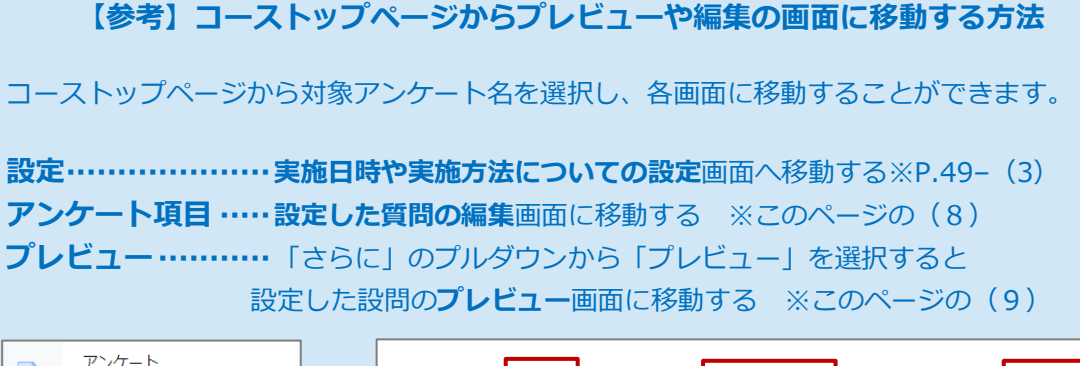

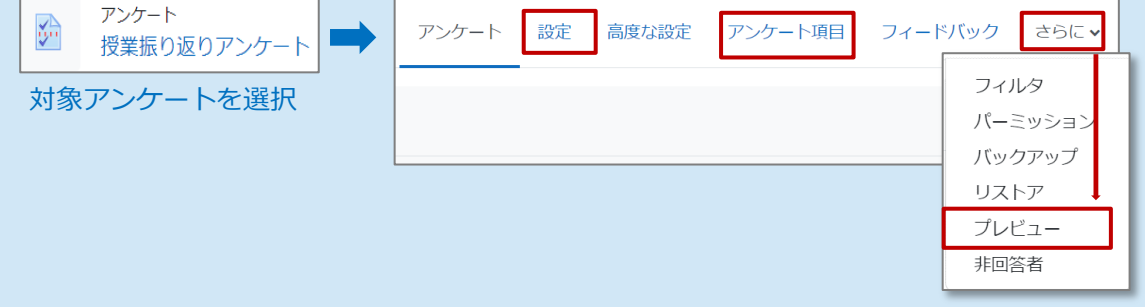

#### <span id="page-54-0"></span>**2) アンケートの結果を確認する**

**(1)**対象アンケートを表示し「**全回答の閲覧**」を選択します。

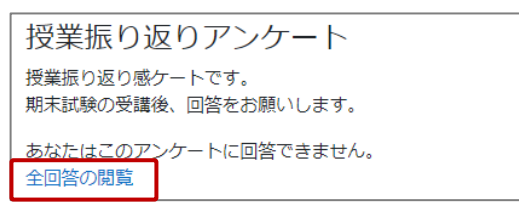

**(2)**「**概要**」欄にアンケート結果(全体の分析結果)が表示されます。

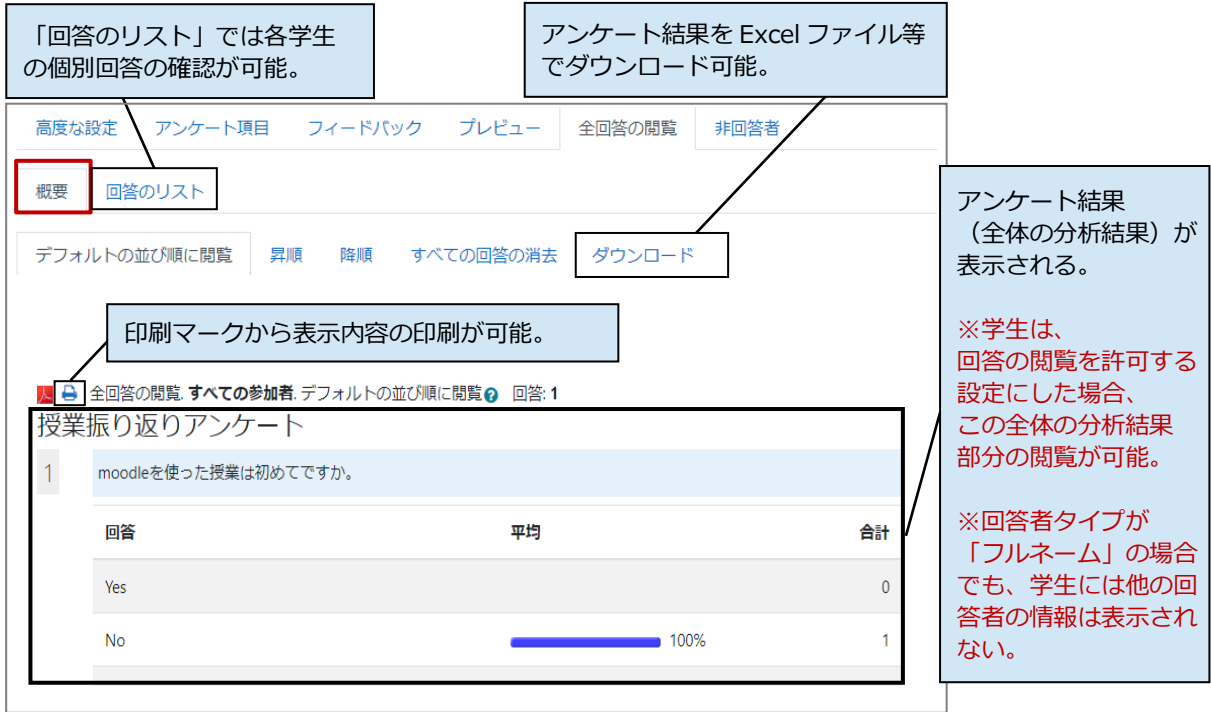

# <span id="page-55-0"></span>**20. トピックやコンテンツの表示・非表示**

**編集中のトピックやコンテンツ(小テスト・課題など)を、一時的に学生ユーザから非表示にすることが できます。**

- **(1)編集するコースを表示後、「編集モード」をON** <del>編集モ</del>ード にします。
- **(2)**非表示にしたいトピックまたはコンテンツの右端にある「 」のプルダウンから、瞳アイコンの「 **非表示**」を選択します。

例)「第1回講義資料」ファイルを学生ユーザから非表示にする

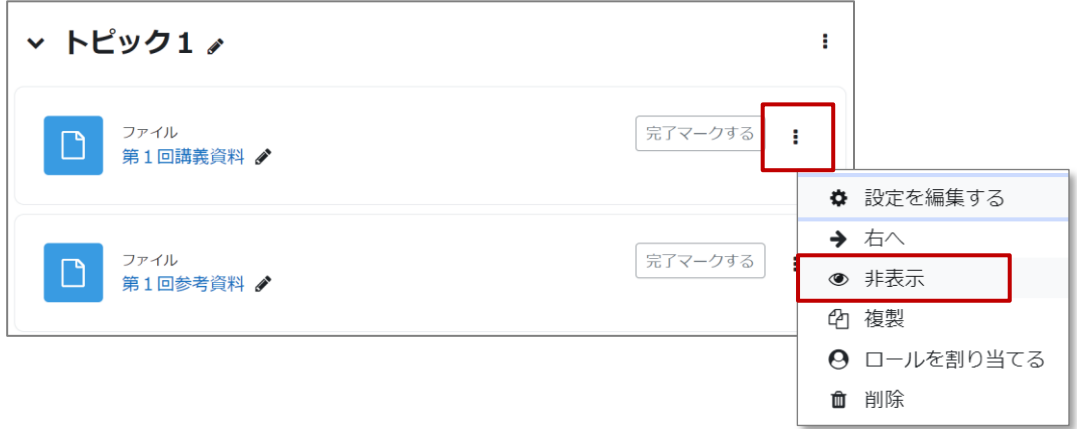

**(3)**対象のコンテンツ欄に「**学生から秘匿**」と表示され、コンテンツが学生ユーザに対して、非表示の状態に なったことが確認できます。

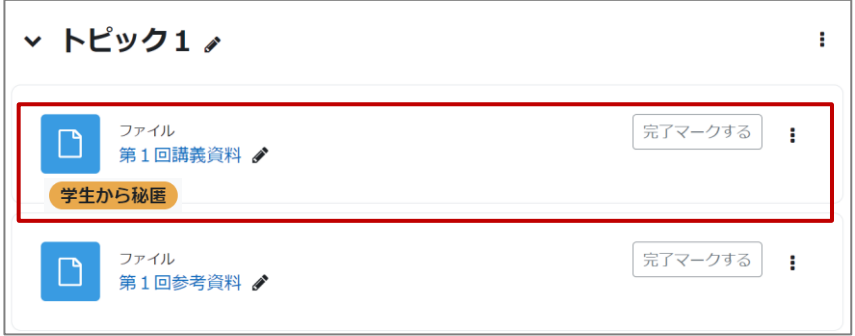

**(4)**再表示する場合は、対象のトピックまたはコンテンツの右端にある「 | | | 」のプルダウンから、 瞳アイコンの「**表示**」を選択します。

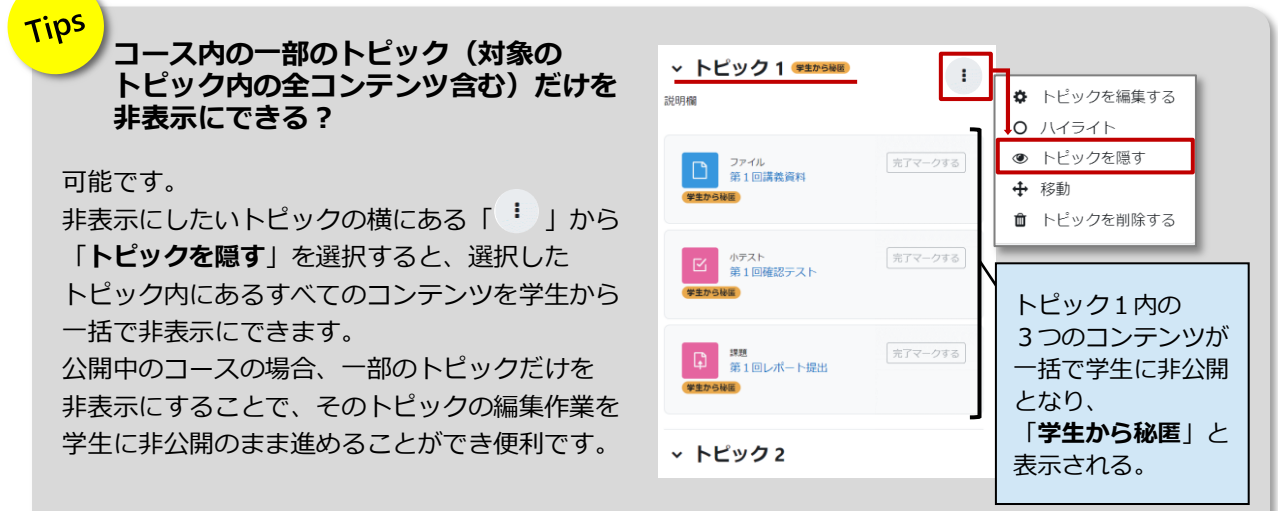

# <span id="page-56-0"></span>**21.コンテンツへの利用制限(公開期間やグループ限定利用の設定)**

**トピックやコンテンツに対して様々な条件で利用制限をかけることができます。例えば、公開期間に制限を かける、事前に作成したグループに所属する学生ユーザだけが利用できるようにする等の設定が可能です。**

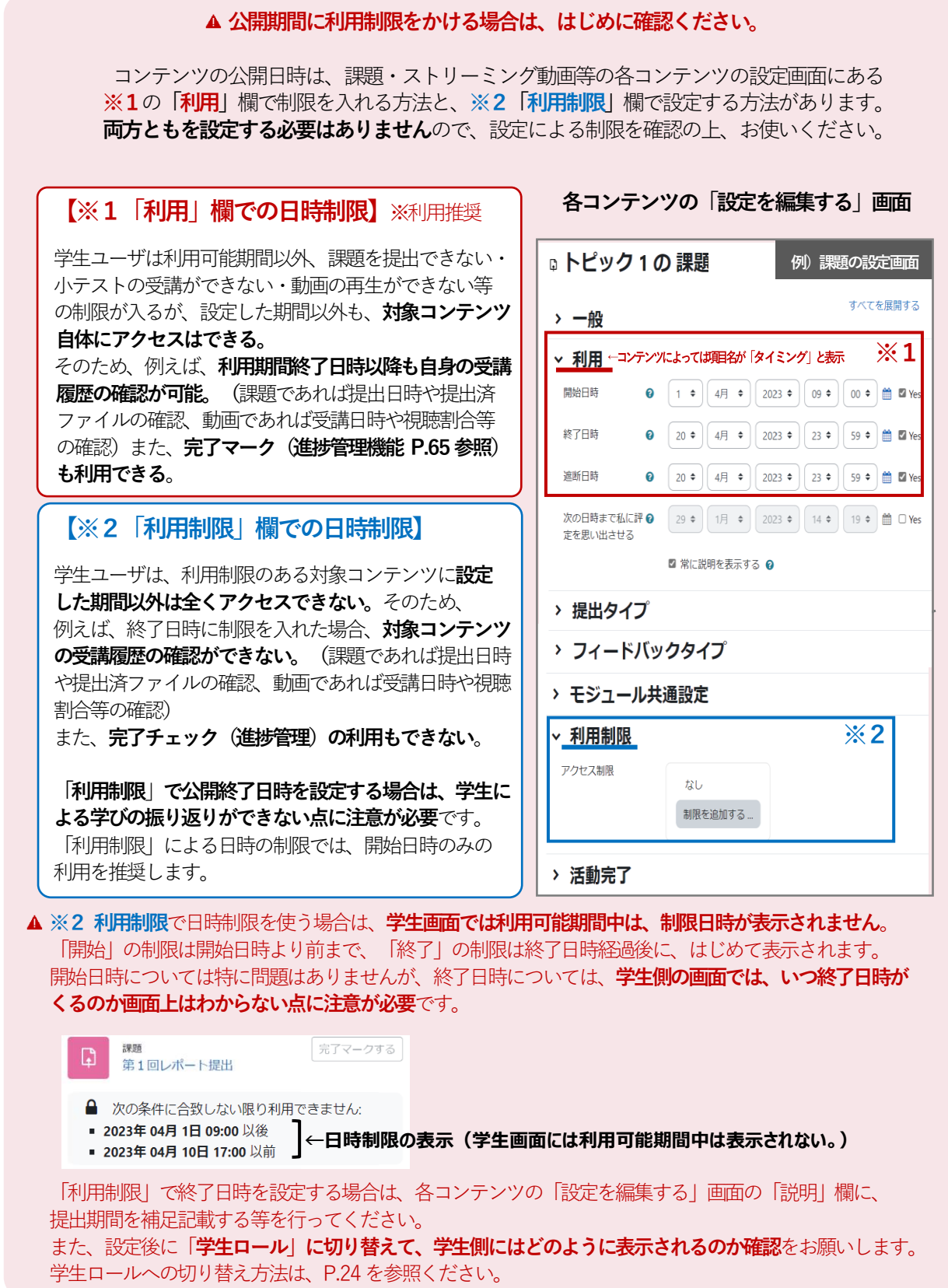

※1「利用」欄の設定方法は、各コンテンツ欄を参照ください。

次ページ以降に、※2「利用制限」を使って、「公開開始日時の利用制限をかける」・「グループに所属する 学生ユーザだけが利用できるように制限をかける」についての設定方法を紹介しています。

#### <span id="page-57-0"></span>**1) 公開開始日時の利用制限をかける**

**設定の際は、前ページの注意事項を確認の上、ご利用ください。**

**(1)**コースを表示後、画面右上の「**編集モード**」を**ON** にして、設定したいコンテンツの 編集プルダウン「 」から「**設定を編集する**」を選択します。 -<br>「第1回 - 『<sup>第1</sup>1』 『第12集<del>章 次</del>車目』に再開した『新聞』

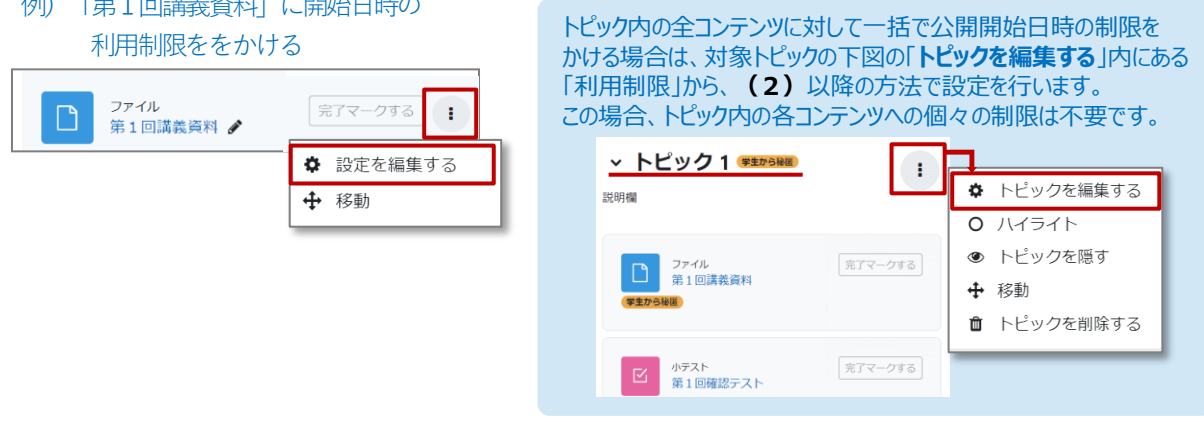

**(2)**「**利用制限**」欄から「**制限を追加する**」を選択します。表示されるサブ画面から「**日付**」を選択します。 次ページに続きます。

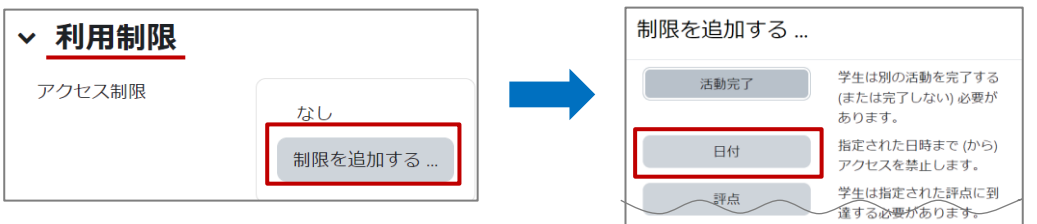

**(3)**「設定したい開始日をプルダウンから選択し、「**保存してコースに戻る**」を選択します。 続けて、終了日も設定される場合は「**制限を追加する…**」を選択ください。

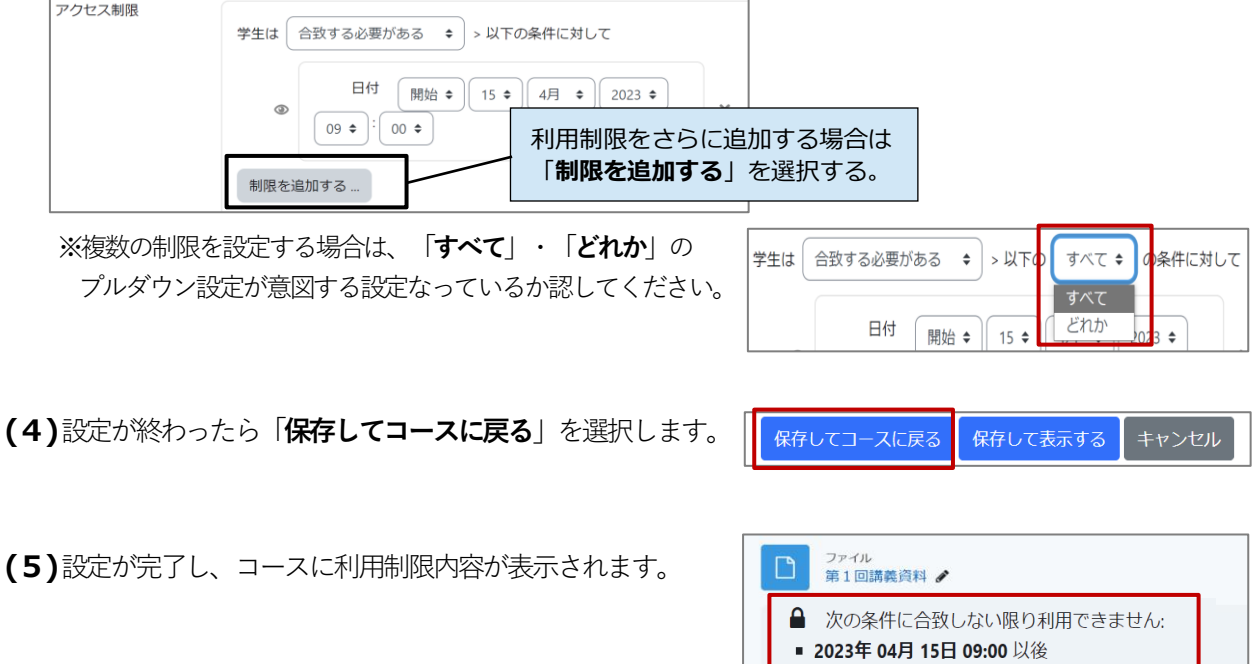

57

ш

#### <span id="page-58-0"></span>**2) グループに所属する学生ユーザだけが利用できるように制限をかける**

**(1)**はじめに対象コース内にグループを作成します。 コースを表示し、画面中央上部の「**参加者**」を選択します。

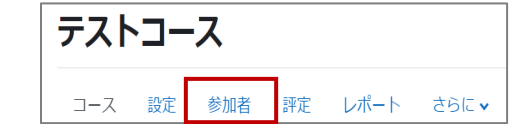

**(2)**右図のプルダウンから「**グループ**」を選択します。

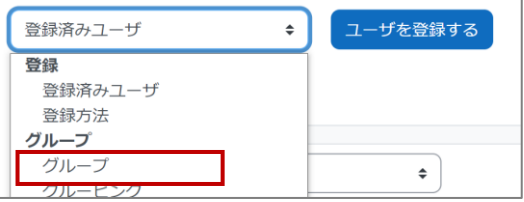

**(3)**「**グループを作成する**」を選択し、表示された画面の「**グループ名**」欄にグループ名を入力後、 「**変更を保存する**」を選択します。

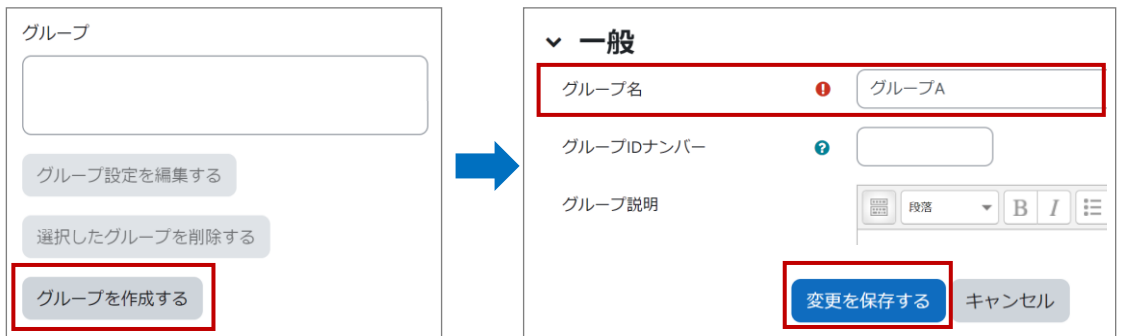

**(4)**グループが作成されるので、「**ユーザを追加/削除する**」を選択します。

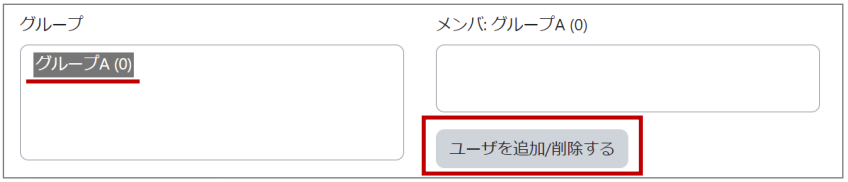

**(5)**コース内のユーザが表示されるので、グループに所属させたいユーザを ➊「**潜在的メンバ**」から選択し、 ➋「**追加**」を押します。ユーザ数が多い場合は、➌「**検索**」欄からキーワード検索も可能です。

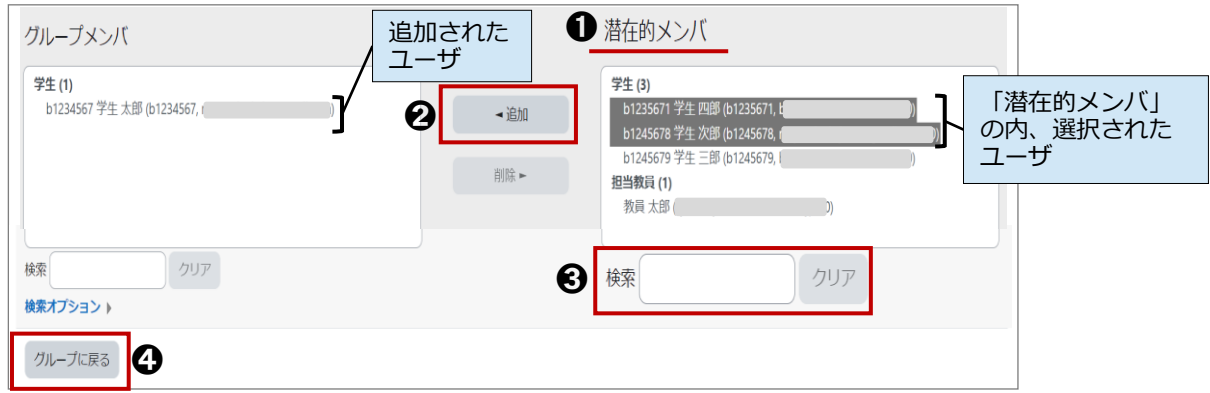

**(6)**➍「**グループに戻る**」を選択すると対象グループに追加されたユーザを ➎「**メンバ:** 」欄で 確認することができます。続いて、「**グループ**」に利用制限をかけます。次ページに続きます。

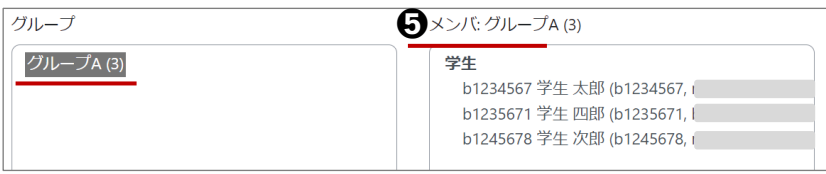

58

**(7)**コースのトップページを表示し、画面右上の「編集モード」をON<sup>|編集モード</sup> ◯ にします。 **(8)**設定したいコンテンツの編集プルダウン「 」から「**設定を編集する**」を選択します。 例)「第1回講義資料(グループA用)」をグループAだけが利用できるようにする

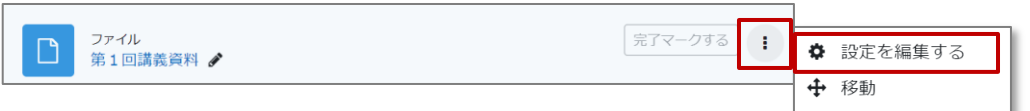

**(9)**「**利用制限**」欄から「**制限を追加する**」を選択します。表示されるサブ画面から「**グループ**」を選択します。

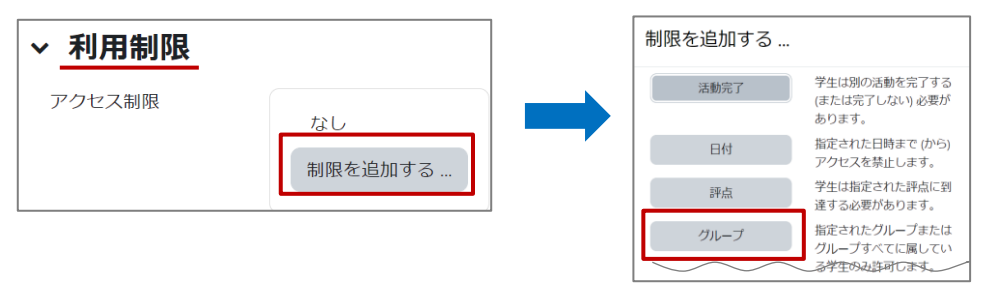

**(10)** 「**グループ**」のプルダウンから、対象のグループ名を選び、画面最下部の「**保存してコースに戻る**」を 選択します。

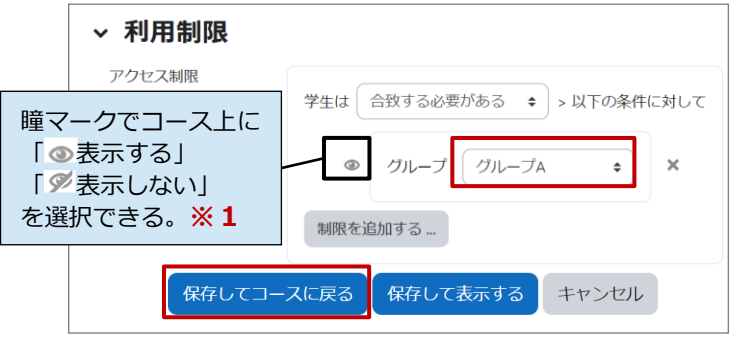

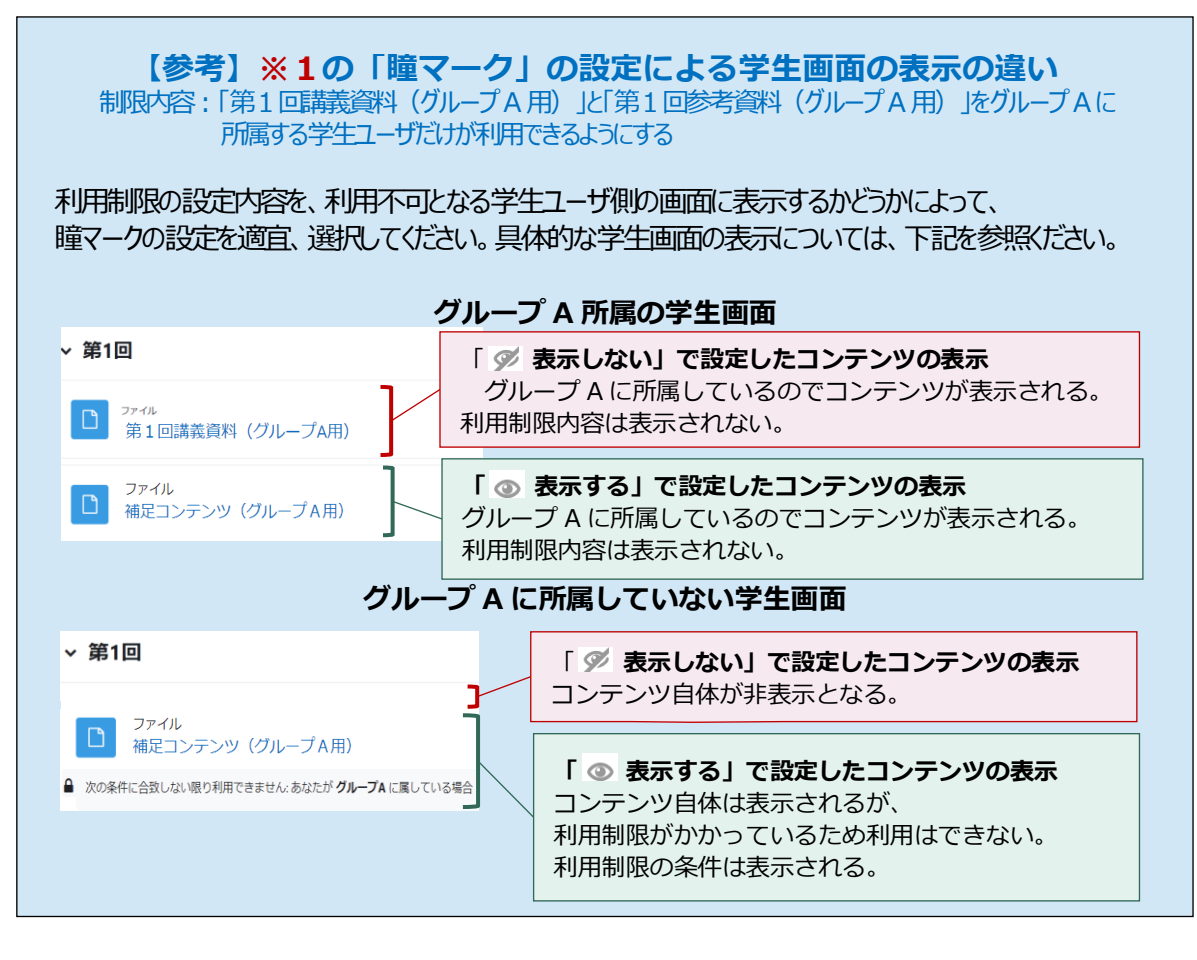

# <span id="page-60-0"></span>**学生ユーザへの一斉連絡(掲示板機能)**

moodle 上の各コースには、初期設定で、「アナウンスメント」 (掲示板機能) が1つ設定されています。 **この機能を利用すると、コースに登録されたユーザ全員に一斉連絡を行うことができます。 投稿したメッセージはmoodle 上でも閲覧できる他、学生や教員の大学web メール宛てに通知メール (投稿内容も含む)が届きます。**

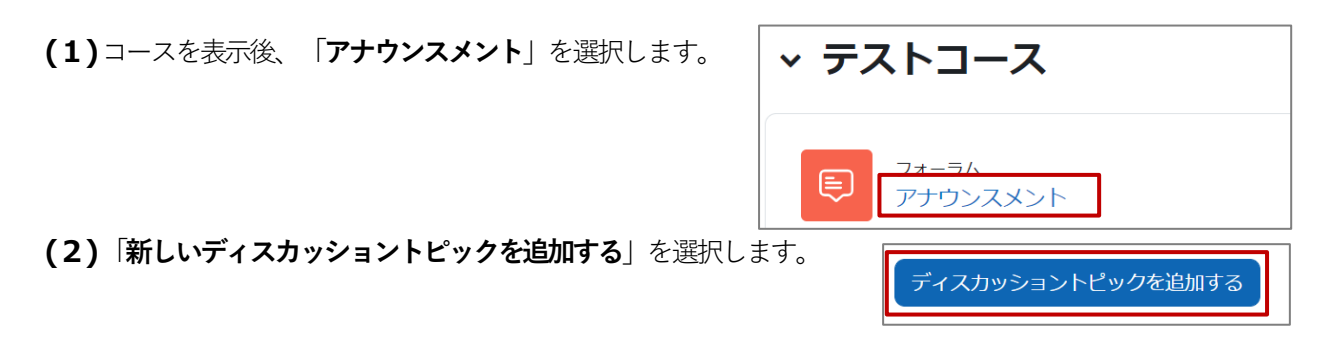

**(3)**編集画面から投稿するメッセージ等を入力し、最後に、「**フォーラムに投稿する**」を選択します。 投稿したアナウンスは、moodle 上でも閲覧できる他、コースの全ユーザの大学 web メールへ投稿した 30 分後に通知メールが送信されます。 この30 分の間は修正が可能です。

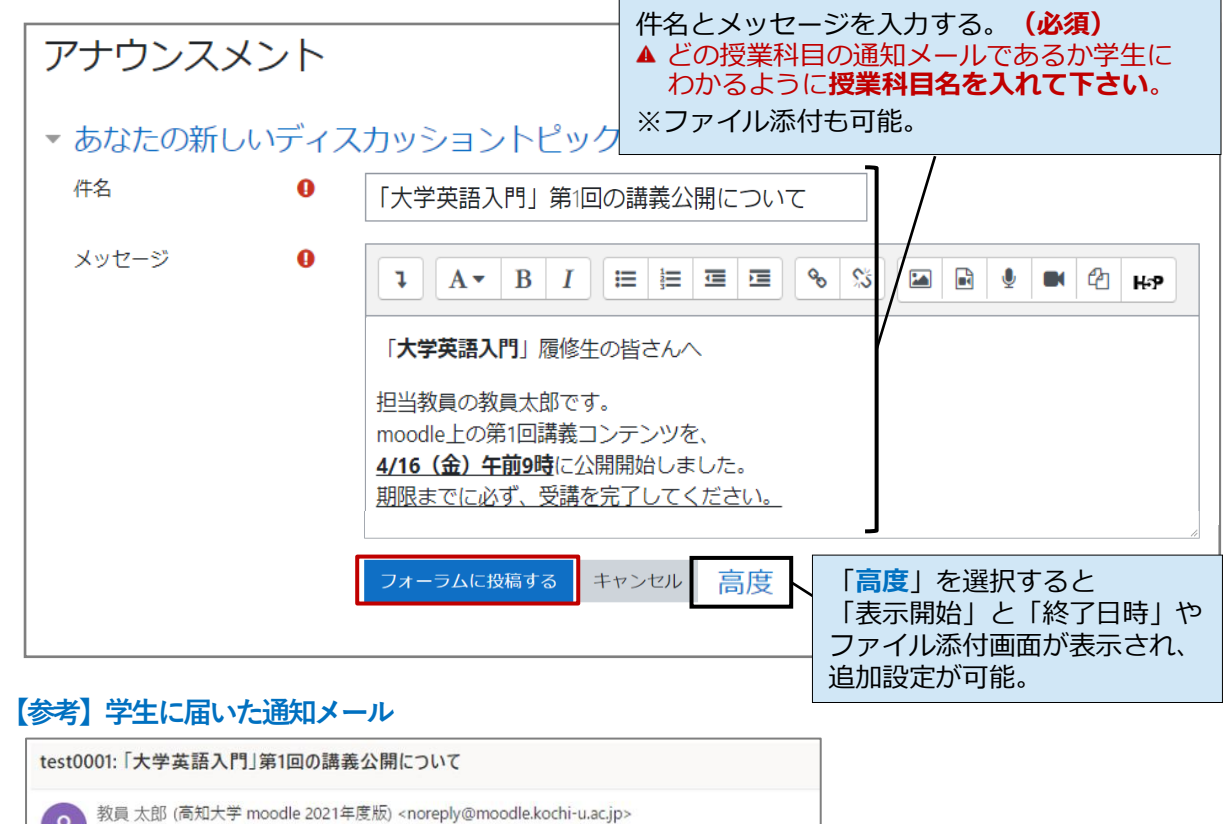

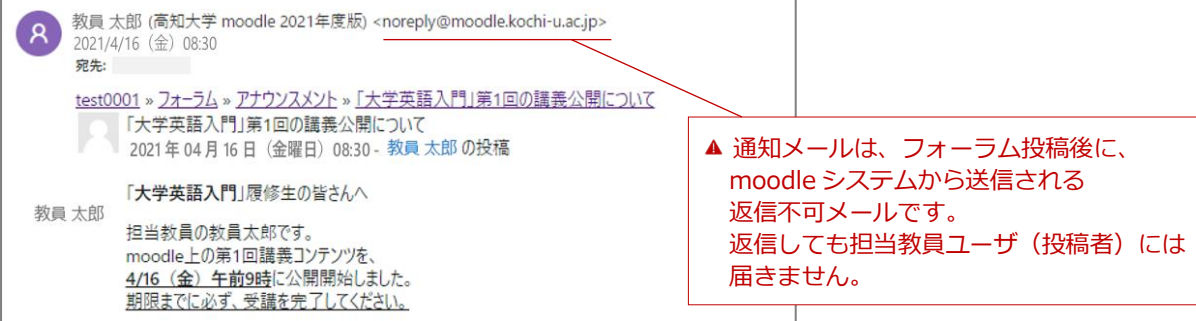

# <span id="page-61-0"></span>**22. 学生によるコースの利用状況の確認**

**moodleでは、様々な機能で学生の利用状況の確認が可能です。ここではよく利用される機能を紹介します。**

- 1) 活動レポート ... コース内の各コンテンツについて、学生の閲覧件数や利用者数の確認ができます。
- 2) コース参加...... コース内のコンテンツを個別で指定し、そのコンテンツの利用状況を確認できます。
- **3)統計**.............指定する期間中のコースの利用状況(よく利用される時間帯等)が確認できます。
- **4) コースログ.......** コース内のログデータ (利用記録の詳細データ) が確認できます。
- 5) 活動完了....... コース内の活動状況「完了マーク」のチェック状況を一覧で確認できます。

#### <span id="page-61-1"></span>**1) 活動レポート**

コース内の各コンテンツについて、学生の閲覧件数や利用者数の確認ができます。

**(1)**確認するコースを表示します。

**(2)**画面中央上部にある「**レポート**」を選択します。次に表示される画面から「**活動レポート**」を選択します。

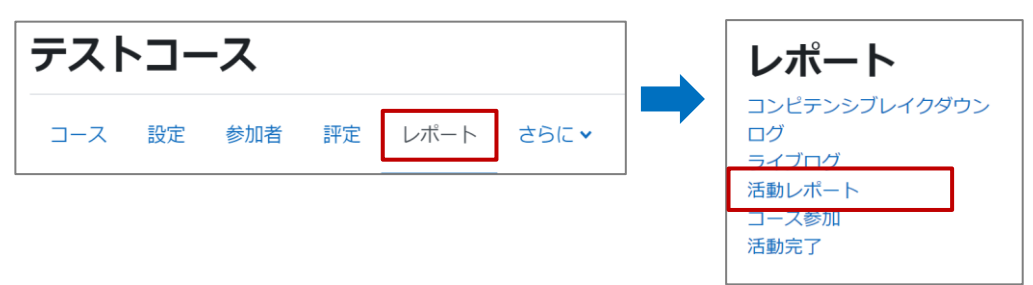

**(3)**下記の画面が表示され、コース内の各コンテンツについて、学生の閲覧件数(延べ件数)や 利用者数(実数)等を確認することができます。

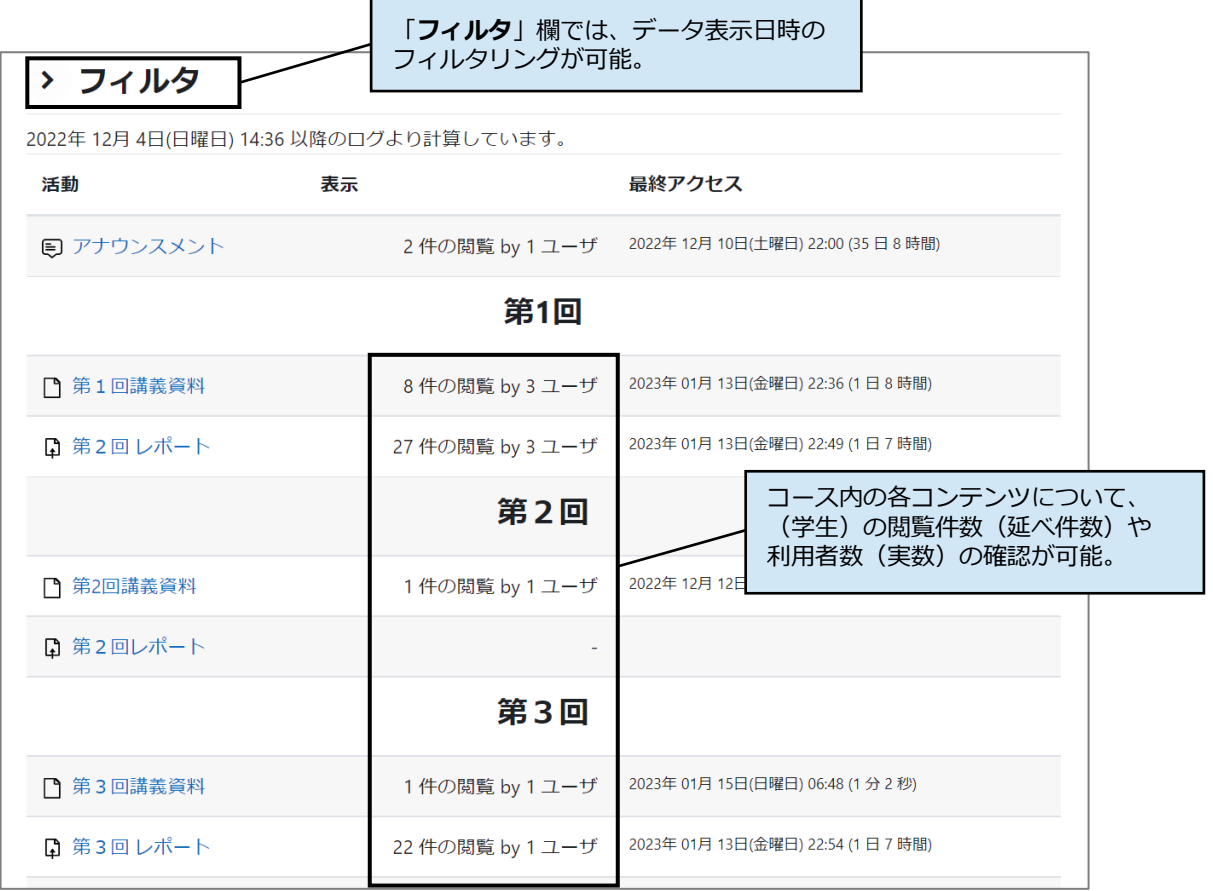

61

#### <span id="page-62-0"></span>**2) コース参加**

コース内のコンテンツを個別で指定し、そのコンテンツの利用状況を確認できます。

- ▲ 本画面は、各コンテンツの利用状況の目安としてお使いください。実際の活動状況(課題の提出状況、 小テストの受験状況、動画の閲覧状況など)は、各コンテンツの画面で確認をお願いします。 例)本画面で「投稿」の利用回数を表示した場合、投稿画面の閲覧のみでもカウントされ、実際の投稿した結果とは 異なる場合があります。ご注意ください。
- **(1)**確認するコースを表示します。 例)コース内のトピック1にある「第1回講義資料」を どの学生が利用したか確認する。

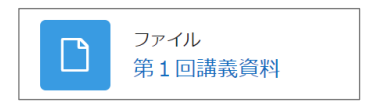

**(2)**画面中央上部にある「**レポート**」を選択します。次に表示される画面から「**コース参加**」を選択します。

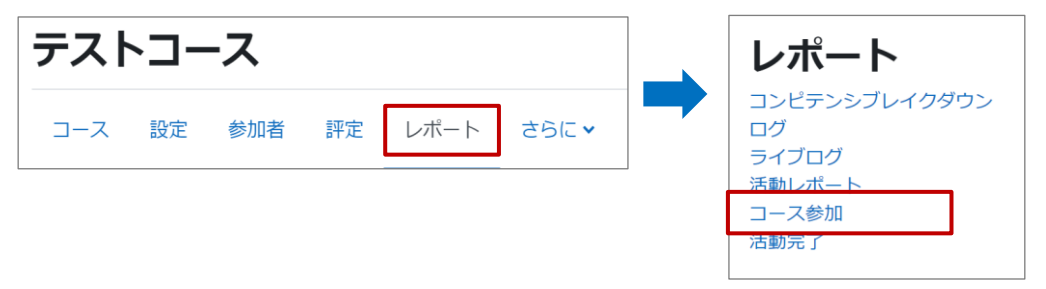

**(3)**下記の画面が表示されるので、確認を行うコンテンツについて、各項目のプルダウンから検索希望の 内容を選び、「**GO**」を選択します。

#### **【設定前の画面】**

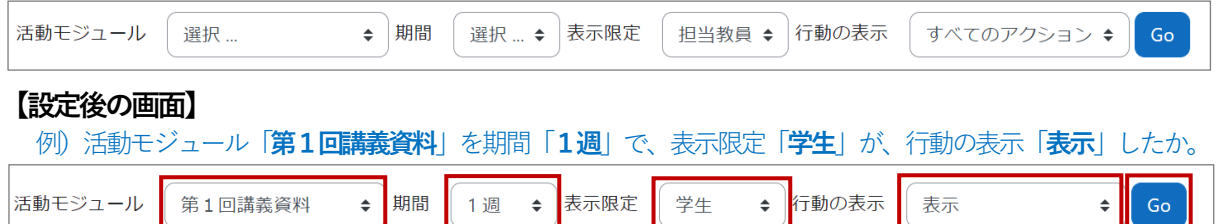

**(4)**検索結果が表示されます。

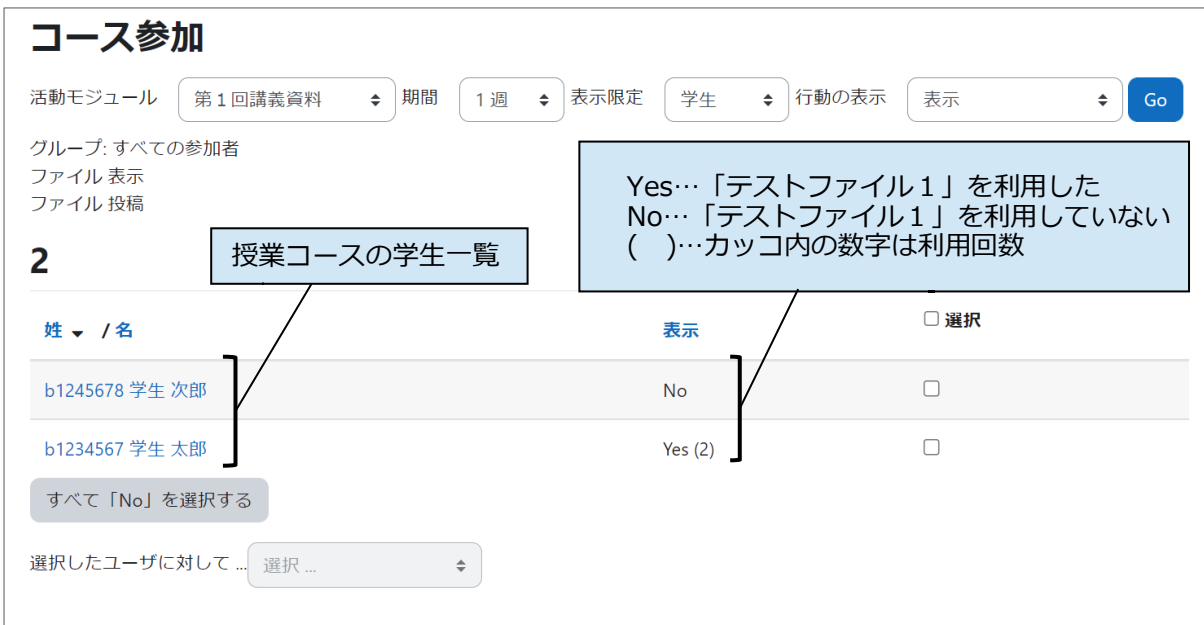

#### <span id="page-63-0"></span>**3) 統計**

指定する期間中のコースの利用状況(よく利用される時間帯等)が確認できます。

- **(1)**確認するコースを表示します。
- **(2)**画面中央上部にある「**レポート**」を選択します。次に表示される画面から「**統計**」を選択します。

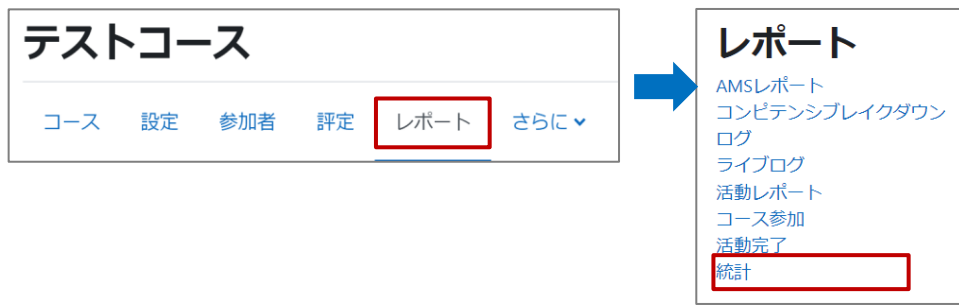

**(3)**下記の画面が表示されるので、確認を行うコンテンツについて、各項目のプルダウンから検索希望の 内容を選び、「**表示**」を選択します。

#### **【設定前の画面】**

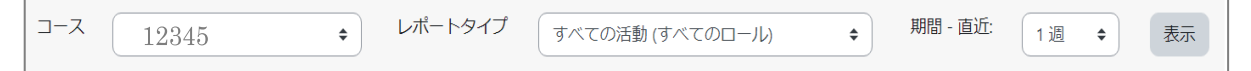

#### **【設定後の画面】**

- 設定例)コース:「12345」のレポートタイプ:「すべての活動(閲覧および投稿)学生」について、 期間・直近:「4週」の利用状況を表示する。
- **「コース」欄の表示されるコース名について**

初期値では、「表示中の授業科目コース」が選択されています。 ※「コース」欄には、授業コース名ではなく、コースの**時間割コード**(例:12345)が表示されます。 ※コースのプルダウンには、自身が担当する授業科目コースが一覧で表示されるので、 表示コースの変更も可能です。

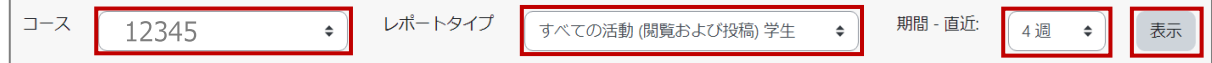

**(4)**検索結果が表示されます。

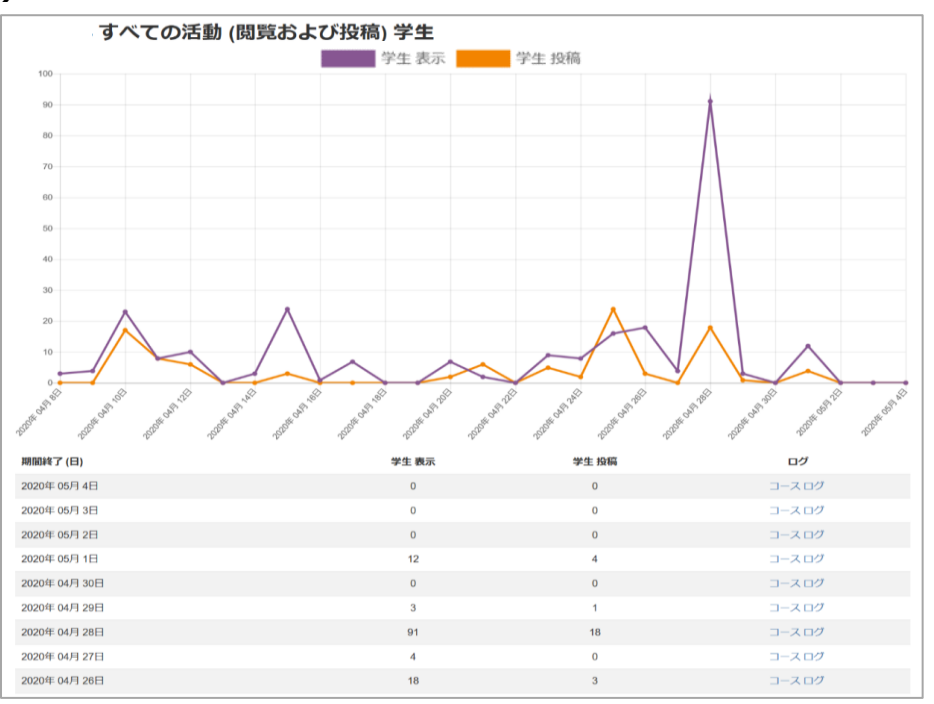

#### <span id="page-64-0"></span>**4) コースのログ**

コース内でのログデータ(利用記録の詳細データ)の確認ができます。ログデータは、Excel ファイル等で ダウンロードが可能です。

**(1)**確認を行うコースを表示します。

**(2)**画面中央上部にある「**レポート**」を選択します。次に表示される画面から「**ログ**」を選択します。

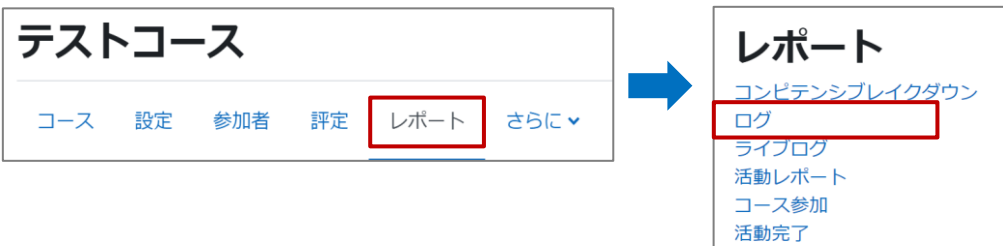

**(3)**下記の画面が表示されるので、各項目のプルダウンから検索希望の内容を選び、 「**これらのログを取得する**」を選択します。

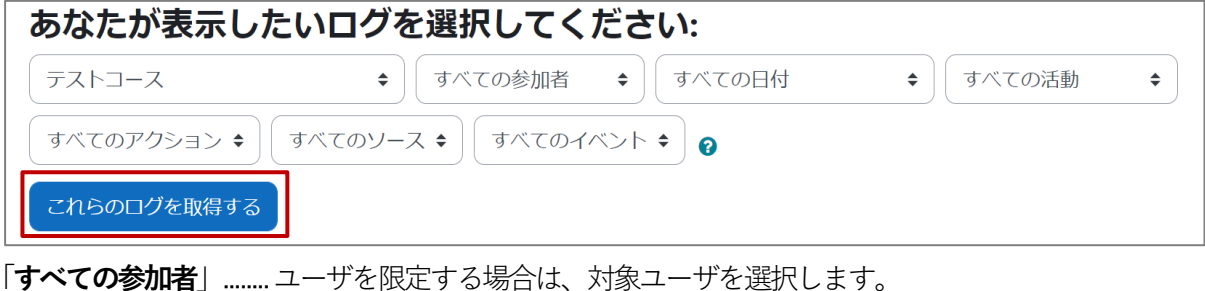

「**すべての日付**」............日付を限定する場合は、対象日付を選択します。 「**すべての活動**」............コンテンツを限定する場合は、対象コンテンツを選択します。

※「**すべてのアクション**」「**すべてのソース**」「**すべてのイベント**」は、**初期設定のまま**データを取得すること

をお勧めします。

**(4)**検索結果が下記のように表示され、対象ユーザのログデータの確認ができます。データは、画面最下部 の「**テーブルデータをダウンロードする**」からExcel ファイル等でダウンロードも可能です。

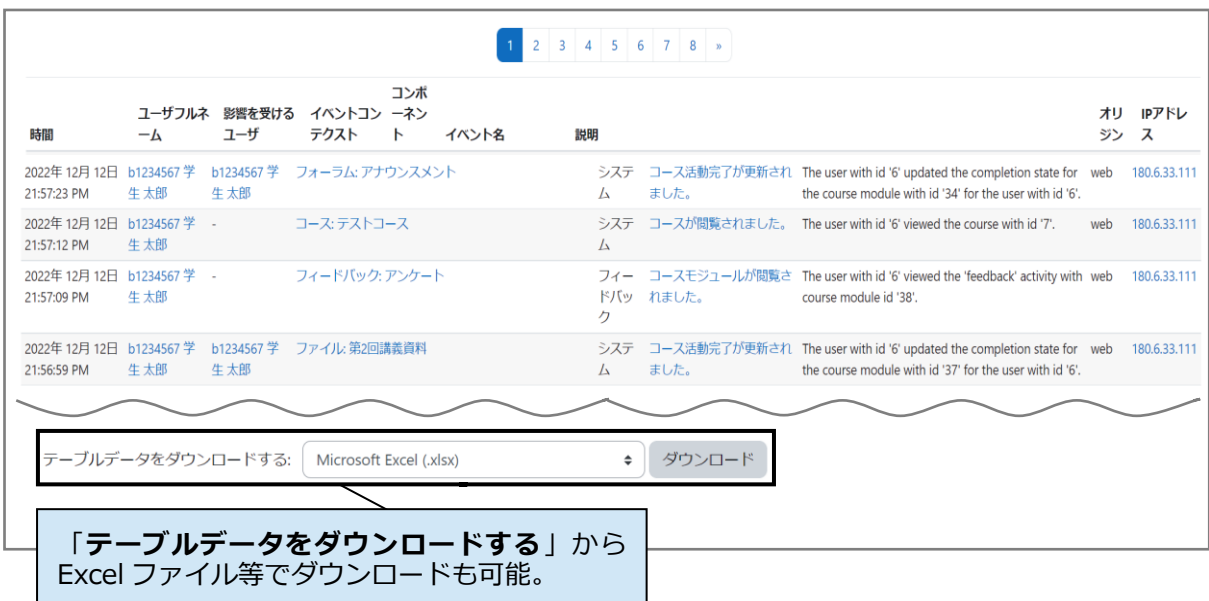

#### <span id="page-65-0"></span>**5) 活動完了**

学生画面には、下図のように、コース内の各コンテンツ(小テスト・課題など)の受講を完了後、手動で 完了マークをつける機能があります。これは、**学生自身がコースの進捗管理を行うための機能**です。

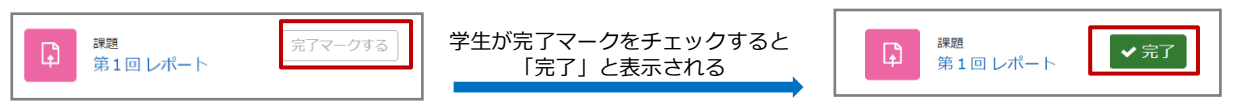

**担当教員の画面には、学生ユーザによる「完了マークする」のチェック状況の一覧表示や、Excel ファイル等での ダウンロード機能があります**。ただし、学生画面の「完了マークする」は初期設定で「学生が手動で完了マークに チェックをつける」仕様であるため、実際には未完了のコンテンツに「完了マーク」がついている可能性がある、 「完了マーク」機能自体を利用していない学生がいる点にご注意いただき、あくまでも目安として利用ください。

なお、完了状況を正しく把握するため、**担当教員は、活動完了の条件を独自に設定し、学生が条件を満たすと 「完了マークする」が自動チェックされるように設定することもできます**。例えば、課題を提出する、動画を 100%視聴する等の条件を満たすと完了マークが自動チェックされるように設定します。成績評価対象コンテン ツには、個別に完了条件の設定をかけることで、より正確な活動完了の状況を把握することができます。

#### **■ 活動完了の一覧表示を確認する**

**(1)**確認を行うコースを表示します。

**(2)**画面中央上部にある「**レポート**」を選択します。次に表示される画面から「**活動完了**」を選択します。

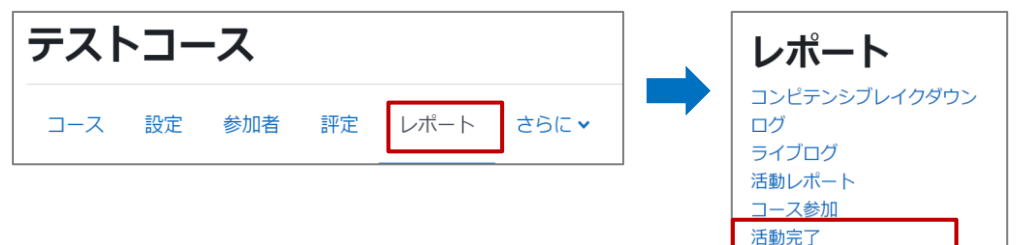

**(3)**下図のように、学生による各コンテンツの「**完了マーク**」チェック状況一覧が表示されます。

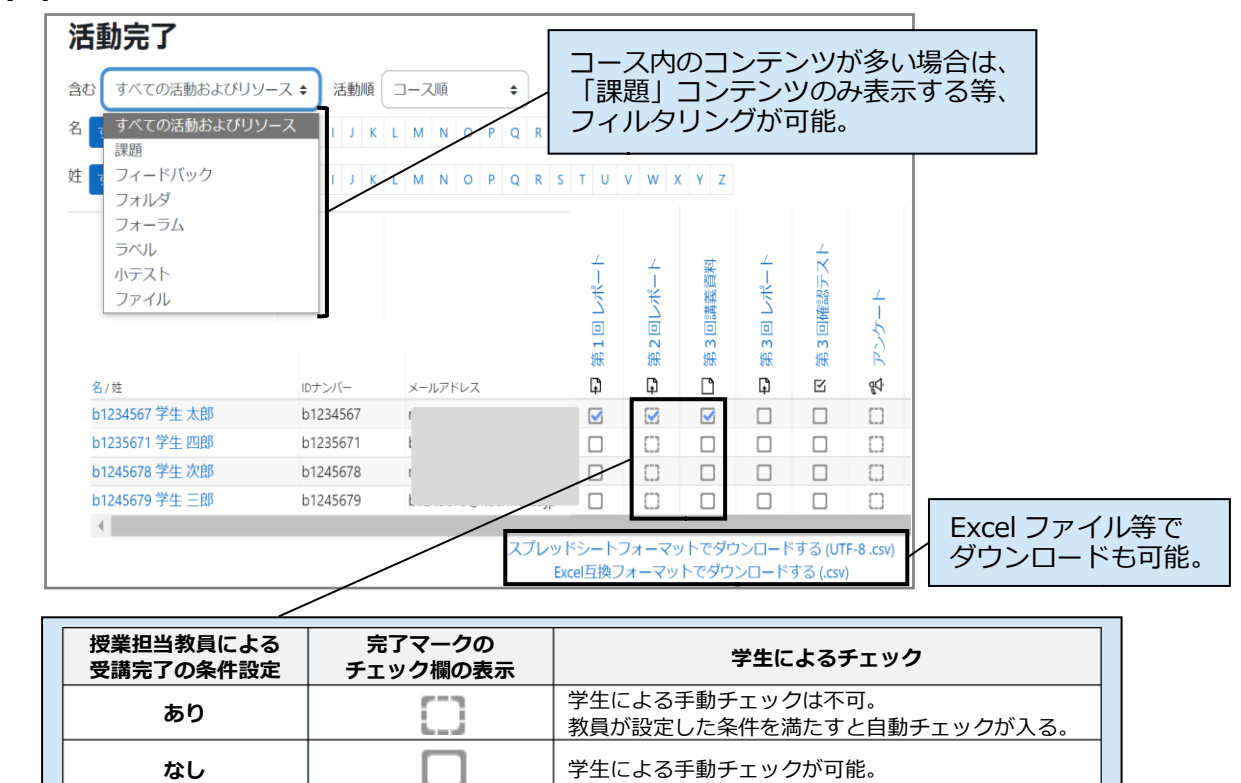

#### **■ 活動完了の条件を設定する**  例)「第1回レポート」という課題を提出すると「完了マーク」が自動チェックされるように設定する **【設定前(初期設定)の画面】 【設定後の画面】** 「完了マークする」が表示される。 活動完了の条件である「提出する」が表示される。 学生は自分で「完了マーク」に手動でチェックを 学生が課題を提出すると自動で「完了マーク」に 入れ、活動完了にする。(手動チェック) チェックがつく。※学生は手動チェックできない。 完了マークする 課題 提出する 課題  $\Omega$  $\Omega$ 第1回レポート 第1回レポート 開始予定: 2023年 04月 10日(月曜日) 09:00 開始予定: 2023年 04月 10日(月曜日) 09:00 期限: 2023年 04月 20日(木曜日) 23:59 期限: 2023年 04月 20日(木曜日) 23:59

- **(1)**確認を行うコースを表示し、画面右上の「**編集モード**」を ON <sup>編集モード</sup> ◯ にします。
- **(2)**条件を設定するコンテンツの右にある編集プルダウン「 」から「**設定を編集する**」を選択します。
- **(3)**「**活動完了**」欄へ条件を設定します。

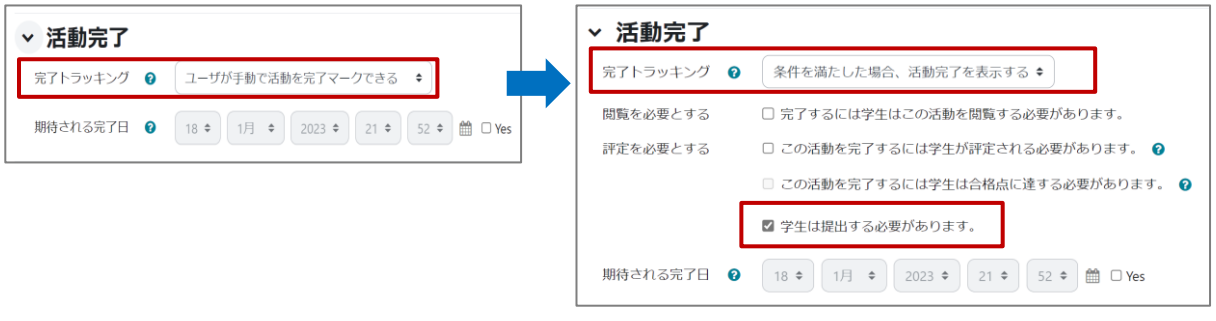

- **条件の設定内容はコンテンツによって異なりますので、希望の設定になっているか、必ずご確認ください。**
- **(4)**画面最下部の「**保存してコースに戻る**」選択します。設定が完了します。

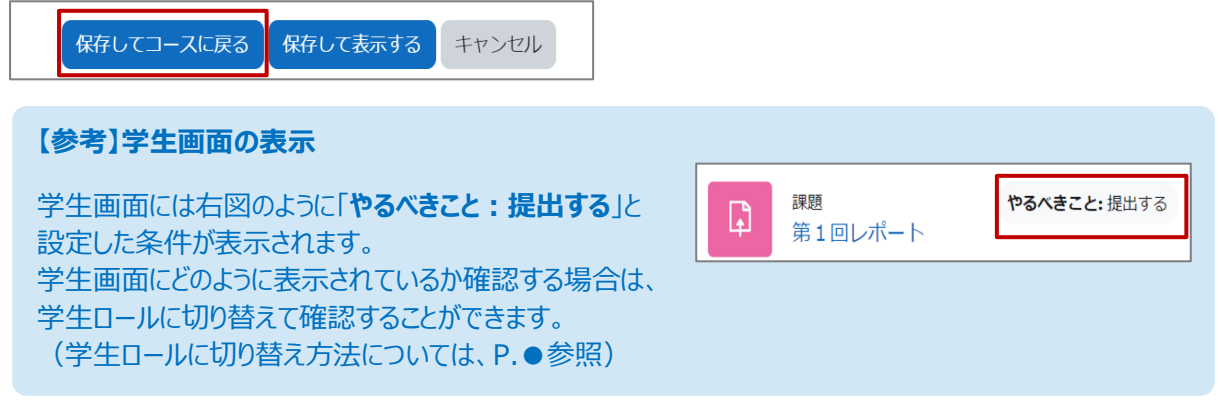

# <span id="page-67-0"></span>**23. コース内コンテンツの評定結果の出力**

**コース内に設定されている評定(自動採点・手動採点)対象のコンテンツ(小テスト・課題等)の評定結果 の一覧をExcelファイルでダウンロードすることができます。**

**(1)**評定結果のダウンロードを行うコースを表示し、 画面中央上部の「**設定**」を選択します。

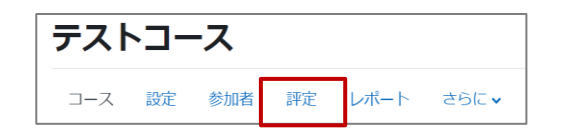

**(2)**表示される画面の左上にある「**評定者レポート**」欄の➊のプルダウンから「**エクスポート**」を選択します。 ➊のプルダウンの右横に、➋のプルダウンが表示されるので「**Excel スプレッドシート**」を選択します。

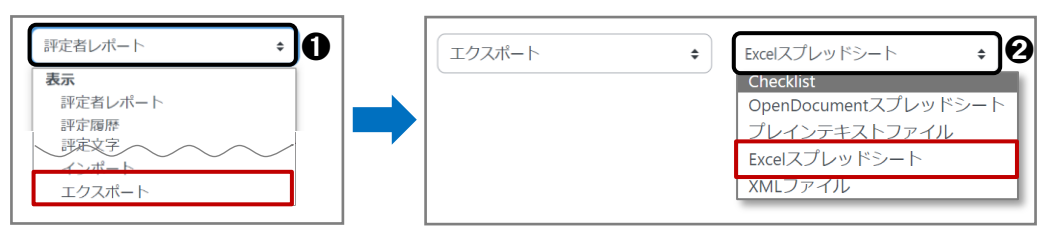

**(3)**コース内に設定されたコンテンツが一覧表示されるので、出力するコンテンツに☑チェックを入れ、 「**ダウンロード**」を選択します。

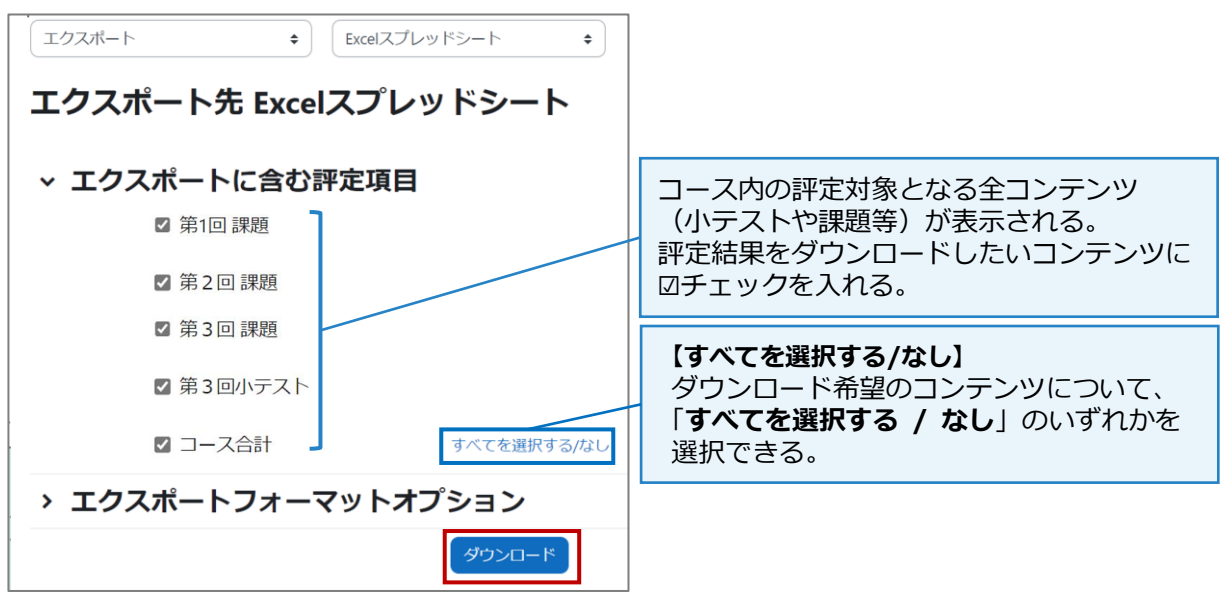

**(4)**Excel ファイルが出力されます。

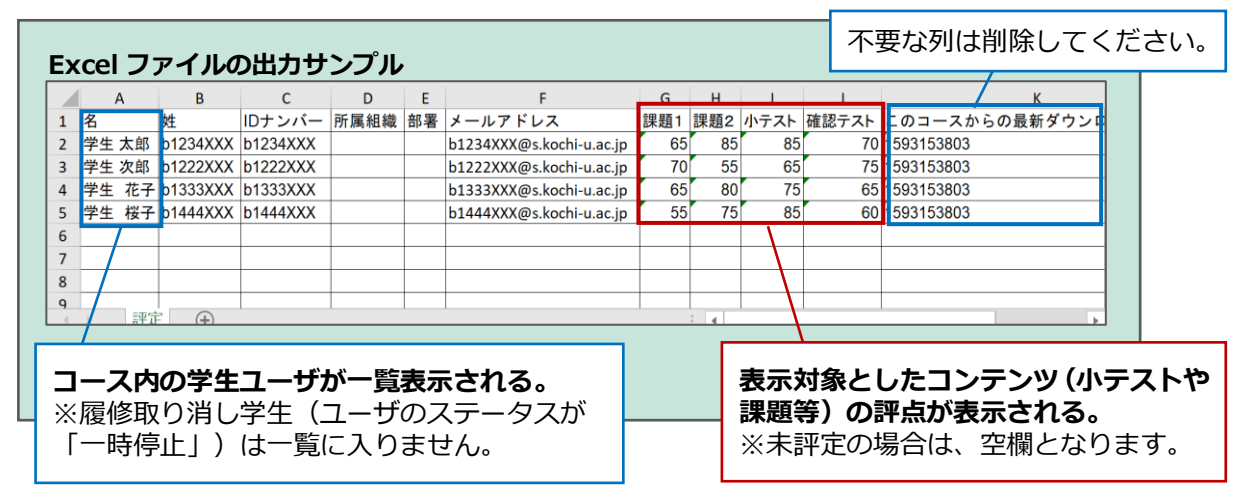